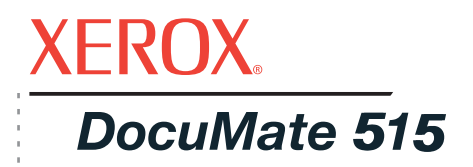

# Guia do usuário DocuMate 515 **do scanner**

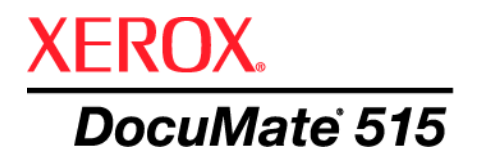

# Guia do usuário **do scanner** DocuMate 515

Copyright © 2008 Visioneer, Inc.

É proibido reproduzir, adaptar ou traduzir este documento sem permissão prévia por escrito, exceto conforme permitido sob as leis de copyright.

XEROX® é uma marca registrada da Xerox Corporation nos Estados Unidos e/ou em outros países e é utilizada sob licença. DocuMate<sup>®</sup> é uma marca registrada da Xerox Corporation utilizada sob licença. Todos os outros nomes e números de produtos Xerox mencionados nesta publicação são marcas registradas da Xerox Corporation.

O nome e o logotipo da marca Visioneer são marcas registradas da Visioneer, Inc. Os nomes e logotipos das marcas PaperPort<sup>®</sup> e OmniPage<sup>®</sup> Pro são marcas registradas da Nuance Communications, Inc. VRS™ é uma marca comercial da Kofax Image Products, Inc. QuickScan é uma marca comercial da Captiva Software Corporation. Adobe®, Adobe® Reader<sup>®</sup>, Acrobat<sup>®</sup> Reader<sup>®</sup>, Adobe<sup>®</sup> Acrobat<sup>®</sup> e o logotipo Adobe<sup>®</sup> PDF<sup>®</sup> são marcas registradas da Adobe Systems Incorporated nos Estados Unidos e/ou em outros países. O logotipo Adobe PDF será exibido no software deste produto e o acesso total aos recursos do software da Adobe estará disponível apenas se qualquer produto da Adobe estiver instalado no seu computador.

Microsoft é uma marca registrada da Microsoft Corporation nos EUA. Windows e SharePoint® são marcas registradas da Microsoft Corporation. ZyINDEX é uma marca registrada da ZyLAB International, Inc. Porção do kit de ferramentas ZyINDEX, Copyright © 1990-1998, ZyLAB International, Inc. Todos os direitos reservados. Todos os outros produtos mencionados aqui podem ser marcas registradas de suas respectivas empresas.

As informações estão sujeitas à alteração sem aviso e não representam um compromisso da parte da Visioneer. O software descrito é fornecido sob um contrato de licença. O software pode ser usado ou copiado somente de acordo com os termos desse contrato. É proibido por lei copiar o software em qualquer mídia, exceto se permitido especificamente no contrato de licença. Nenhuma parte deste documento pode ser produzida ou transmitida em qualquer formato ou por qualquer meio, eletrônico ou mecânico, incluindo fotocópia, gravação ou sistemas de armazenamento e recuperação de informações, nem traduzido para outro idioma, com qualquer propósito diferente de uso pessoal do licenciado e conforme especificamente permitido no contrato de licença, sem a permissão expressa por escrito da Visioneer.

#### Número de peça: 05-0728-000

#### Legenda dos direitos restritos

O uso, a duplicação ou a divulgação deste documento está sujeito a restrições, conforme definido na subdivisão do contrato (c)(1)(ii) dos Rights in Technical Data and Computer Software – cláusula 52.227-FAR14. Os materiais digitalizados por esse produto podem estar protegidos por leis e outras regulamentações governamentais como as leis de copyright. O cliente é o único responsável pelo cumprimento de todas essas leis e regulamentações.

# **Índice**

## **[Bem-vindo](#page-5-0)**

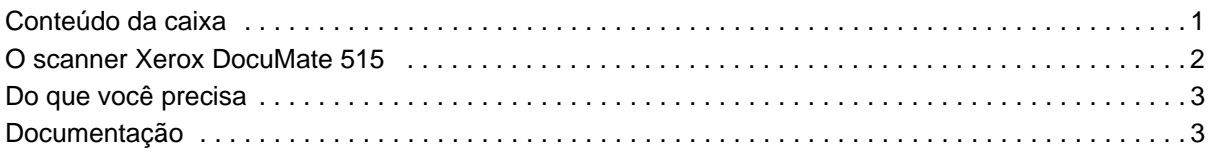

## **[Instalação](#page-8-0)**

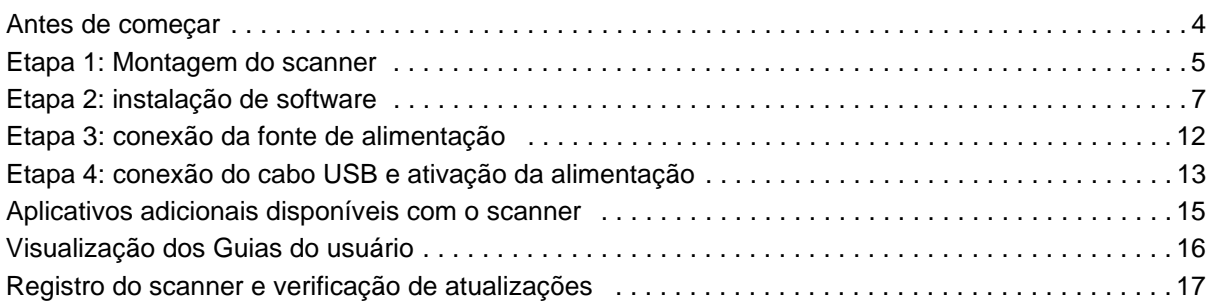

## **[Digitalização](#page-22-0)**

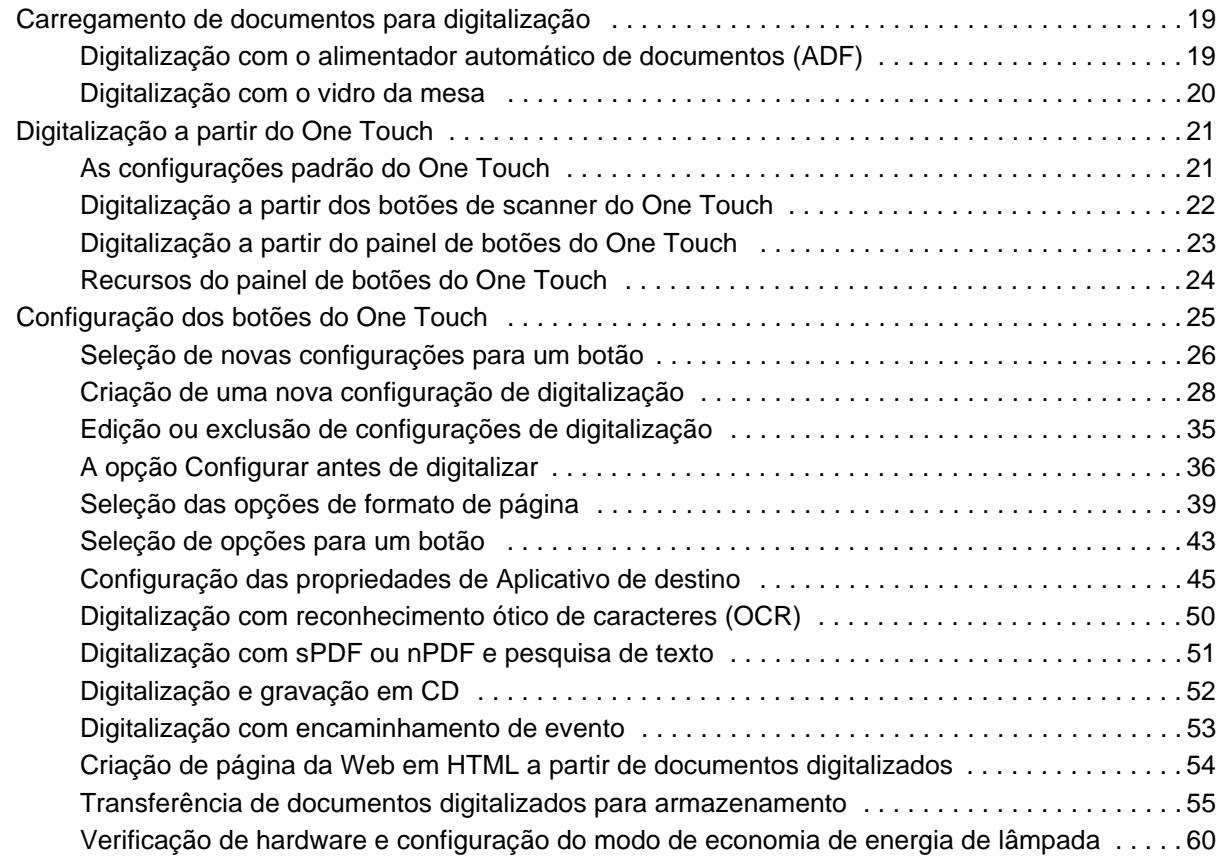

## **[Digitalização a partir da interface TWAIN](#page-66-0)**

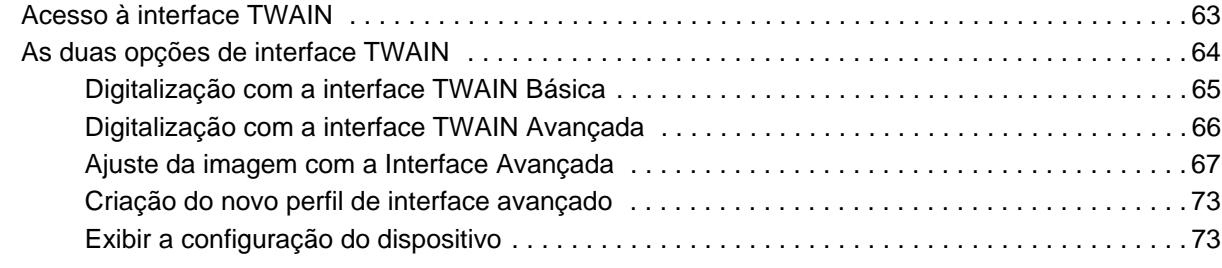

## **[Digitalização a partir da interface Windows Image Acquisition](#page-78-0)**

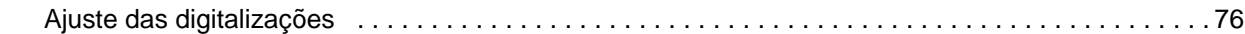

## **[Digitalização a partir da interface ISIS](#page-81-0)**

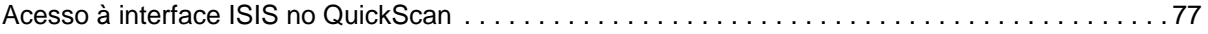

## **[Manutenção](#page-82-0)**

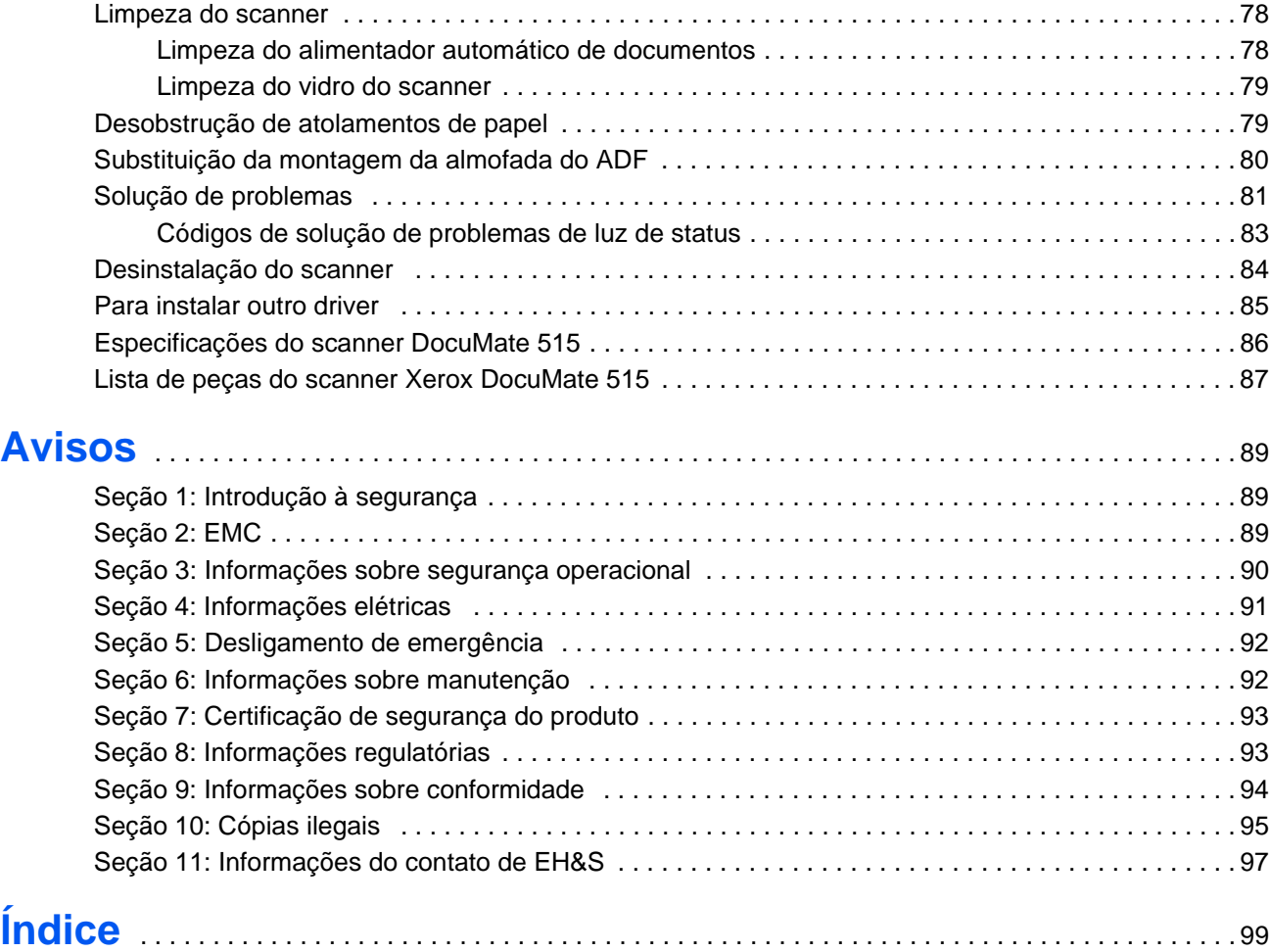

## <span id="page-5-0"></span>**Bem-vindo**

Seu novo scanner Xerox DocuMate 515 pode rapidamente digitalizar pilhas de documentos com o alimentador automático de documentos (ADF) ou páginas avulsas no vidro da mesa.

## <span id="page-5-1"></span>**Conteúdo da caixa**

Antes de prosseguir, verifique o conteúdo da caixa. Se houver itens faltando ou danificados, entre em contato com a loja onde o scanner foi adquirido.

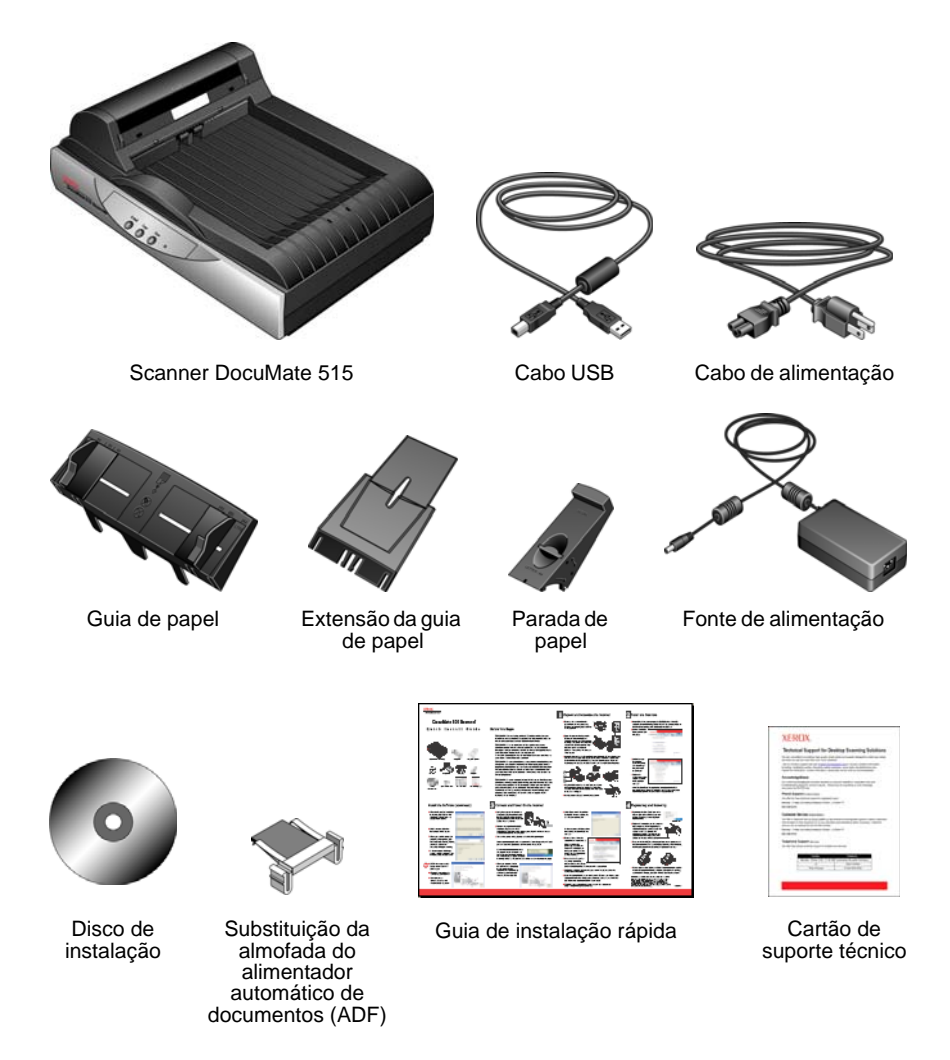

### <span id="page-6-0"></span>**O scanner Xerox DocuMate 515**

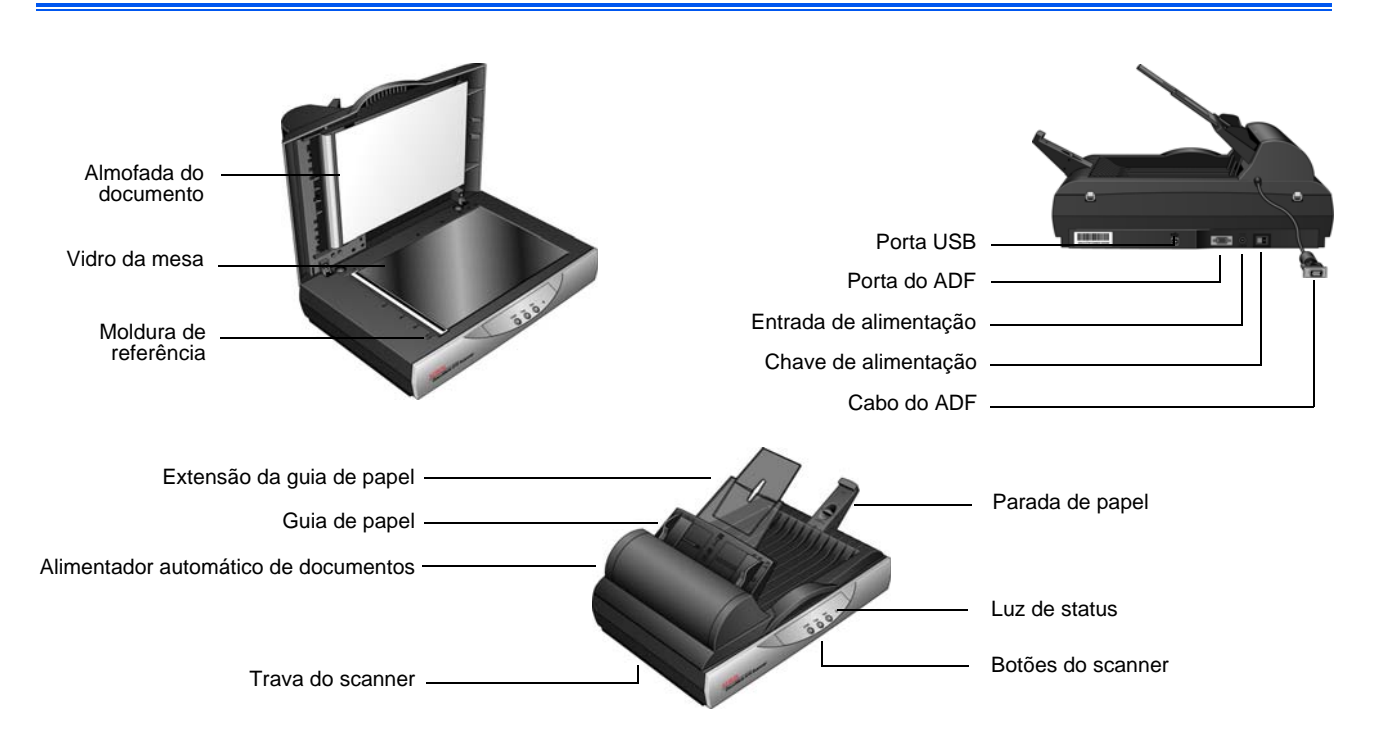

**Almofada do documento** — Mantém documentos no lugar no vidro do scanner.

**Vidro da mesa** — Coloque um documento virado para baixo para digitalizar.

**Moldura de referência** — Marcas de referência indicando onde alinhar vários tamanhos de papel.

**Parada de papel** — Segura os documentos quando são ejetados do alimentador automático de documentos.

**Alimentador automático de documentos (ADF)** — Alimenta documentos no scanner.

**Extensão da guia de papel** — Pode ser desdobrada para apoiar vários tamanhos de documento.

**Guias de papel** — Ajustáveis para se adaptarem à largura do papel.

**Trava do scanner** — Trava e destrava a cabeça de digitalização.

**Botões do scanner** — Pressione para iniciar a digitalização.

**Luzes de status** — Exibem o status do scanner. Consulte ["Códigos de](#page-87-0)  [solução de problemas de luz de status" na página 83](#page-87-0) para obter mais detalhes.

**Porta Universal Serial Bus (USB)** — Conecta o scanner ao computador.

**Porta do ADF** — Conecta o cabo do ADF do alimentador automático de documentos ao corpo do scanner.

**Cabo do ADF** — Fornece alimentação do corpo do scanner para o alimentador automático de documentos.

**Entrada de alimentação** — Conecta o cabo de alimentação ao scanner.

**Chave de alimentação** — Liga e desliga a alimentação.

## <span id="page-7-0"></span>**Do que você precisa**

#### **Um PC Pentium 4 compatível com IBM ou equivalente a AMD com:**

- Uma unidade de DVD-ROM
- Uma porta UniversalSerial Bus (USB) disponível
- Sistema operacional Microsoft<sup>®</sup> Windows<sup>®</sup>: 2000 (Service Pack 4), XP 32 bits (Service Pack 1 e 2), Vista 32 bits ou 64 bits
- *Windows 2000 e XP:* No mínimo 512 megabytes (MB) de memória interna (RAM)

*Windows Vista:* No mínimo 1 gigabyte (GB) de memória interna (RAM)

• Pelo menos 350 MB de espaço livre em disco

#### **Um monitor VGA ou SVGA**

As configurações recomendadas para o monitor são:

- High Color (16 bits) ou True Color (24-bits ou 32 bits)
- Resolução definida como pelo menos 800 x 600 pixels

Para definir as cores e a resolução do monitor:

- Abra o Painel de controle do Windows
- Clique duas vezes em **Vídeo** e, em seguida, selecione a guia **Configurações**

#### <span id="page-7-1"></span>**Documentação**

O scanner é fornecido com a seguinte documentação:

- Guia de instalação rápida Instruções resumidas de instalação.
- Guia do usuário do scanner Xerox DocuMate 515 Disponível no CD de instalação. Contém informações detalhadas de instalação, digitalização, configuração e manutenção.
- Guia do usuário do PaperPort Disponível no CD de instalação. Contém informações detalhadas sobre os recursos e a configuração do software PaperPort.
- Ajuda online Para a configuração do scanner, interfaces TWAIN e WIA e software PaperPort.

## <span id="page-8-0"></span>**Instalação**

A instalação consiste em um rápido processo de quatro etapas:

- 1. Montagem do scanner
- 2. Instalação de software
- 3. Conexão da fonte de alimentação
- 4. Conexão do cabo USB e ativação da alimentação

#### <span id="page-8-1"></span>**Antes de começar**

*Leia atentamente os itens a seguir antes de iniciar a instalação:*

- **As informações neste guia podem abordar softwares não fornecidos com o scanner adquirido. Desconsidere quaisquer informações sobre o software não aplicável ao produto obtido. Visite o site www.xeroxscanners.com a fim de obter as últimas atualizações de software para o scanner Xerox DocuMate 515.**
- **Se houver software antivírus ou anti-spyware em execução no computador, é possível que, durante a instalação, sejam exibidas mensagens perguntando se você permite que a instalação prossiga. Embora as mensagens possam diferir dependendo do software em execução no computador, você deverá permitir a continuação da instalação. Outra opção é desativar o software antivírus ou anti-spyware antes de instalar o scanner. Nesse caso, lembre-se de ativá-lo novamente quando a instalação terminar.**
- **Se você já tiver um scanner conectado ao seu computador, é recomendável que você remova os drivers correspondentes a ele antes de instalar o scanner Xerox DocuMate 515. Caso um scanner tipo desktop da Xerox ou Visioneer já tenha sido usado antes no computador, desinstale o driver desse scanner antes de prosseguir. É possível remover esses programas a partir da lista Adicionar ou remover programas do Windows. Consulte o manual do usuário fornecido com seu outro scanner para obter instruções sobre como remover o driver e o software da unidade.**
- **Se o computador estiver operando com Windows Vista, a tela do Controle de Conta de Usuário do Vista poderá ser exibida solicitando a confirmação de alterações no sistema. Clique no botão Continuar para permitir que a instalação prossiga.**

## <span id="page-9-0"></span>**Etapa 1: Montagem do scanner**

Todos os componentes para montar o scanner estão na caixa.

1. Remova toda a fita de transporte da parte superior e inferior do scanner.

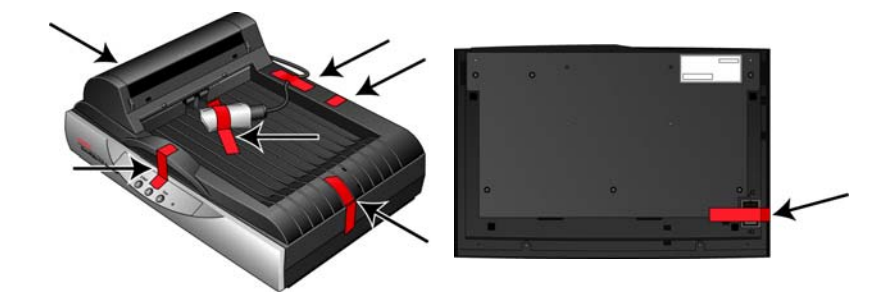

2. Abra a tampa do ADF e remova cuidadosamente quaisquer pedaços de espuma que possam ter entrado no alimentador automático de documentos.

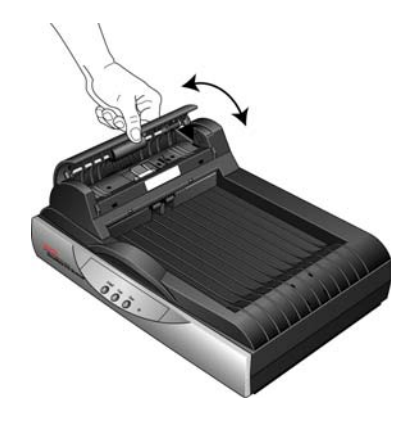

3. Deslize a aba de travamento na parte inferior do scanner para sua posição destravada. O scanner não digitalizará quando estiver travado.

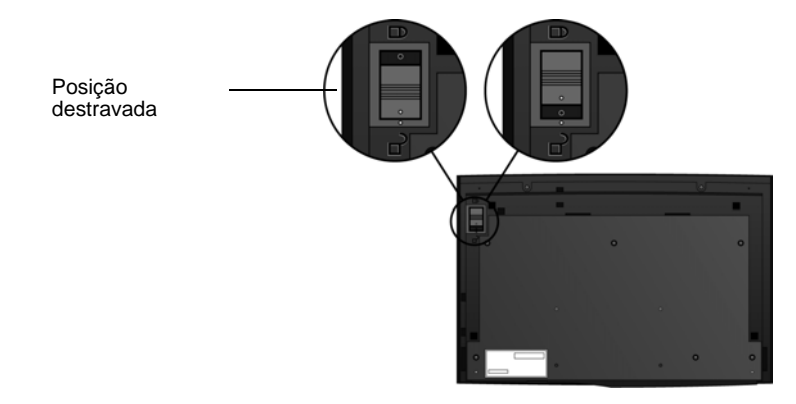

4. Insira os slots (A) da guia de papel nas abas (B) do scanner e deslize-a para baixo até que ela se encaixe. As abas (C) ficam encaixadas.

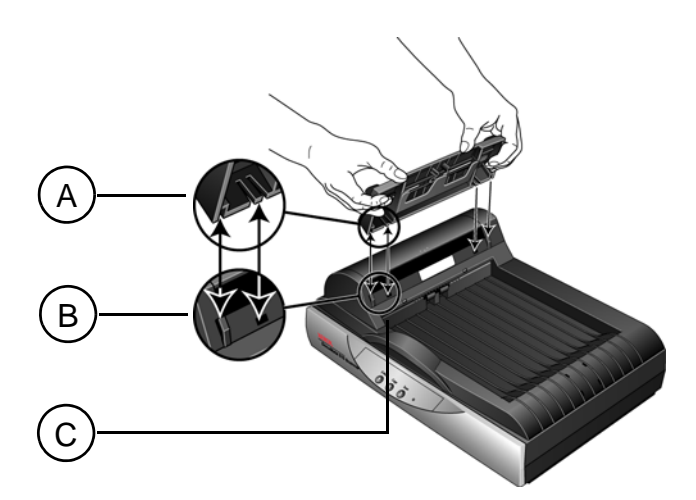

5. Insira a extensão na guia de papel e encaixe suas abas. Insira a parada de papel na parte de trás do scanner e deslize-a para baixo para encaixá-la no lugar.

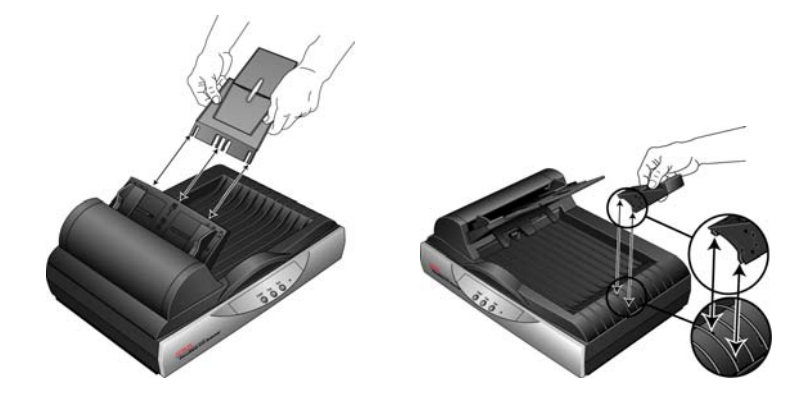

6. Conecte o cabo do ADF na porta do ADF. O ADF não irá funcionar corretamente se seu cabo estiver frouxo ou desconectado.

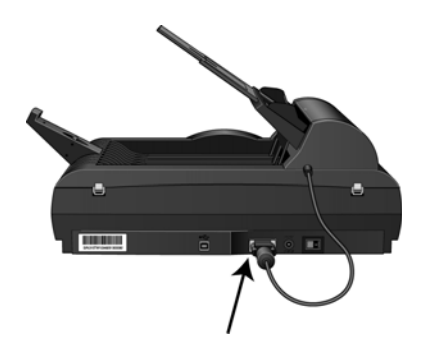

7. Vá para a ["Etapa 2: instalação de software".](#page-11-0)

#### <span id="page-11-0"></span>**Etapa 2: instalação de software**

Todos os softwares necessários para usar o scanner estão no disco de instalação.

- 1. Inicie o Microsoft Windows e certifique-se de que não haja outros aplicativos em execução.
- 2. Insira o disco de instalação na unidade de DVD-ROM do computador.

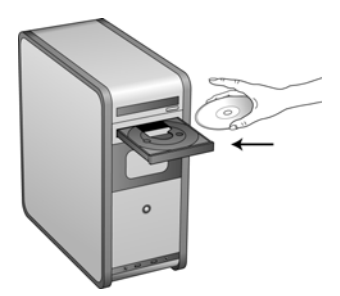

O disco iniciará automaticamente e a janela Selecionar idioma abrirá.

3. Selecione seu idioma na lista de idiomas disponíveis.

O menu principal do disco abrirá no idioma selecionado.

**NOTA:** se o disco não iniciar, verifique o seguinte:

- Certifique-se de que a porta da unidade do disco esteja completamente fechada.
- Certifique-se de que o disco tenha sido inserido na unidade na direção correta (etiqueta para cima).

Para iniciar o disco manualmente:

- Abra a opção do Windows para Meu computador. Você pode fazer isso clicando duas vezes no ícone **Meu computador** localizado na área de trabalho.
- Clique duas vezes no ícone para a unidade de DVD-ROM.
- O menu de instalação do disco deverá abrir agora.

Se o menu não abrir:

• A partir da lista de arquivos no disco, clique duas vezes no arquivo chamado START32.EXE.

**NOTA: o arquivo Leiame do scanner contém as últimas novidades sobre o scanner.** O arquivo Leiame do scanner está no formato HTML e abrirá em qualquer navegador padrão.

4. No Menu principal, selecione **Instalar produtos**.

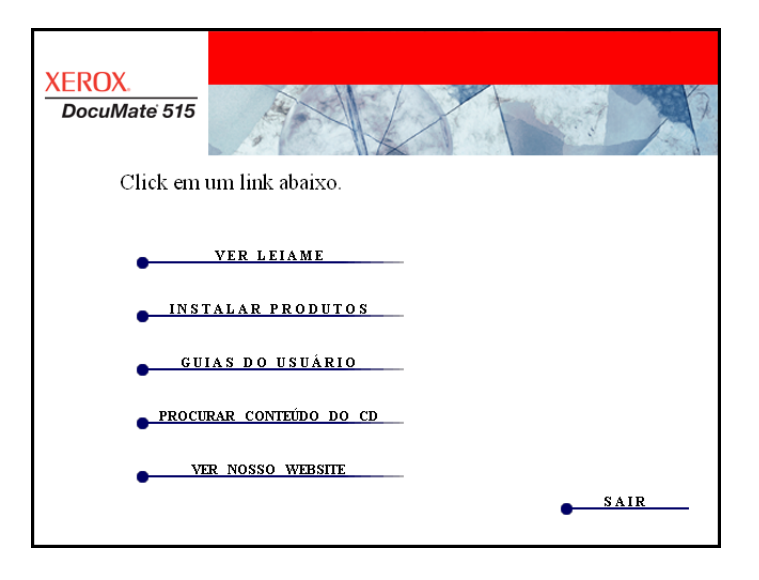

5. Certifique-se de que as caixas **Nuance PaperPort**® e **Driver do scanner** estejam marcadas.

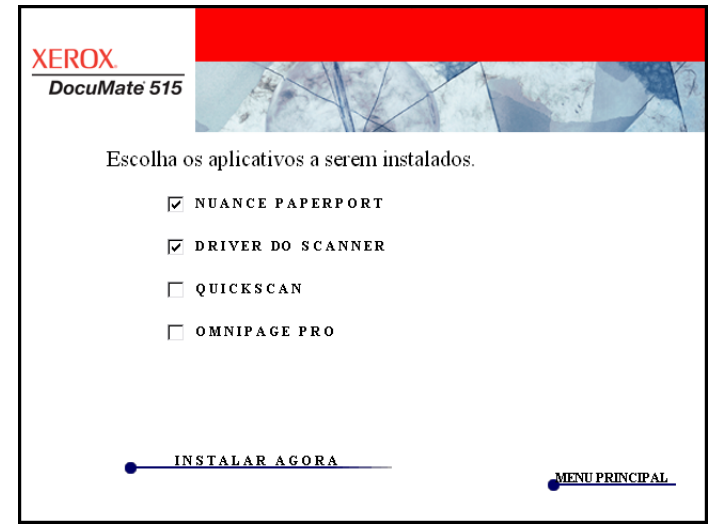

6. Clique em **Instalar agora**.

#### **Instalação do PaperPort**

A instalação do PaperPort inicia primeiro. Siga as instruções na tela para instalar o software.

- 1. A janela Selecionar idioma abrirá. Clique na seta do menu suspenso e selecione o idioma a ser usado. Clique em **OK**.
- 2. Na janela Bem-vindo do PaperPort, clique em **Avançar**.

Ao instalar o PaperPort, qualquer versão existente desse software será desinstalada e a versão mais nova será instalada. Os arquivos existentes do PaperPort não serão afetados.

- 3. Leia o contrato de licença do PaperPort e selecione **Aceito os termos deste contrato** e, em seguida, clique em **Avançar**. Caso não aceite o contrato de licença, a instalação será encerrada e o software PaperPort não será instalado.
- 4. Siga as instruções na tela para concluir a instalação do software PaperPort.
- 5. Na janela Assistente do Installshield concluído, clique em **Concluir**.

Se uma janela com uma mensagem abrir instruindo-o a reiniciar o computador, clique em **Reiniciar**.

#### **Instalação do driver do scanner**

A instalação do scanner será iniciada automaticamente quando o PaperPort terminar de ser instalado.

1. A janela Bem-vindo ao Assistente do Programa de Instalação do One Touch 4.0 abrirá.

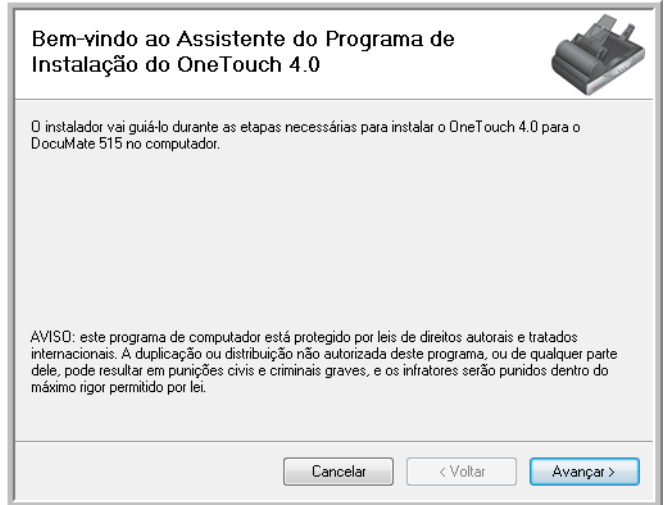

- 2. Clique em **Avançar**.
- 3. Na janela Contrato de licença da Xerox, leia o contrato de licença. Se aceitar os termos, selecione **Aceito** e, em seguida, clique em **Avançar**.

Caso não aceite o contrato de licença, a instalação será encerrada e o driver do scanner não será instalado.

4. A janela seguinte lista as opções de drivers que podem ser instalados para o scanner.

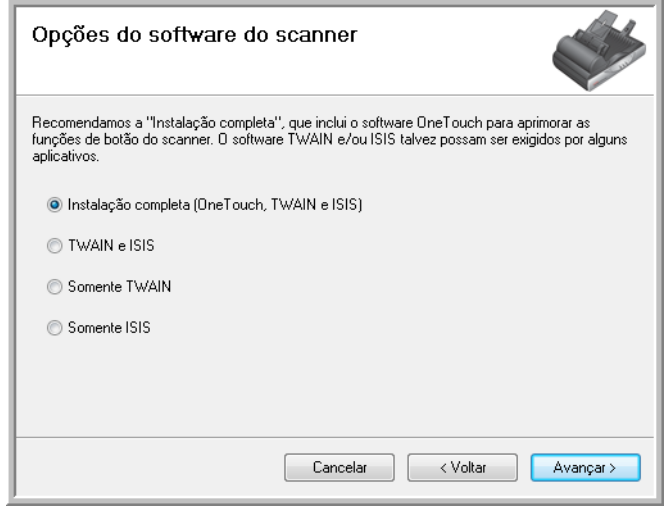

- 5. Selecione a opção desejada e, em seguida, clique em **Avançar**.
	- **Instalação completa (One Touch, TWAIN e ISIS)** Essa é a instalação recomendada. Nela, é instalado o software One Touch 4.0, que fornece o driver necessário para os botões do scanner funcionarem. Além disso, são instalados os drivers TWAIN e ISIS para digitalização a partir de aplicativos TWAIN e ISIS.
	- **TWAIN e ISIS** Os drivers TWAIN e ISIS são instalados e você poderá usar os aplicativos de digitalização TWAIN e ISIS para digitalizar seus documentos. Não será possível usar os botões do scanner.
	- **Somente TWAIN** O driver TWAIN é instalado e você poderá usar apenas aplicativos TWAIN para as digitalizações. Não será possível usar os botões do scanner.
	- **Somente ISIS** O driver ISIS é instalado e você poderá usar apenas aplicativos ISIS para as digitalizações. Não será possível usar os botões do scanner.

**NOTA:** se o computador estiver executando o Windows XP ou o Windows Vista, a interface Windows Image Acquisition (WIA) da Microsoft para digitalização sempre estará disponível, independentemente da seleção feita nesta janela.

6. Durante a instalação, uma janela será exibida solicitando a seleção de uma das imagens para a configuração de espaço de cores. Selecione a opção que parecer mais apropriada e clique em **Avançar**.

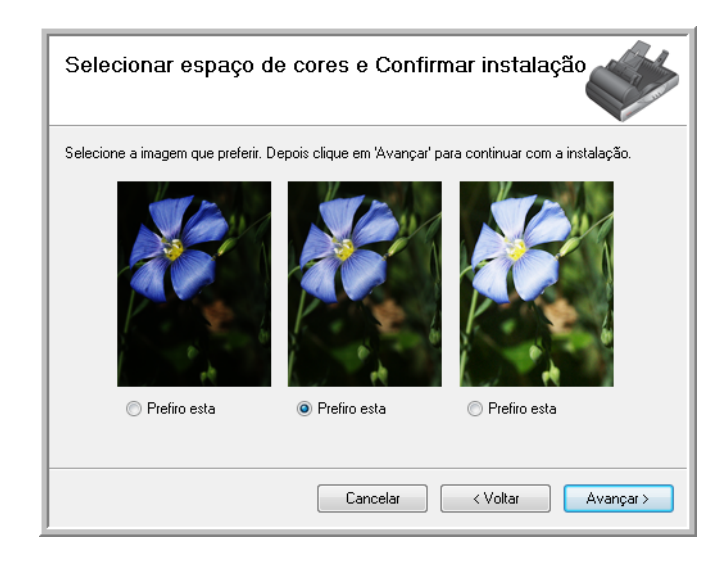

A configuração de espaço de cores define o valor do gama padrão para o scanner para que os itens digitalizados tenham uma boa aparência ao serem exibidos no seu monitor.

7. **PARE** quando a janela "Concluir a instalação conectando o hardware" for exibida. **NÃO** clique em **OK** ainda. Deixe a janela aberta e vá para a próxima seção, ["Etapa 3: conexão da fonte de alimentação"](#page-16-0).

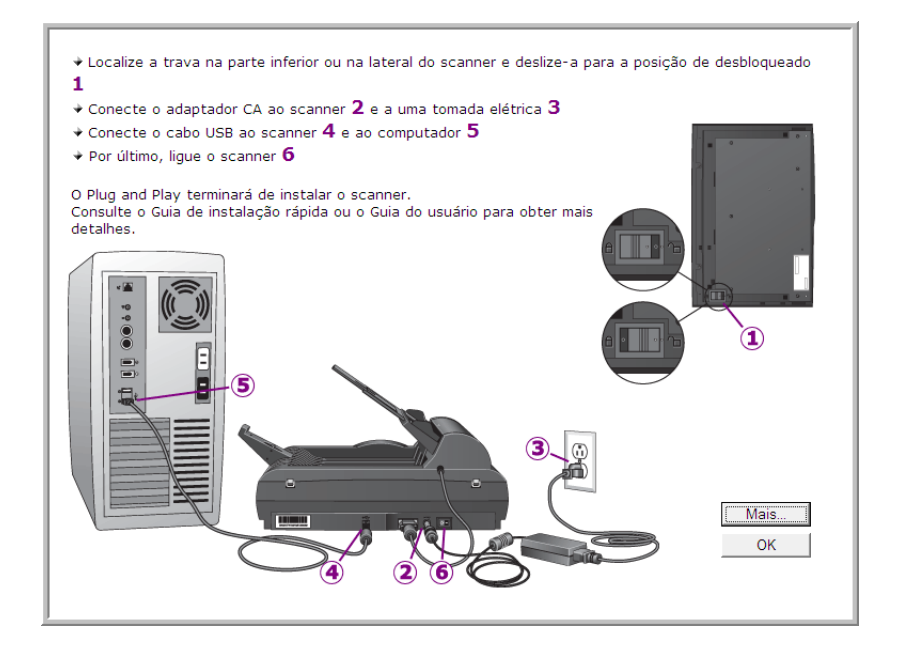

## <span id="page-16-0"></span>**Etapa 3: conexão da fonte de alimentação**

1. Conecte a fonte de alimentação à porta de alimentação do scanner.

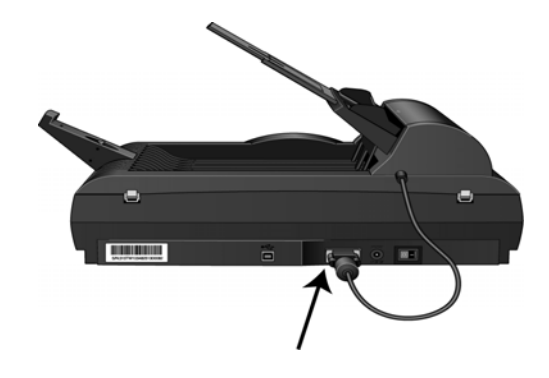

**NOTA:** Use somente a fonte de alimentação fornecida com o scanner. A conexão de outro tipo de fonte de alimentação pode danificar o scanner e invalidar a garantia.

2. Conecte o cabo de alimentação à fonte de alimentação e, em seguida, a uma tomada elétrica.

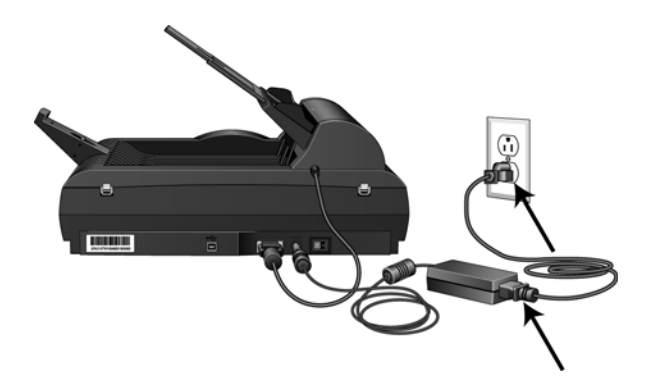

3. Agora continue na próxima seção, ["Etapa 4: conexão do cabo USB e](#page-17-0)  [ativação da alimentação."](#page-17-0)

#### <span id="page-17-0"></span>**Etapa 4: conexão do cabo USB e ativação da alimentação**

O scanner DocuMate 515 pode ser conectado a qualquer porta USB disponível. Consulte o manual do computador para saber a localização das portas USB.

- 1. Remova a fita de proteção do cabo USB, se houver.
- 2. Conecte o cabo USB à porta USB do scanner e depois a uma porta USB do computador.

Se a tomada não se conectar facilmente, certifique-se de estar conectando-a corretamente. Não force a tomada na conexão.

3. Ligue a chave de alimentação, localizada na parte traseira do scanner à direita da porta de alimentação.

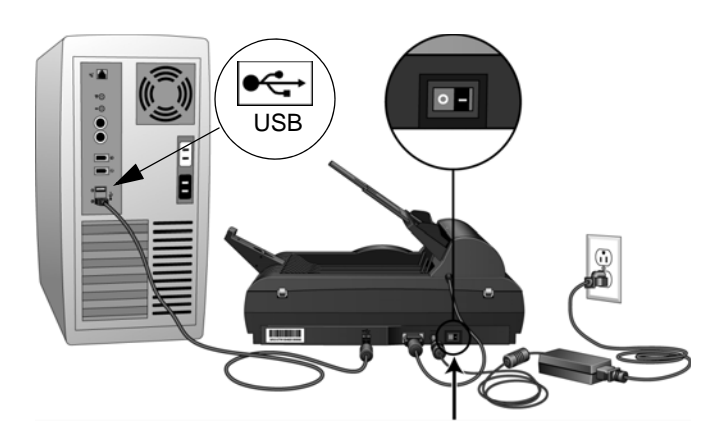

A luz de status acende e pisca indicando que o scanner está recebendo alimentação.

Se você estiver usando Windows XP ou Windows Vista e tiver conectado o cabo USB a uma porta USB 1.1, uma bolha de informações poderá abrir explicando que há "Um dispositivo USB de alta velocidade conectado a um hub USB de baixa velocidade". Conecte o cabo USB a uma porta USB 2.0 (se houver) ou simplesmente desconsidere a mensagem. Se você deixá-lo conectado à porta USB 1.1, seu scanner poderá ficar um pouco mais lento.

4. O computador reconhecerá que o scanner foi conectado à porta USB e automaticamente carregará o software apropriado para operar o scanner.

*Se o computador estiver executando Windows XP ou Windows Vista, uma mensagem semelhante à seguinte será exibida.* 

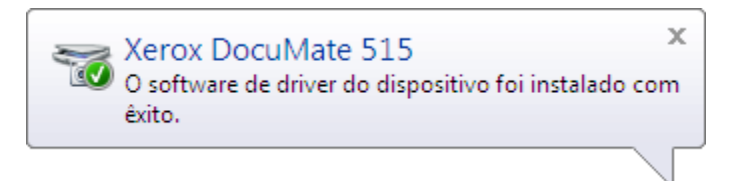

5. Quando tiver certeza de que o software carregou por completo, retorne à janela "Concluir a instalação conectando o hardware". Clique em **OK**.

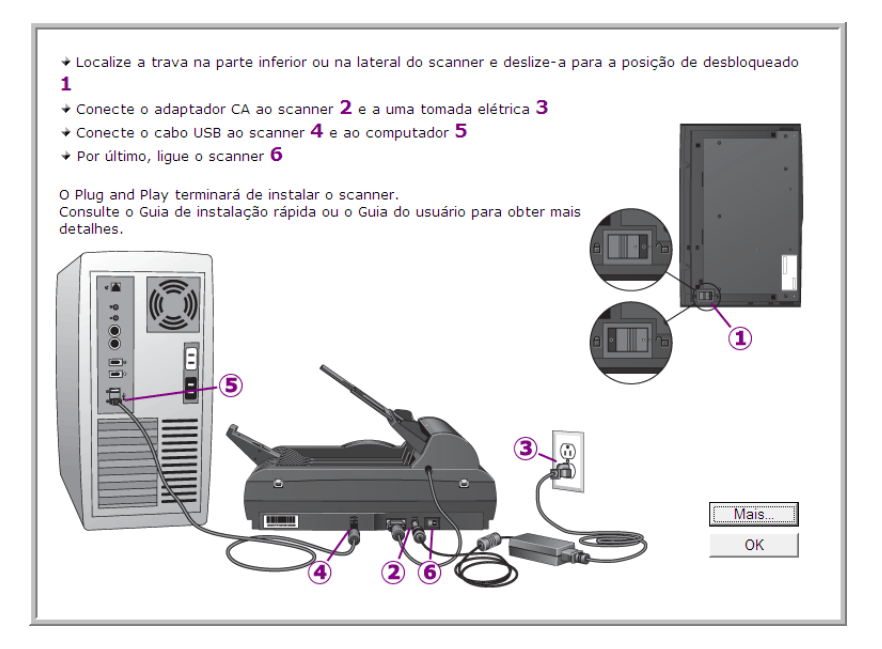

Também é possível clicar em **Mais** para exibir uma rápida visão geral sobre como acessar e navegar no painel de botões do One Touch.

A luz de status do scanner fica azul quando o scanner e o computador estão se comunicando adequadamente.

6. Clique em **Fechar** na janela Instalação concluída para fechar e sair do instalador de software.

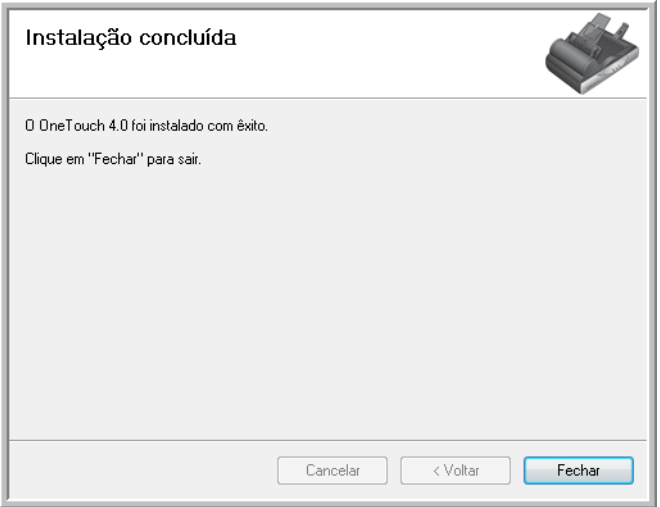

## <span id="page-19-0"></span>**Aplicativos adicionais disponíveis com o scanner**

O scanner inclui aplicativos adicionais gratuitos, conforme descrito na tabela a seguir.

- 1. Volte ao Menu principal do disco e clique em **Instalar produtos**novamente.
- 2. Selecione os aplicativos adicionais que quiser instalar e clique em **Instalar agora**.

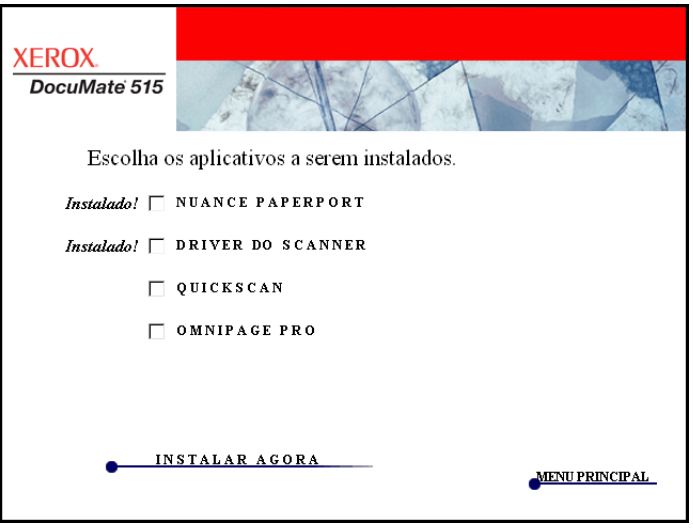

3. Siga as instruções na tela para instalar cada um dos produtos adicionais.

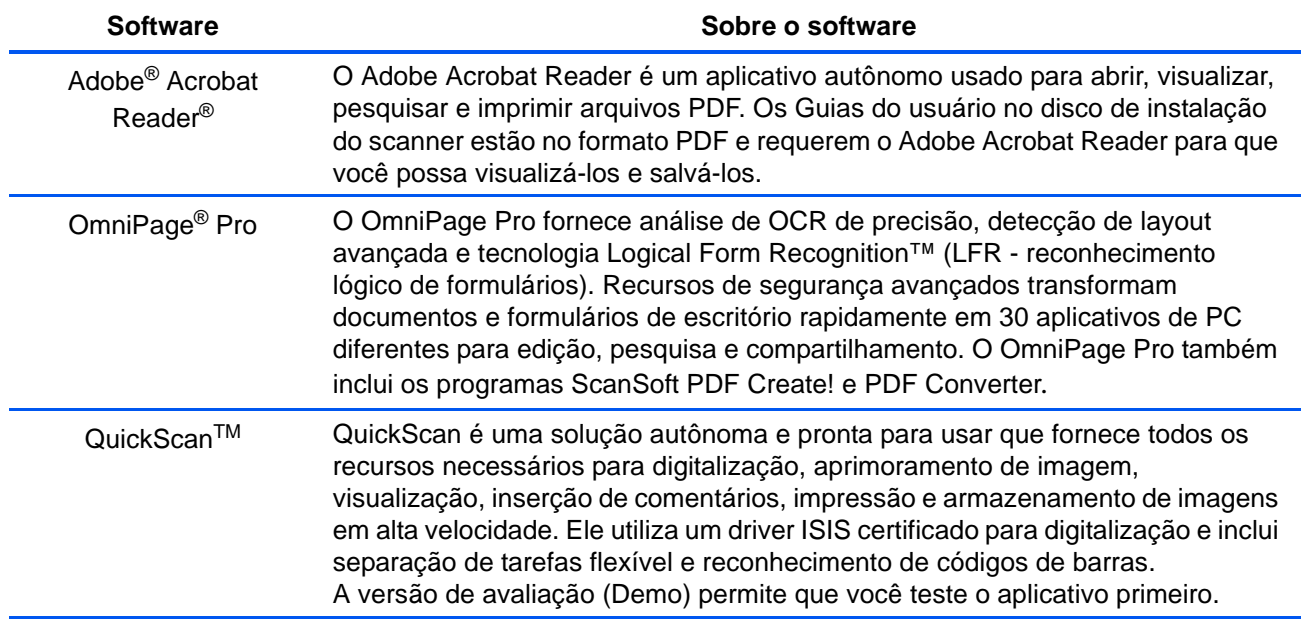

### <span id="page-20-0"></span>**Visualização dos Guias do usuário**

1. Retorne à janela do Menu principal do disco e clique em **Guias do usuário**.

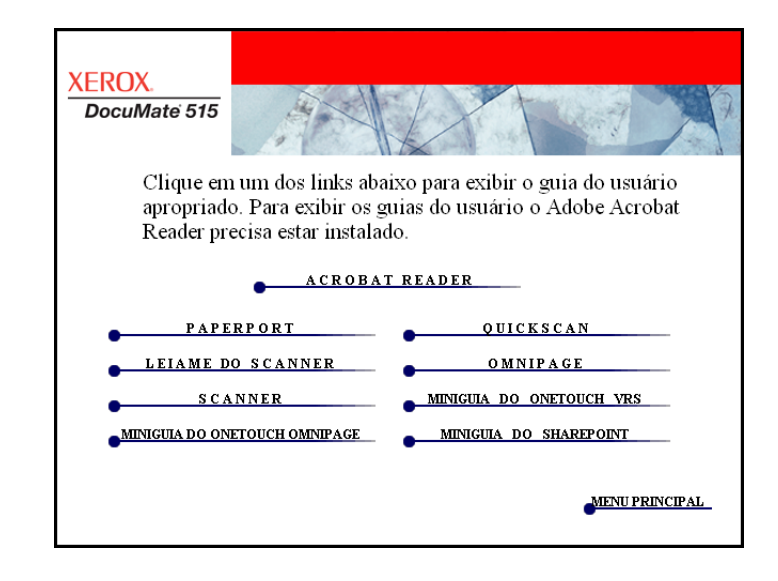

Os Guias do usuário estão no formato Adobe® Acrobat® PDF. Se necessário, clique em **Acrobat Reader** para instalá-lo agora. Siga as instruções nas janelas de instalação.

*Se o Adobe Acrobat Reader já estiver instalado no computador, não o selecione, a menos que a versão fornecida no DVD de instalação seja mais nova do que a instalada atualmente no computador.* 

2. Clique no nome do Guia do usuário que você deseja exibir e ele abrirá no Acrobat Reader. Use o comando **Salvar** do Acrobat Reader para salvar esse Guia do usuário no computador.

O Mini-guia do SharePoint contém informações sobre um recurso do software One Touch 4.0 para criar um link para o aplicativo SharePoint da Microsoft. Esse Mini-guia resumido explica como configurar o link do SharePoint no One Touch.

O Mini-guia do One Touch VRS contém informações sobre um recurso no software One Touch 4.0 para usar configurações do VRS nas digitalizações. Esse Mini-guia explica o que é o recurso e como usar as configurações do VRS ao criar ou modificar uma configuração de digitalização.

O Mini-guia do One Touch OmniPage contém informações sobre o Módulo OmniPage no software One Touch 4.0 para usar configurações do OmniPage nas digitalizações. Esse Mini-guia explica o que é o recurso e como usar as configurações do OmniPage ao criar ou modificar uma configuração de digitalização.

- 3. Ao terminar de visualizar e salvar os guias, clique em **Menu principal** para retornar a essa janela e clique em **Sair**.
- 4. Remova o disco de instalação e guarde-o em local seguro.

*Terminado! A instalação está concluída e o scanner Xerox DocuMate 515 está pronto para trabalhar.*

## <span id="page-21-0"></span>**Registro do scanner e verificação de atualizações**

Registrar o scanner é importante, pois fornece acesso ao serviço gratuito de suporte por telefone.

1. Clique com o botão direito do mouse no ícone do One Touch na área de notificação do Windows (localizada no canto inferior direito da tela).

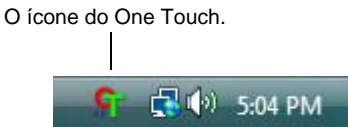

2. Selecione **Procurar atualizações online** no menu pop-up.

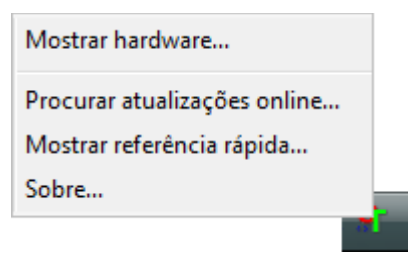

3. Siga as instruções na tela e registre o scanner inserindo o número de série do scanner e seu endereço de e-mail.

**NOTA:** é necessário inserir endereço de e-mail válido.

O número de série fica localizado na lateral do scanner.

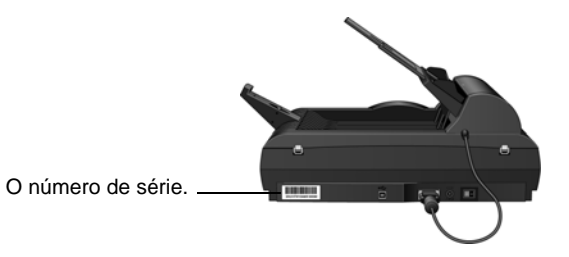

Concluído o registro, você receberá uma mensagem de e-mail com a ID de registro (RegID).

4. Após receber o RegID, anote-o em um papel e guarde-o com o scanner para que você possa encontrá-lo facilmente.

# <span id="page-22-0"></span>**Digitalização**

 $\bullet$ 

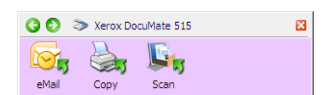

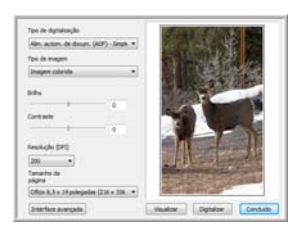

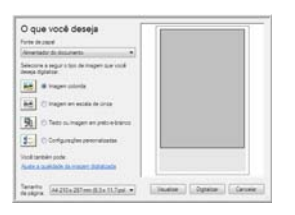

Se tiver selecionado a opção Instalação completa recomendada (consulte a page 10), você terá várias opções diferentes para realizar digitalizações com o scanner Xerox DocuMate 515. Cada método fornece resultados igualmente bons, então use o que tiver as opções apropriadas para o item que será digitalizado.

- **Botões de scanner do One Touch** Cada botão de scanner está configurado de modo a realizar a digitalização para uma função específica, como, por exemplo, o botão **Email** que serve para anexar um item digitalizado a uma nova mensagem de e-mail vazia. Consulte ["Digitalização a partir dos botões de scanner do One Touch" na](#page-26-0)  [página 22](#page-26-0).
- **Painel de botões do One Touch** Use essa opção para realizar a digitalização a partir da tela do computador. A digitalização a partir do painel de botões do One Touch na tela é idêntica à digitalização realizada pressionando um botão no scanner, exceto que você clica em um ícone que representa o botão do scanner. Consulte ["Digitalização a partir do painel de botões do One Touch" na](#page-27-0)  [página 23.](#page-27-0)
- **Interface TWAIN** A interface TWAIN se destina à digitalização a partir de diversos programas instalados no computador. A interface TWAIN está disponível no software PaperPort e também em outros programas, como o Microsoft Word. Consulte ["Digitalização a partir](#page-66-0)  [da interface TWAIN" na página 62.](#page-66-0)
- **Windows Image Acquisition (WIA)** Se seu computador estiver executando o Windows XP ou Windows Vista, você poderá usar esta opção para digitalizar com a interface WIA do Microsoft Windows. Consulte ["Digitalização a partir da interface Windows Image](#page-78-0)  [Acquisition" na página 74](#page-78-0).
- **Interface ISIS** Essa opção usa a interface ISIS para a digitalização. A interface ISIS varia dependendo do aplicativo. Consulte ["Digitalização a partir da interface ISIS" na página 77](#page-81-0).

#### <span id="page-23-0"></span>**Carregamento de documentos para digitalização**

O Xerox DocuMate 515 pode ser usado para digitalizar uma única página ou uma pilha de páginas.

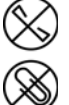

**NOTA:** sempre remova todos os grampos e clipes de papel dos documentos antes de inseri-los no alimentador automático de documentos do scanner. Grampos e clipes de papel podem emperrar o mecanismo de alimentação e arranhar os componentes internos. Remova também etiquetas, adesivos ou notas Post-It™ que possam se soltar durante o processo de digitalização e prender no scanner. O uso impróprio aqui descrito invalidará a garantia do scanner.

#### <span id="page-23-1"></span>**Digitalização com o alimentador automático de documentos (ADF)**

- 1. Desdobre a extensão da guia de papel e ajuste a guia para a largura do papel.
- 2. Ajuste a parada de papel na parte traseira do scanner de acordo com o tamanho do papel.

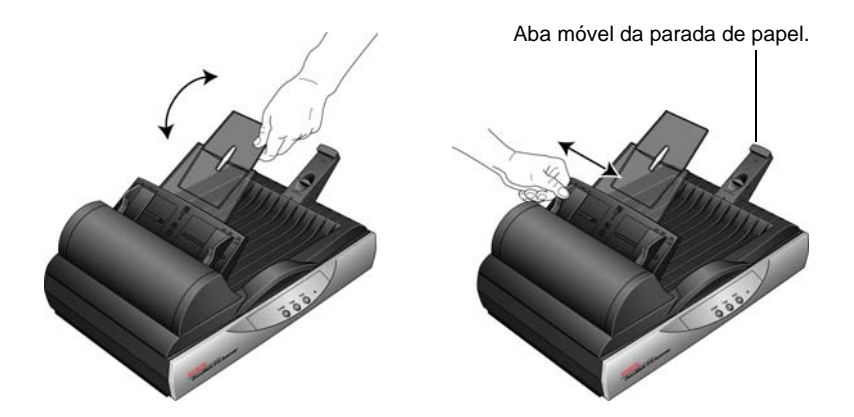

3. Carregue a pilha de documentos *virada para cima* e com as margens superiores voltadas para dentro do alimentador automático de documentos.

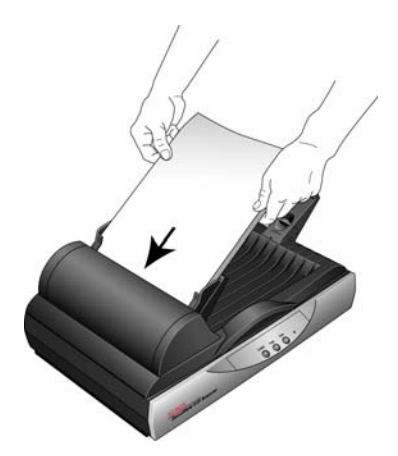

4. Agora, você pode digitalizar os documentos usando os botões do scanner, o One Touch ou uma das outras interfaces de digitalização.

**IMPORTANTE:** itens digitalizados usando o alimentador automático de documentos devem ter pelo menos 3 x 4 polegadas (7,6 x 10,2 cm).

#### <span id="page-24-0"></span>**Digitalização com o vidro da mesa**

1. Remova qualquer papel que esteja no alimentador automático de documentos.

O scanner detecta automaticamente se há algum papel no alimentador automático de documentos e o digitaliza. Você deverá remover essas páginas antes da digitalização se quiser realizá-la usando a mesa.

- 2. Levante a tampa do scanner e coloque o documento *virado para baixo* no vidro.
- 3. Alinhe o item à seta na moldura de referência e, em seguida, feche a tampa.

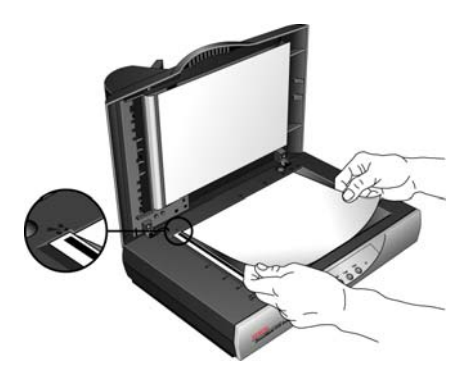

4. Agora, você pode digitalizar o documento usando os botões do scanner, o One Touch ou uma das outras interfaces de digitalização.

## <span id="page-25-0"></span>**Digitalização a partir do One Touch**

O One Touch é a interface de digitalização principal para usar o scanner. Os botões do One Touch no scanner refletem o painel de botões do One Touch.

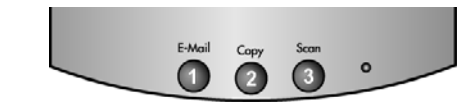

Os botões no scanner refletem o painel de botões do One Touch.

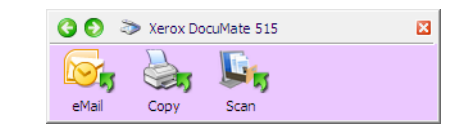

#### <span id="page-25-1"></span>**As configurações padrão do One Touch**

Com base na instalação recomendada do PaperPort e do driver do scanner, o scanner é pré-configurado para digitalizar itens para várias tarefas básicas, como e-mail ou impressão, e depois enviar a imagem digitalizada a um Aplicativo de destino apropriado pré-selecionado. Os nomes no painel de botões do One Touch correspondem aos botões no scanner e indicam suas configurações originais de fábrica.

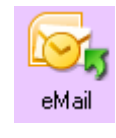

O botão **eMail** é configurado para digitalizar documentos e anexá-los imediatamente a uma nova mensagem de e-mail no programa de e-mail padrão. o aplicativo de e-mail terá como padrão o programa de e-mail especificado nas opções de Internet do Internet Explorer.

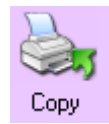

O botão **Copy** é configurado para enviar a imagem digitalizada diretamente para a impressora do computador sem abri-la em um aplicativo. Isso significa basicamente que você pode usar o scanner como se fosse uma copiadora.

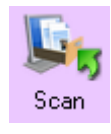

O botão **Scan** é pré-configurado para digitalizar seus documentos no formato PDF e depois abri-los no aplicativo PaperPort recebido com o scanner.

Consulte a seção ["Configuração dos botões do One Touch" na página 25](#page-29-0) para alterar as configurações dos botões do One Touch.

**NOTA:** o tamanho de página padrão em cada configuração é baseado na definição de unidade métrica ou dos Estados Unidos no Windows no computador.

- Se Estados Unidos for a unidade de medida selecionada, o tamanho de página padrão em cada perfil será baseado nos tamanhos de página dos Estados Unidos, como 8,5 x 11 polegadas.
- Se uma unidade métrica estiver selecionada, o tamanho de página padrão em cada perfil será baseado na norma ISO 216 e a maioria dos perfis terá como padrão o formato A4.

#### <span id="page-26-0"></span>**Digitalização a partir dos botões de scanner do One Touch**

Quando um botão do scanner é pressionado, ele digitaliza o item e, em seguida, envia a imagem ao Aplicativo de destino correspondente ao botão. A função de digitalização de cada botão é determinada pelas configurações selecionadas exibidas na janela Propriedades do One Touch.

- 1. Carregue uma pilha de documentos *virados para cima* no alimentador automático de documentos ou coloque uma única página *virada para baixo* no vidro da mesa e feche a tampa.
- 2. Pressione um botão do scanner.

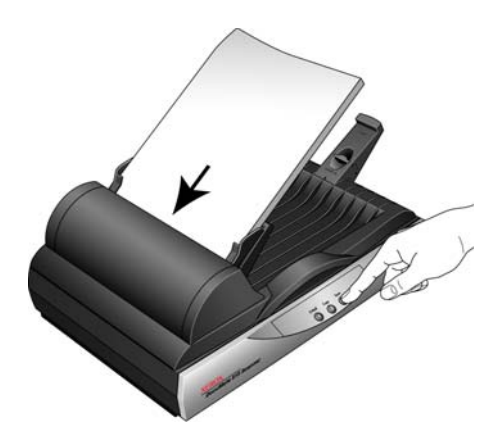

Uma janela de andamento da digitalização abre e a imagem é enviada para o aplicativo selecionado a partir do utilitário One Touch. Neste exemplo, o Aplicativo de destino é o software PaperPort.

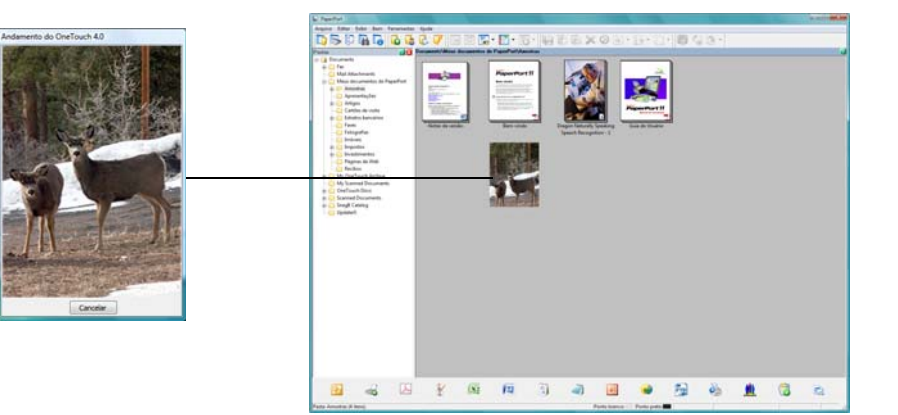

## <span id="page-27-0"></span>**Digitalização a partir do painel de botões do One Touch**

A digitalização a partir do painel de botões na tela do computador funciona da mesma maneira como pressionar um botão no scanner. O scanner digitaliza o item e depois envia a imagem para o Aplicativo de destino indicado pelo ícone do botão.

- 1. Carregue uma pilha de documentos no alimentador automático de documentos ou coloque um documento virado para baixo no vidro da mesa.
- 2. Em seguida, clique no ícone do One Touch na área de notificação do Windows (localizada no canto inferior direito da tela).

O painel de botões do One Touch é aberto.

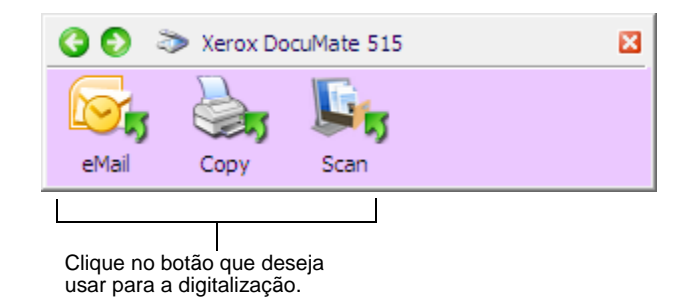

- 3. Clique em um botão no painel.
- 4. Uma janela de andamento da digitalização abre e a imagem é enviada para o aplicativo selecionado para o botão do One Touch.

Neste exemplo, o Aplicativo de destino é o software PaperPort.

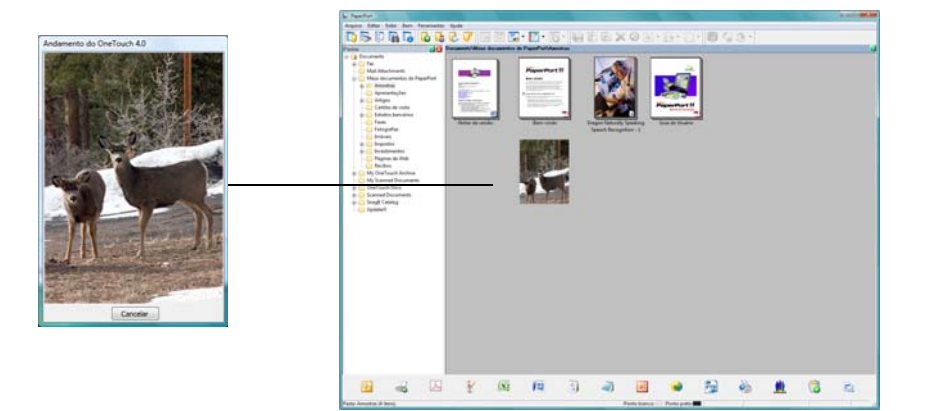

O ícone do One Touch.

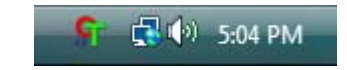

#### <span id="page-28-0"></span>**Recursos do painel de botões do One Touch**

O painel de botões do One Touch é seu conjunto de controles na tela para o scanner. No painel você pode acessar as configurações de hardware do scanner e configurar os botões do One Touch.

Clique no ícone do One Touch para abrir o painel.

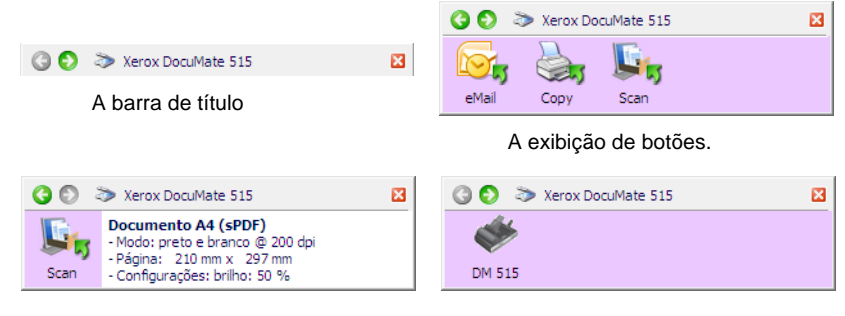

A exibição de detalhes. A exibição de hardware.

#### **A barra de título**

- Setas verdes clique para percorrer as três exibições do painel.
- Ícone do scanner clique para abrir as propriedades de hardware do scanner.
- "X" vermelho clique para fechar o painel do One Touch.

#### **A exibição de botões**

- *Clique com o botão esquerdo do mouse* no ícone de um Aplicativo de destino para iniciar a digitalização.
- *Clique com o botão direito do mouse* no ícone de um Aplicativo de destino para abrir as Propriedades do One Touch.

#### **A exibição de detalhes**

- *Clique com o botão esquerdo do mouse* no ícone de um Aplicativo de destino para iniciar a digitalização.
- *Clique com o botão direito do mouse* no ícone de um Aplicativo de destino para abrir as Propriedades do One Touch.
- *Clique duas vezes* nas informações detalhadas para abrir as Propriedades do One Touch.

#### **A exibição de hardware**

- *Clique com o botão esquerdo do mouse* no ícone do scanner para retornar à exibição de botões.
- *Clique com o botão direito do mouse* no ícone do scanner para abrir as propriedades de hardware do scanner.

#### <span id="page-29-0"></span>**Configuração dos botões do One Touch**

Quando o scanner foi instalado, o software configurou cada botão do One Touch com as definições apropriadas, consistindo em: um **Aplicativo de destino**, uma **Configuração de digitalização** e um **Formato de arquivo**.

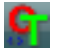

- 1. Clique no ícone do One Touch.
- 2. Clique com o botão direito do mouse no painel de botões do One Touch.
- 3. A janela Propriedades do One Touch abrirá para esse botão.

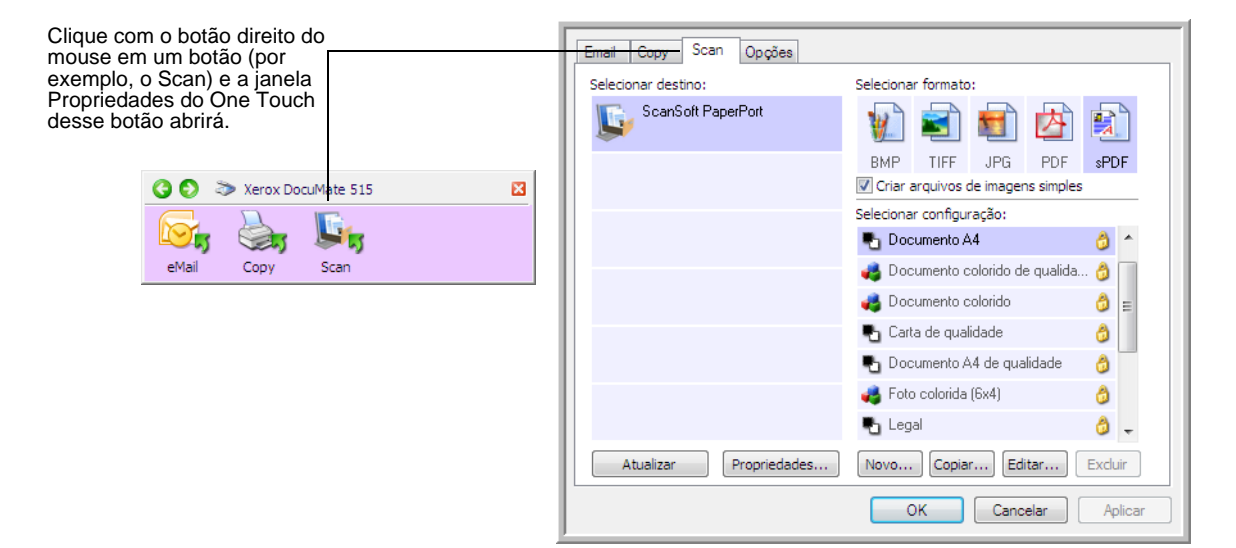

**NOTA:** algumas das opções na janela Propriedades do One Touch ficam "acinzentadas" (desabilitadas) e não estão disponíveis, pois não são apropriadas para seu modelo de scanner.

#### **Alteração da configuração de botão:**

- 1. Selecione a guia de um botão no canto superior da janela.
- 2. Clique no nome de um aplicativo na lista **Selecionar destino**.
- 3. Escolha um formato de arquivo no painel **Selecionar formato**.
- 4. Escolha uma configuração de digitalização na lista **Selecionar configuração**.
- 5. Clique em **OK** para salvar as alterações.
- 6. Pressione o botão no scanner para o qual você fez as alterações.
- 7. O scanner inicia a digitalização e envia a imagem ao aplicativo com o formato de arquivo e a configuração de digitalização que você especificou.

A seção seguinte contém informações detalhadas sobre como fazer alterações na janela Propriedades do One Touch.

#### <span id="page-30-0"></span>**Seleção de novas configurações para um botão**

Na janela Propriedades do One Touch, é possível selecionar novas configurações para os botões. As guias no canto superior da janela correspondem aos botões no scanner.

Para cada um dos três botões do One Touch, você pode selecionar novos **Aplicativos de destino**, **Configurações de digitalização** e **Formatos de documento**.

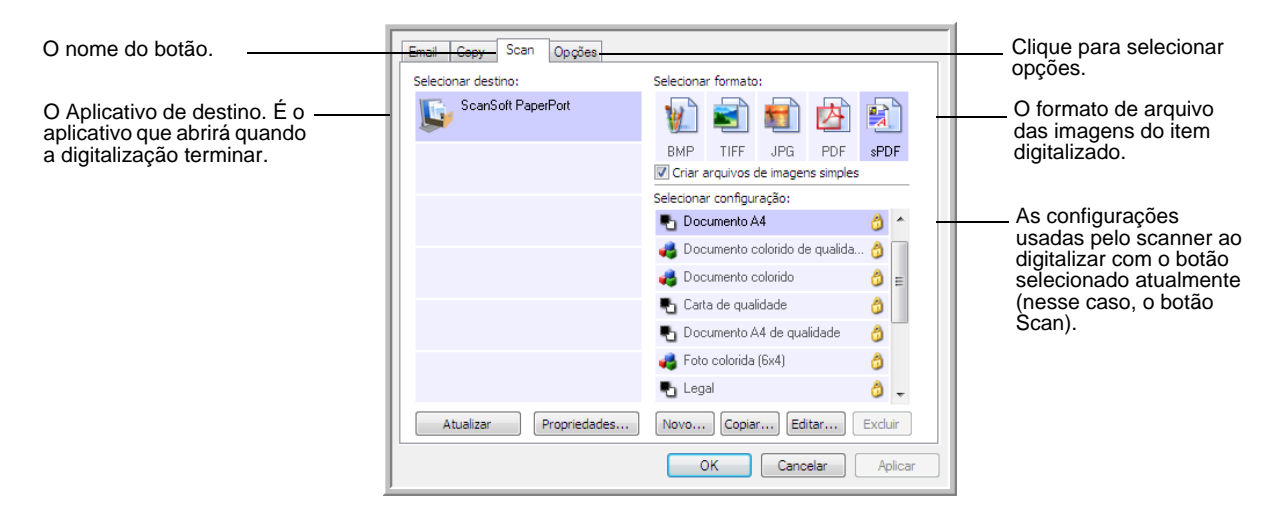

As configurações na janela Propriedades são:

**Guias de botão** — Clique em uma guia para exibir as configurações desse botão.

**Selecionar destino** — A lista de Aplicativos de destino para os quais o One Touch pode enviar uma imagem digitalizada. O aplicativo selecionado abrirá imediatamente após a conclusão da digitalização.

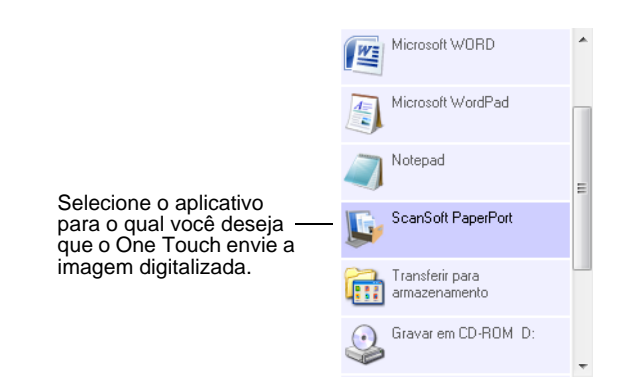

**NOTA:** se você selecionar um programa de processamento de texto, como o Microsoft WordPad ou o Microsoft Word, e um formato de página que pode ser usado para OCR (como TEXT, RTF ou DOC), o texto nas imagens digitalizadas será automaticamente convertido para texto editável.

**Selecionar configuração** — A lista de configurações de digitalização disponíveis para o botão selecionado. As definições básicas de configuração incluem: modo de digitalização, resolução (dpi), tamanho de página, brilho (Br) e contraste (Cr). Para ver as configurações de uma digitalização selecionada, clique em seu ícone. Clique no ícone novamente para fechar as informações detalhadas.

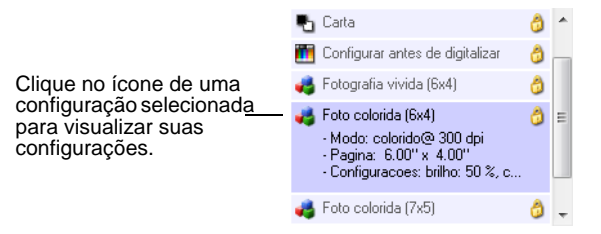

Estes ícones ao lado de cada configuração indicam o modo de digitalização:

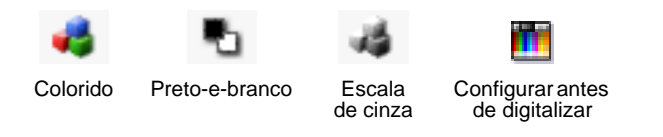

**NOTA:** use Configurar antes de digitalizar se quiser definir o modo de digitalização manualmente antes de realizar a digitalização. Consulte **["A opção Configurar antes de digitalizar" na página 36](#page-40-0)**.

**Selecionar formato** — Um conjunto de formatos de arquivo para a imagem digitalizada para o botão selecionado. Os formatos disponíveis são baseados no tipo de aplicativo de destino escolhido.

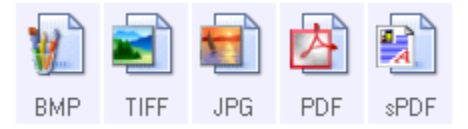

Os nomes dos ícones indicam o tipo de arquivo. Consulte ["Seleção das](#page-43-0)  [opções de formato de página" na página 39](#page-43-0) para obter mais informações sobre os formatos disponíveis.

**Guia Opções** — Exibe uma janela para selecionar opções relativas ao Aplicativo de destino selecionado para a imagem digitalizada. Consulte ["Seleção de opções para um botão" na página 43](#page-47-0) para obter instruções sobre como configurar a lista de destinos disponíveis.

**Botão Propriedades** — Exibe uma janela para selecionar propriedades para cada tipo de aplicativo de destino. Consulte ["Configuração das](#page-49-0)  [propriedades de Aplicativo de destino" na página 45.](#page-49-0)

**Botão Atualizar** — Atualiza os links entre todos os aplicativos de destino do computador e o One Touch 4.0. Se você instalar novos softwares que possam ser usados como Aplicativo de destino, clique no botão **Atualizar**  para vinculá-los ao One Touch 4.0.

**Botões Novo/Copiar/Editar/Excluir** — Clique em **Novo** ou **Copiar** para adicionar novas configurações de digitalização à lista. Clique em **Editar** ou **Excluir** para alterar ou removê-las. Consulte as seções ["Criação de](#page-32-0)  [uma nova configuração de digitalização" na página 28](#page-32-0) e["Edição ou](#page-39-0)  [exclusão de configurações de digitalização" na página 35.](#page-39-0)

**Botões OK/Cancelar/Aplicar** — **OK** aceita todas as alterações e fecha a janela. Aplicar aceita as alterações, mas deixa a janela aberta para que você possa continuar a fazer alterações adicionais. **Cancelar** fecha a janela sem aceitar nenhuma alteração.

#### <span id="page-32-0"></span>**Criação de uma nova configuração de digitalização**

Nas configurações de digitalização são selecionadas as definições de resolução, brilho e modo (cor, preto-e-branco ou escala de cinza) de digitalização, entre várias outras.

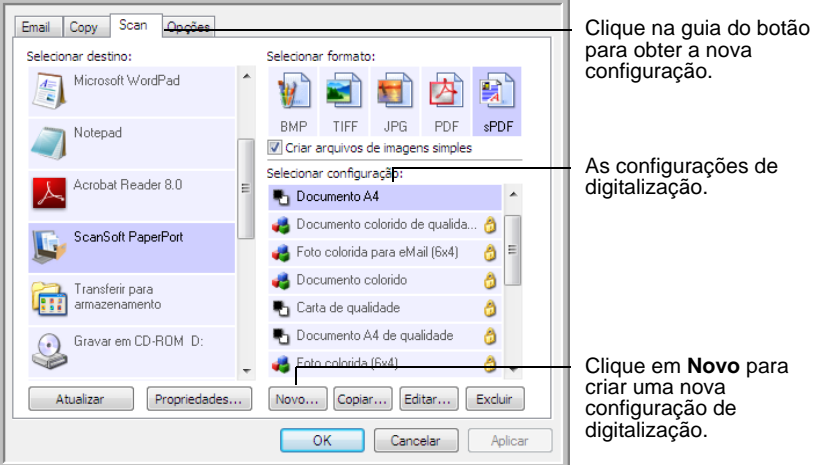

#### **Para criar uma nova configuração:**

- 1. Abra a janela Propriedades do One Touch e clique na guia do botão que você deseja que tenha uma nova configuração.
- 2. Percorra os aplicativos na lista Selecionar destino e clique no aplicativo desejado para a nova configuração de digitalização.
- 3. Clique no botão **Novo**.

Se quiser usar as definições de outra configuração como base, selecione a configuração e, em seguida, clique no botão **Copiar**.

A caixa de diálogo Propriedades de configuração de digitalização abrirá.

#### **A guia Configurações de digitalização**

1. Na caixa de diálogo Propriedades de configuração de digitalização, digite um nome.

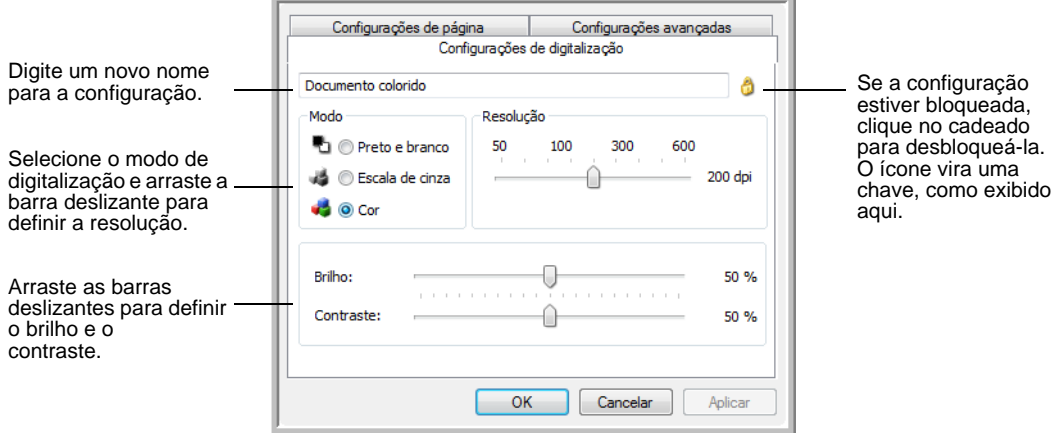

2. Selecione as definições para a nova configuração de digitalização.

**Modo** — Selecione um modo de digitalização:

- **Preto-e-branco** para digitalizar em preto-e-branco. Por exemplo, cartas e memorandos são, normalmente, digitalizados em pretoe-branco.
- **Escala de cinza** para digitalizar itens, como documentos contendo desenhos ou fotografias em preto-e-branco.
- **Cor** para digitalizar fotografias e outros itens coloridos. As digitalização coloridas têm o maior tamanho de arquivo.

**Resolução** — Arraste a barra deslizante para a direita ou esquerda a fim de ajustar os pontos por polegada (dpi) da resolução. A resolução máxima é 600 dpi e a mínima é 75 dpi. Configurações de dpi mais altas demoram mais para digitalizar e produzem arquivos maiores para as imagens resultantes.

**Brilho** e **Contraste** — Arraste as barras deslizantes para a direita e a esquerda a fim de ajustar o brilho e o contraste da imagem digitalizada. A configuração de contraste não se aplica ao modo Preto-e-branco.

O brilho se refere ao aspecto claro e escuro da imagem. O contraste é a variação entre as áreas mais escuras e mais claras da imagem. Quanto maior for o contraste, mais diferença haverá entre as tonalidades mais claras e escuras na imagem.

- 3. Se desejar bloquear a configuração, clique no ícone de chave para que ela se torne um cadeado.
- 4. Clique em **Aplicar** para salvar as alterações na guia Configurações de digitalização.

#### **A guia Configurações de página**

Clique na guia **Configurações de página** para selecionar definições de página.

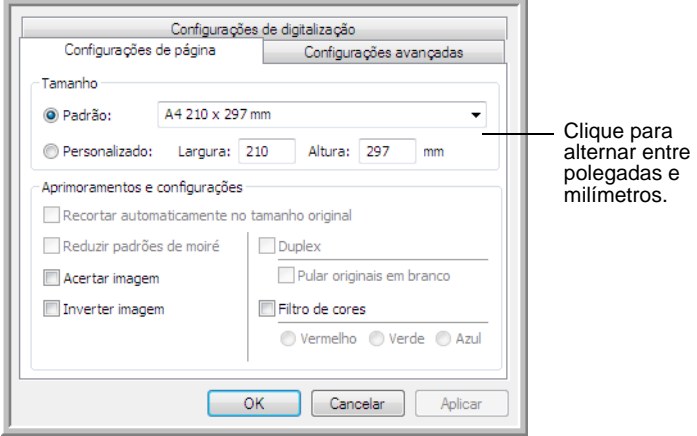

**Tamanho** — Marque a caixa **Padrão**. Clique na seta de menu e escolha um tamanho de página na lista ou clique em **Personalizado** e insira as dimensões horizontal e vertical da página nas caixas. O tamanho máximo é 8,5 x 14 polegadas (215,90 x 355,60 mm). As unidades de medida podem ser em polegadas ou milímetros. Clique no nome das unidades, polegadas ou milímetros, para alternar entre elas.

**Aprimoramentos e configurações** — Somente as opções que se aplicarem ao modo de digitalização selecionado na guia Configurações de digitalização estarão disponíveis.

• **Recortar automaticamente para no tamanho original** — Selecione essa opção para deixar o scanner determinar automaticamente o tamanho do item sendo digitalizado.

Ao realizar uma digitalização usando o vidro da mesa, lembre-se de alinhar o canto superior esquerdo do item com as setas no canto superior esquerdo do vidro da mesa. Ao realizar uma digitalização usando o alimentador automático de documentos, lembre-se de ajustar as guias de papel no scanner com a largura do papel.

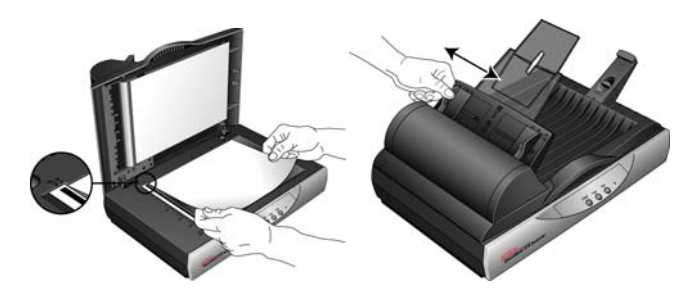

• **Reduzir padrões de moiré** — Padrões de moiré são linhas onduladas e enrugadas que às vezes aparecem em imagens digitalizadas de fotografias ou ilustrações, principalmente ilustrações de jornais e revistas. A seleção de **Reduzir padrões de moiré** fará com que os padrões de moiré sejam limitados ou eliminados da imagem digitalizada. Essa opção fica disponível apenas para os modos Escala de cinza ou Colorido a 300dpi ou menos.

- **Acertar imagem** Selecione essa opção para deixar o scanner determinar automaticamente se uma página está distorcida e, então, acertar a sua imagem. Se a página for alimentada com um ângulo muito grande, a imagem não poderá ser acertada corretamente. Nesse caso, digitalize a página novamente usando as guias de papel para que o papel seja alimentado reto.
- **Inverter imagem** Somente disponível para o modo Preto-ebranco, essa opção inverte o branco e o preto de uma imagem.

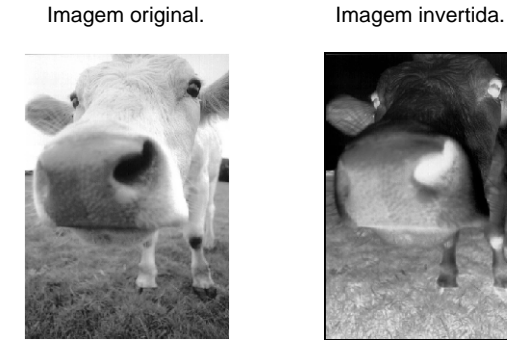

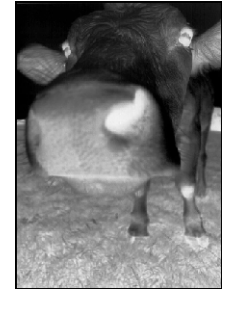

• **Filtro de cores** — O filtro de cores é a capacidade do scanner de remover automaticamente uma cor em um item digitalizado. Por exemplo, se você estiver digitalizando uma carta com uma marca d'água vermelha, poderá optar por eliminar o vermelho para que a carta digitalizada mostra apenas o texto e não a marca d'água vermelha. O filtro de cores se aplica ao modo Preto-e-branco ou Escala de cinza.

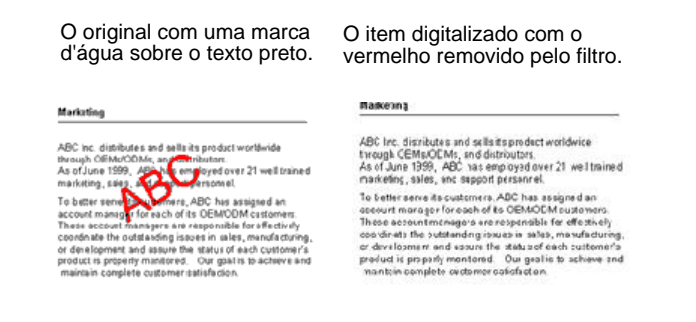

Clique em **Aplicar** para salvar as alterações na guia Configurações de página.
### **A guia Configurações avançadas**

1. Clique na guia **Configurações avançadas**.

As opções da guia Configurações avançadas destinam-se ao modo de digitalização Cor e Escala de cinza.

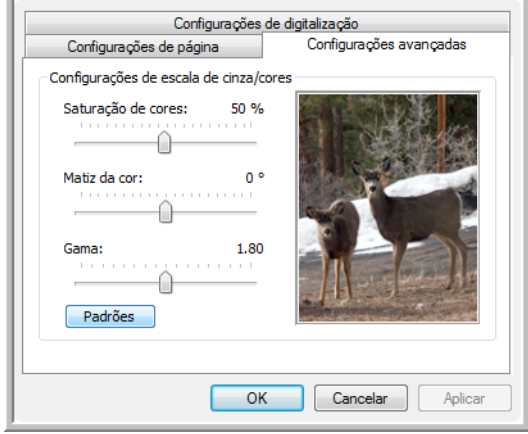

2. Arraste as barras deslizantes para a esquerda e a direita a fim de alterar as configurações de cor. Ao fazer isso, a imagem muda para mostrar os efeitos das novas configurações.

**Saturação** — É a intensidade ou a pureza de uma cor.

**Matiz** — É a cor vista por seus olhos como refletida da imagem.

**Gama** — Controla o brilho dos meios-tons da cor.

3. Clique em **OK** para salvar a nova configuração.

Ela agora estará na lista de Configurações de digitalização na janela Propriedades do One Touch para os Aplicativos de destino apropriados.

### **A guia Configurações do dispositivo**

A guia Configurações do dispositivo aparece na caixa de diálogo Configurações de digitalização quando o Aplicativo de destino selecionado envia uma imagem digitalizada para uma impressora, aplicativo de fax ou outro dispositivo. As opções da guia Configurações do dispositivo são usadas para selecionar definições para o dispositivo.

1. Clique na guia **Configurações do dispositivo**.

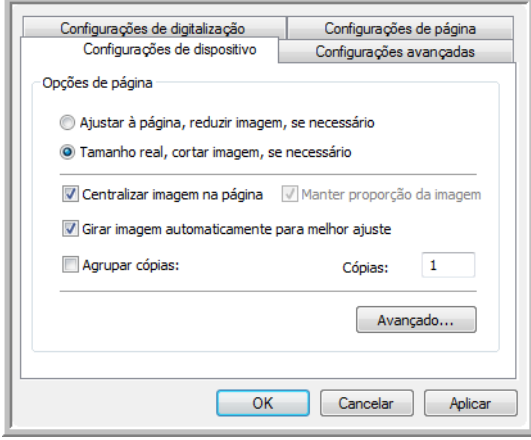

**Ajustar à página, reduzir imagem, se necessário** — Se a imagem for muito grande para caber em uma única página, ela será automaticamente reduzida de modo a se ajustar à página.

**Tamanho real, cortar imagem, se necessário** — Se a imagem for muito grande para caber em uma única página, suas bordas serão automaticamente cortadas para a imagem se ajustar à página.

**Centralizar imagem na página** — A imagem será impressa no centro da página em vez de no canto superior direito.

**Manter proporção da imagem** — A proporção da imagem é a relação entre comprimento e largura das dimensões da imagem. Selecione essa opção para que as proporções relativas da imagem permaneçam constantes.

**Girar imagem automaticamente para melhor ajuste** — Se a imagem tiver formato Paisagem e o dispositivo estiver imprimindo no modo Retrato, ou vice-versa, gire a imagem para ajustá-la à página.

**Agrupar cópias** — Se você estiver imprimindo mais de uma página, agrupe as cópias. Insira o número de cópias na caixa **Cópias**.

**Avançado** — Clique para exibir configurações adicionais do dispositivo. A caixa de diálogo que abrirá é específica ao dispositivo. Por exemplo, se o dispositivo for a impressora, a caixa de diálogo será destinada às configurações da impressora.

2. Clique em **OK** ou **Aplicar**.

### **A guia Opções de armazenamento (arquivamento)**

A guia Opções de armazenamento aparece na caixa de diálogo Configurações de digitalização quando o Aplicativo de destino está definido como Transferir para armazenamento. As opções nessa guia são usadas para selecionar onde salvar os itens digitalizados para armazenamento ao realizar a digitalização com essa Configuração de digitalização específica.

1. Clique na guia **Opções de armazenamento**.

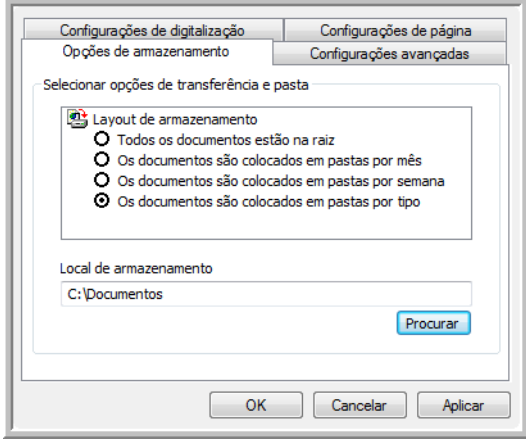

2. Clique nas opções de Layout de armazenamento desejadas.

**Todos os documentos estão na raiz** — Os documentos digitalizados são salvos na raiz da pasta especificada no Local de armazenamento.

**Os documentos são colocados em pastas por mês, por semana ou por tipo** — Pastas são criadas com base na sua seleção (mês, semana ou tipo de arquivo) e os documentos digitalizados são salvos nessas pastas. Novas pastas são criadas para cada mês e semana, de modo que você possa saber quando os documentos foram digitalizados.

- 3. Para armazenar os documentos arquivados em outro local, clique no botão **Procurar** para especificar o novo local.
- 4. Clique em **OK** ou **Aplicar**.

# **Edição ou exclusão de configurações de digitalização**

Os processos de edição e exclusão normalmente são feitos em configurações criadas por você, e não em configurações pré-definidas do scanner.

**NOTA:** o scanner vem com um algumas configurações predefinidas na fábrica. Para assegurar que ele sempre tenha um conjunto de configurações de digitalização corretas, não exclua as configurações predefinidas. Também recomendamos que você mantenha essas configurações bloqueadas para que não sejam excluídas acidentalmente. Dessa forma, as predefinições de fábrica sempre estarão disponíveis. Caso você as edite ou exclua e deseje obtê-las de volta, terá de desinstalar e reinstalar o scanner.

### **Para editar ou excluir uma configuração de digitalização:**

- 1. Abra a janela Propriedades do One Touch.
- 2. Selecione a configuração de digitalização que deseja para editar ou excluir.
	- Para excluir a configuração, clique no botão **Excluir**.
	- Para editar a configuração, clique no botão **Editar**. Edite as configurações e clique em **OK**.

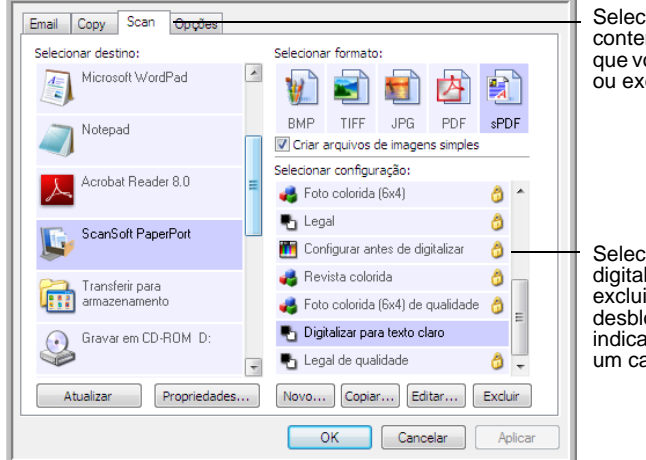

Selecione o botão que contenha a configuração que você deseja para editar ou excluir.

Selecione a configuração de digitalização para editar ou excluir. Ela precisa estar desbloqueada, conforme indicado pela ausência de um cadeado ao seu lado.

3. Clique em **OK** para fechar a janela Propriedades do One Touch.

# <span id="page-40-0"></span>**A opção Configurar antes de digitalizar**

A seleção da opção Configurar antes de digitalizar faz com que uma interface de digitalização seja aberta quando um botão de digitalização é pressionado ou clicado. A interface pode então ser usada para alterar a resolução, o modo de digitalização, entre outras configurações. Ao realizar a digitalização, a imagem digitalizada continuará sendo enviada como o tipo de arquivo e para o mesmo Aplicativo de destino que foram selecionados na janela Propriedades do One Touch desse botão.

#### **Para definir a opção Configurar antes de digitalizar:**

- 1. Abra a janela Propriedades do One Touch.
- 2. Clique na guia do botão que você deseja definir para configurar antes de digitalizar.
- 3. Selecione **Configurar antes de digitalizar**.

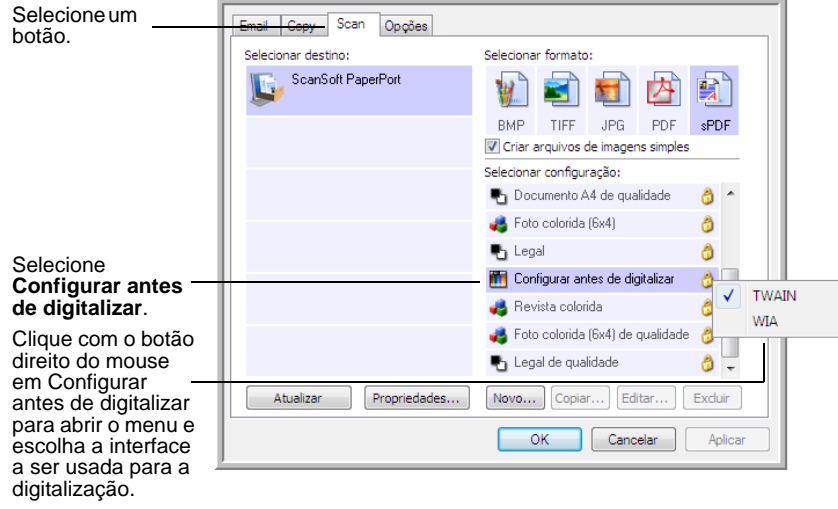

4. Clique com o botão direito do mouse em **Configurar antes de digitalizar** e escolha uma interface a ser usada para a configuração antes da digitalização.

**TWAIN** — A interface TWAIN é aberta para você fazer alterações antes da digitalização. Consulte ["Digitalização a partir da interface](#page-66-0)  [TWAIN" na página 62.](#page-66-0)

**WIA** — A interface Windows Image Acquisition (WIA) é aberta para você fazer alterações antes da digitalização. Consulte ["Digitalização](#page-78-0)  [a partir da interface Windows Image Acquisition" na página 74.](#page-78-0)

- 5. Selecione o Aplicativo de destino e Formato de arquivo.
- 6. Clique em **OK** ou **Aplicar** na janela Propriedades do One Touch.

### **Para realizar digitalização usando Configurar antes de digitalizar**

- 1. Coloque os documentos na bandeja do ADF ou no vidro da mesa.
- 2. Clique no botão que você definiu para usar Configurar antes de digitalizar.
- 3. A interface TWAIN é aberta.
- 4. Escolha as configurações de digitalização, como Tipo de imagem Colorida, Escala de cinza ou Preto-e-branco, Resolução em DPI e Tamanho da página.
- 5. Clique no botão **Digitalizar** da interface TWAIN.

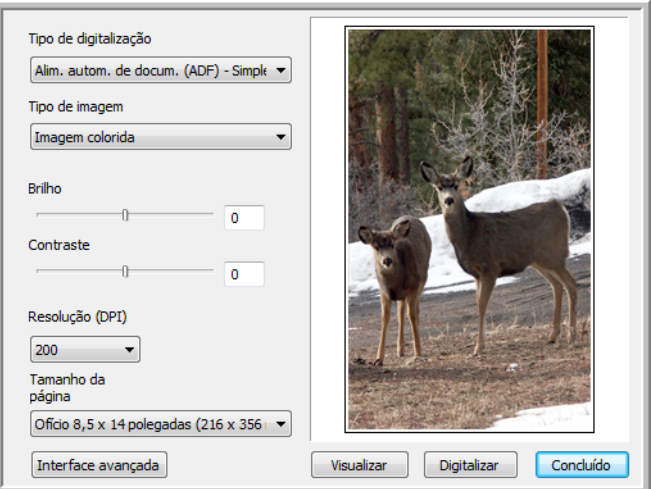

6. Os documentos serão digitalizados e enviados para o Aplicativo de destino especificado na janela Propriedades do One Touch 4.0.

No exemplo da página anterior, o Aplicativo de destino é o PaperPort.

Consulte "Digitalização a partir da [interface TWAIN" na página 62](#page-66-0) para obter instruções sobre como utilizar os recursos de digitalização encontrados na interface TWAIN.

### **Cancelamento de Configurar antes de digitalizar**

1. Clique em **Cancelar** na janela de andamento da digitalização.

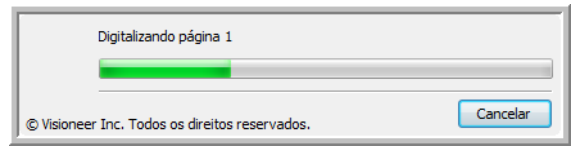

2. A janela a seguir abrirá perguntando se você deseja cancelar o trabalho inteiro.

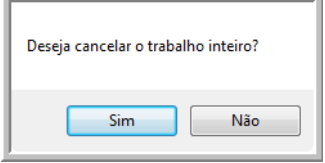

• **Sim** — A digitalização é interrompida e todas as páginas digitalizadas nesse lote, até o momento, serão excluídas. A interface TWAIN fechará e você poderá reiniciar a digitalização desde o começo.

Escolha **Sim** se as configurações de digitalização TWAIN estiverem incorretas para o lote atual de digitalização.

Por exemplo, o Tipo de imagem é Preto-e-branco, mas você quer digitalizar os documentos em cores. Escolha **Sim** para excluir as páginas que já foram digitalizadas e, em seguida, comece novamente, dessa vez selecionando o tipo de imagem correto antes de digitalizar.

• **Não** — A digitalização é interrompida, mas as páginas digitalizadas nesse lote, até o momento, não são excluídas e a interface TWAIN continua aberta. Você pode colocar uma nova página no ADF ou no vidro da mesa, ajustar as configurações de TWAIN para a nova página e, em seguida, clicar no botão **Digitalizar** na interface TWAIN para prosseguir com a digitalização. Ao final do lote de digitalização, todas as páginas da primeira parte da digitalização e da segunda serão enviadas para o Aplicativo de destino.

Escolha essa opção se, por exemplo, você estiver digitalizando um documento preto-e-branco, mas quiser inserir uma página colorida nele. Em vez de digitalizar novamente a pilha inteira, você pode interromper a digitalização atual, alterar o Tipo de imagem de Preto-e-branco para Colorido e, em seguida, reiniciar a digitalização sem perder as páginas já digitalizadas.

## **Seleção das opções de formato de página**

A opção de formato selecionada determina o formato de arquivo do documento digitalizado. Opções de formato e tipos de arquivo apropriados estão disponíveis para o tipo de Aplicativo de destino selecionado para o botão.

As opções disponíveis destinam-se a imagem e texto.

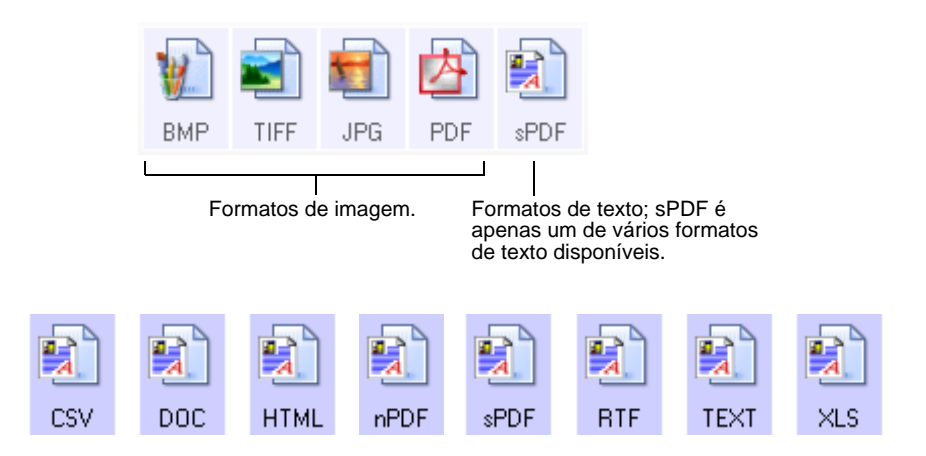

### **Criação de arquivos de imagens simples**

Os formatos TIFF e PDF, bem como os formatos de documento de texto, aceitam documentos de várias páginas. Selecione **Criar arquivos de imagens simples** se quiser que seja criado um arquivo para cada imagem digitalizada. Observe que essa opção é selecionada automaticamente e desativada se um formato que não aceite páginas simples for selecionado, como BMP ou JPG.

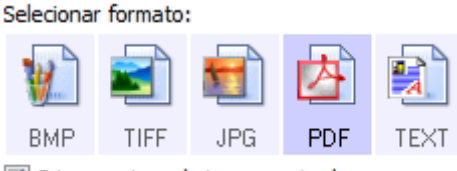

V Criar arquivos de imagens simples

#### **Formatos de imagem**

Selecione um formato de arquivo de imagem para fotos, desenhos ou outros documentos que desejar salvar como imagem. BMP e TIFF são os formatos de arquivo de imagem padrão normalmente usados se você pretender realizar processamento de imagem adicional, como retoque de fotografia ou correção de cor. Esses dois formatos costumam ser maiores do que o formato JPEG.

Como arquivos de imagem JPEG podem ter o tamanho reduzido, esse formato é geralmente utilizado para imagens em sites da Web ou se o tamanho for um problema ao enviar arquivos eletronicamente. Para reduzir o tamanho de arquivos JPEG é necessário abaixar a qualidade da imagem. É possível selecionar o grau de qualidade para as imagens digitalizadas a partir do ícone de formato de arquivo JPEG.

O formato PDF é muito utilizado para criar imagens de páginas de texto. Esse formato pode ser selecionado ao digitalizar páginas de texto que não necessitarem de processamento de OCR ou outro tipo de processamento. O formato PDF também é usado para colocar documentos de várias páginas em sites da Web como arquivos PDF legíveis. Assim como a opção JPEG, o formato PDF pode ter redução no tamanho ou na qualidade.

### **Para selecionar um tamanho de arquivo JPEG ou PDF:**

- 1. Selecione **JPG** ou **PDF** como o formato.
- 2. Clique com o botão direito do mouse no ícone de **JPG** ou **PDF**.

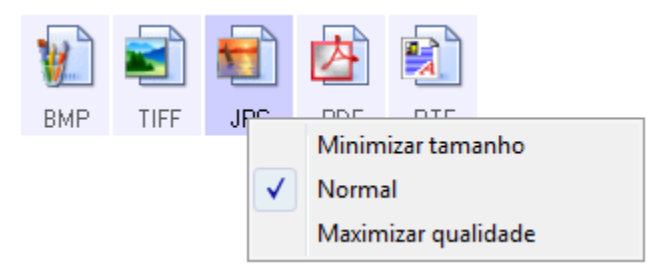

3. Escolha a opção de tamanho de arquivo/qualidade de imagem para as imagens digitalizadas.

**Minimizar tamanho** — O menor tamanho de arquivo, a mais baixa qualidade de imagem.

**Normal** — Tamanho de arquivo médio, alguma perda na qualidade da imagem.

**Maximizar qualidade** — O maior tamanho de arquivo, nenhuma perda na qualidade da imagem.

A seleção é referente apenas ao botão atualmente selecionado na janela Propriedades do One Touch. Os outros botões que tiverem JPG ou PDF selecionado como formato não serão afetados.

4. Clique em **OK** ou **Aplicar** na janela Propriedades do One Touch.

### **Formatos de texto**

Quando a opção de formato de texto é selecionada, o processamento de OCR também é selecionado como uma etapa automática da digitalização. Se você digitalizar um documento com um formato de texto selecionado, as porções de texto do documento serão automaticamente convertidas em texto editável. Consulte ["Digitalização com reconhecimento ótico de](#page-54-0)  [caracteres \(OCR\)" na página 50](#page-54-0).

Quando Aplicativos de destino que sejam aplicativos de texto são selecionados, o ícone de formato de texto muda para corresponder ao tipo de arquivo do aplicativo. Em alguns casos, o Aplicativo de destino aceita vários tipos de arquivo e você pode clicar com o botão direito do mouse no ícone para escolher o tipo específico para esse aplicativo.

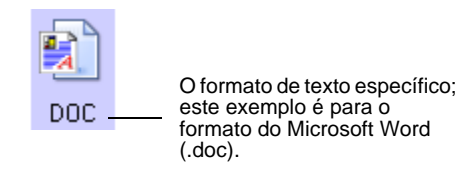

### **Para selecionar um tipo de arquivo para o formato de texto:**

- 1. Selecione um Aplicativo de destino.
- 2. Clique com o botão direito do mouse no ícone de formato de texto.

Exemplo de menu para o formato TEXT quando o Aplicativo de destino é o Microsoft Word.

Exemplo de menu para o formato TEXT quando o Aplicativo de destino é um Local de armazenamento.

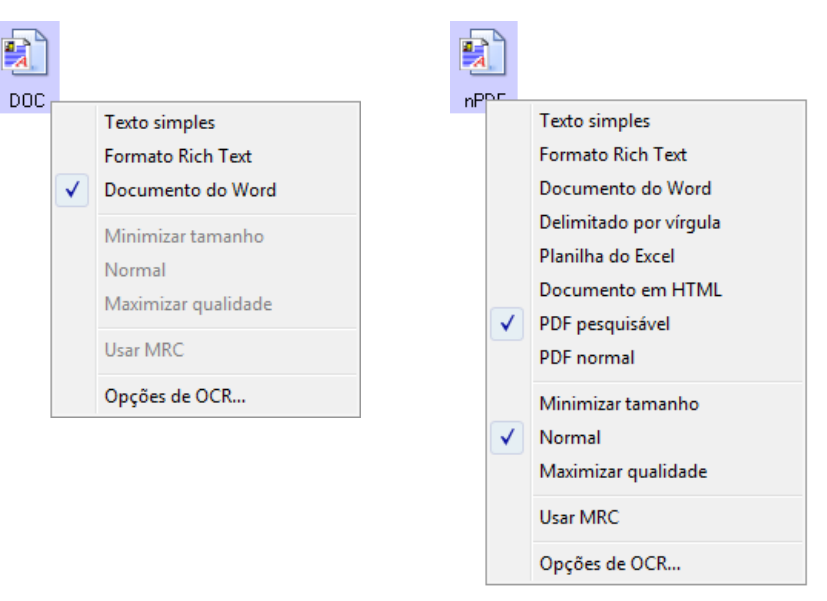

3. Escolha o tipo de arquivo desejado para o formato de texto.

A seleção de tipo de arquivo é referente apenas ao botão atualmente selecionado na janela Propriedades do One Touch.

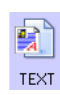

**BTF** 

**DOC** 

**Texto simples** — O formato de arquivo .txt. Texto sem formatação, usado pelo aplicativo Bloco de notas padrão da Microsoft.

**Formato Rich Text** — O formato de arquivo .rtf. Texto que mantém a formatação quando convertido. Disponível com Microsoft WordPad e Word.

**Documento do Word** — O formato de arquivo .doc usado pelo Microsoft Word.

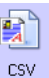

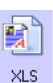

**Delimitado por vírgula** — O formato de arquivo .csv. É usado para banco de dados ou planilhas com campos de dados e, quando o documento é convertido em texto editável, os campos são mantidos.

**Planilha do Excel** — O formato de texto .xls usado pelo Microsoft Excel.

**Documento em HTML** — O formato de arquivo .htm usado para criar páginas da Web.

**PDF pesquisável** — O formato de arquivo .sPDF usado pelo Adobe Acrobat e OmniPage Pro. Esse formato converte texto digitalizado em PDF com pesquisa de texto e recursos de OCR. Consulte ["Digitalização com sPDF ou nPDF e pesquisa de texto" na página 51](#page-55-0).

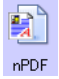

**PDF normal** — O formato de arquivo nPDF usado pelo Adobe Acrobat e OmniPage Pro. Esse formato também converte texto digitalizado em PDF com pesquisa de texto e recursos de OCR. É possível editar o texto em uma imagem nPDF se houver um programa de edição de PDF. Consulte ["Digitalização com sPDF ou](#page-55-0)  [nPDF e pesquisa de texto" na página 51.](#page-55-0)

4. Para alterar as opções de OCR, escolha **Opções de OCR**.

As Opções de OCR fornecem uma série de seleções para o recurso de OCR quando texto é digitalizado. Essa opção de menu fica disponível apenas se você tiver o Módulo One Touch OmniPage ou o software OmniPage Pro instalado no computador. Para obter detalhes, consulte o *Mini-guia do One Touch OmniPage*, localizado na seção Guias do usuário no disco de instalação.

Observe que as configurações em Opções de OCR se aplicam a todos os botões. Se você as alterar para um botão, essas alterações também se repetirão em todos os outros botões.

5. Clique em **OK** ou **Aplicar** na janela Propriedades do One Touch.

### **Seleção de opções para um botão**

As opções do One Touch determinam os tipos de Aplicativo de destino disponíveis para um botão, além de opções adicionais que se aplicam a todos os botões de digitalização.

#### **Para selecionar opções:**

1. Abra a janela Propriedades do One Touch e clique na guia **Opções**.

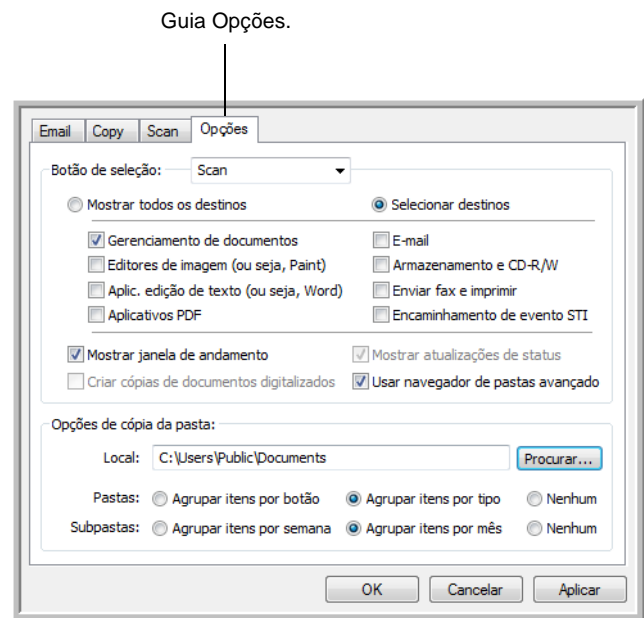

- 2. Clique na seta **Botão de seleção** e escolha o botão para as novas opções. O exemplo acima mostra que o botão **Scan** está selecionado.
- 3. Selecione as opções de botão conforme descrito abaixo.

**Mostrar todos os destinos** — A lista de Aplicativos de destino disponíveis para o botão selecionado incluirá todos os aplicativos no computador que podem receber imagens digitalizadas.

**Selecionar destinos** — Escolha individualmente os tipos de aplicativos a serem incluídos na lista de Aplicativos de destino.

- **Gerenciamento de documentos** inclui o PaperPort e outros aplicativos para processar e controlar os documentos digitalizados.
- **Editores de imagem** incluem o Microsoft Paint e outros aplicativos de desenho e imagens gráficas.
- **Aplic. edição de texto** incluem o Microsoft Word, Microsoft Excel e outros aplicativos de processamento de texto e planilha.
- **Aplicativos PDF** destinam-se aos documentos digitalizados no formato PDF.
- **E-mail** inclui o Microsoft Outlook e outros aplicativos de e-mail.
- **Armazenamento e CD-R/W** serve para armazenar documentos em uma pasta no computador ou enviá-los para um gravador de CD a fim de criar um CD com os documentos digitalizados.
- **Enviar fax e imprimir** serve para enviar os documentos digitalizados diretamente para a impressora ou para o software de fax.
- **Encaminhamento de evento Sti** determina que outra interface de aplicativo seja usada para digitalização.
- 4. Clique em **Aplicar** e, em seguida, na guia do botão para o qual você alterou essas configurações.

### **Opções globais**

- **Mostrar janela de andamento** Selecione essa opção para exibir a janela de andamento de digitalização.
- **Usar navegador de pastas avançado** Selecione essa opção se quiser salvar as digitalizações em um local na rede que não seja uma unidade mapeada no seu computador.
- **Criar cópias de documentos digitalizados** As imagens enviadas para um aplicativo são arquivos temporários até você usar o comando "Salvar" do aplicativo. Nesses casos, você pode escolher se deseja manter uma cópia adicional permanente salva no disco rígido. Quando essa opção é selecionada, o campo Opções de cópia da pasta é ativado para você escolher onde os arquivos serão salvos.

Essa opção não estará disponível se **Gerenciamento de documentos** ou **Armazenamento e CD-R/W** for selecionado, pois esses destinos já salvam os arquivos automaticamente no local de pasta que você especificar.

• **Opções de cópia da pasta** — Clique no botão **Procurar** e selecione uma pasta para salvar as imagens. Selecione a opção de agrupamento para os documentos.

# **Configuração das propriedades de Aplicativo de destino**

Os diferentes tipos de Aplicativo de destino possuem várias propriedades que você pode selecionar.

- 1. Na janela Propriedades do One Touch, clique em um Aplicativo de destino.
- 2. Clique no botão **Propriedades**.

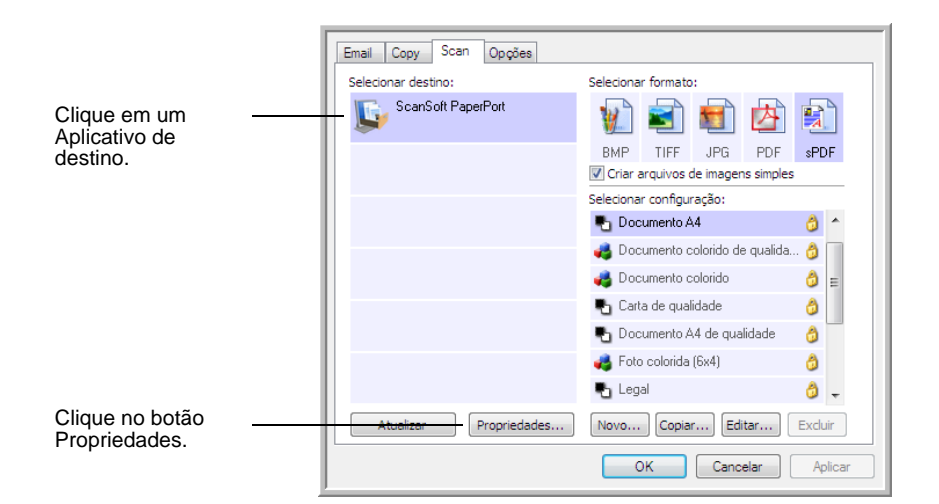

### **Propriedades do PaperPort**

Essas propriedades se aplicam ao PaperPort e servem para indicar a pasta que receberá os itens digitalizados.

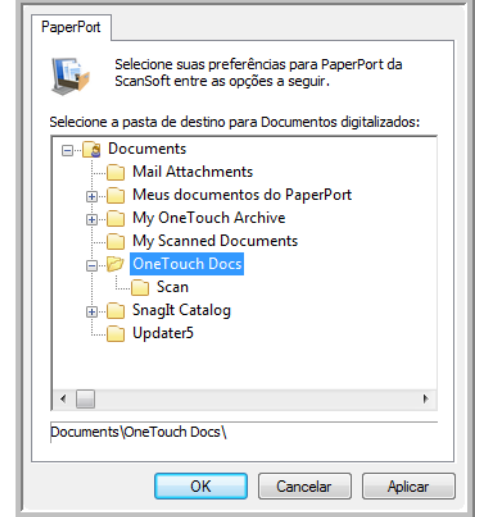

- 1. Selecione a pasta do PaperPort desejada para conter o arquivo da imagem digitalizada. Clique em **OK**.
- 2. Quando o PaperPort abrir ao terminar a digitalização, as miniaturas dos documentos digitalizados se encontrarão na área de trabalho dessa pasta.

### **Propriedades de documentos de texto**

Essas propriedades se aplicam ao Microsoft Word, Microsoft Excel®e outros programas de edição de texto.

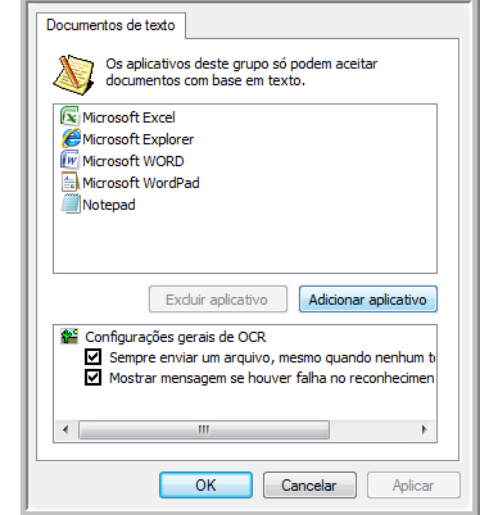

1. Clique nas caixas de configurações de OCR das opções desejadas.

**Sempre enviar um arquivo, mesmo quando nenhum texto foi encontrado** — O arquivo digitalizado é enviado para o leitor de OCR mesmo se a imagem aparentar não conter texto.

**Mostrar mensagem se houver falha no reconhecimento de texto** — Uma mensagem abrirá na tela se o leitor de OCR não detectar texto na imagem.

2. Para inserir outro aplicativo na lista, clique no botão **Adicionar aplicativo**.

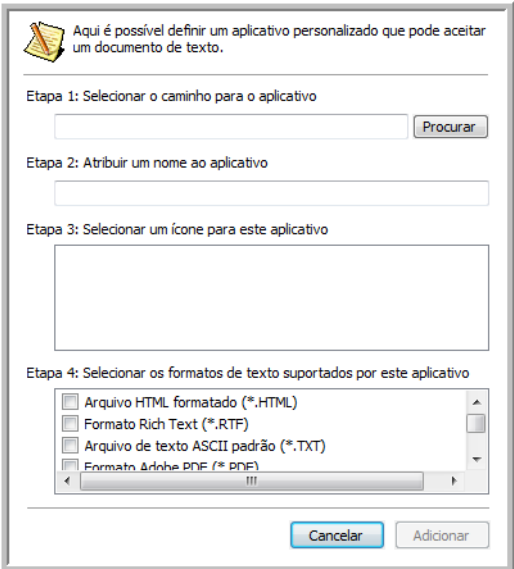

3. Clique em **Procurar** para localizar o aplicativo que deseja adicionar à lista.

Quando o aplicativo é selecionado com o botão Procurar, as etapas 1 e 2 na caixa de diálogo são preenchidas automaticamente e o ícone do aplicativo aparece na etapa 3.

- 4. Selecione o ícone na Etapa 3 da caixa de diálogo. Esse é o ícone que aparecerá na Lista de destinos do One Touch.
- 5. Na etapa 4 da caixa de diálogo, selecione os formatos de arquivo que serão aceitos pelo aplicativo.

Consulte a documentação recebida com o aplicativo para verificar os formatos de texto que são aceitos.

- 6. Clique no botão **Adicionar**.
- 7. Clique em **OK** na janela Link de propriedades.
- 8. Clique em **Atualizar** na janela Propriedades do One Touch.

### **Propriedades de documentos de imagem**

Essas propriedades aplicam-se ao Microsoft Paint e a outros aplicativos de processamento de imagem.

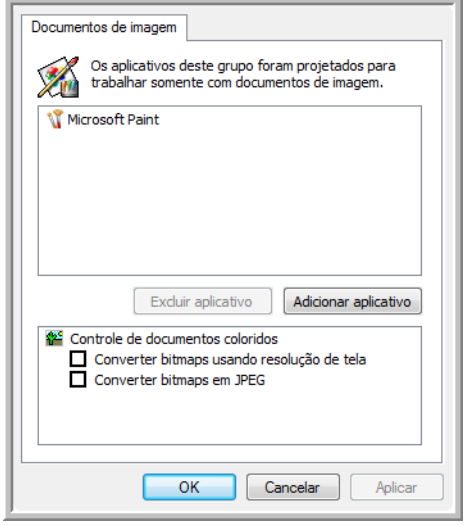

1. Clique nas opções desejadas das caixas de configuração de Controle de documentos coloridos.

**Converter bitmaps usando resolução de tela** — Imagens de bitmap com alta resolução podem ser muito grandes para caber na tela. A correspondência com a resolução de tela assegura que a imagem se ajuste à tela do monitor.

**Converter bitmaps em JPEG** — Arquivos JPEG podem ser compactados para produzir tamanhos de arquivo menores e, portanto, tempos de produção mais curtos. Use essa opção para ativar essa capacidade de compactação para arquivos de imagem.

- 2. Para inserir outro aplicativo na lista, clique no botão **Adicionar aplicativo**.
- 3. Clique em **OK** ou **Aplicar** na janela Propriedades do One Touch.

#### **Propriedades de armazenamento**

Essas propriedades são referentes ao Aplicativo de destino chamado Transferir para armazenamento.

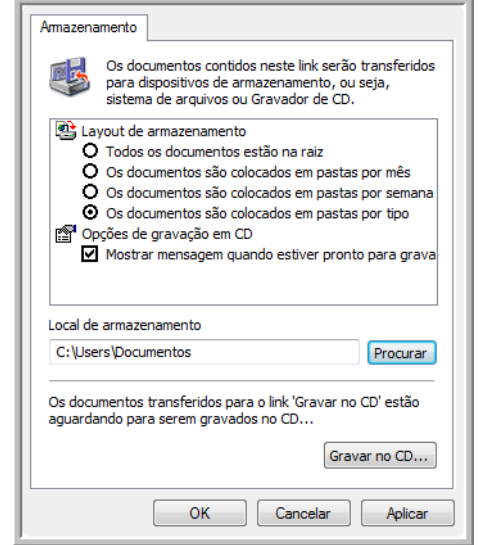

1. Clique nas opções de Layout de armazenamento desejadas.

**Todos os documentos estão na raiz** — Os documentos digitalizados são salvos na raiz da pasta especificada no Local de armazenamento.

**Os documentos são colocados em pastas por mês, por semana ou por tipo** — Pastas são criadas com base na sua seleção (mês, semana ou tipo) e os documentos digitalizados são salvos nessas pastas.

- 2. Clique no botão **Procurar** a fim de especificar o local para armazenar documentos digitalizados ou digite um local diretamente na caixa.
- 3. Se seu computador tiver um gravador de CD e estiver usando o Windows XP ou Windows Vista, selecione a opção **Mostrar mensagem quando estiver pronto para gravar em um CD de 5" (700 MB)**, para que seja exibida uma mensagem quando for o momento de clicar no botão **Gravar no CD**.
- 4. Clique em **OK** na janela Link de propriedades.

#### **Propriedades de e-mail**

Essas propriedades são referentes a aplicativos de e-mail e possibilitam especificar a pasta para os documentos que serão anexados a uma mensagem de e-mail.

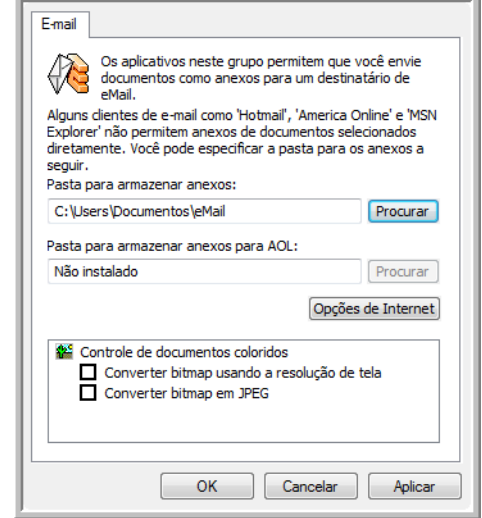

1. Clique no botão **Procurar** de **Pasta para armazenar anexos** e escolha uma pasta para seus anexos de e-mail.

O Microsoft Outlook® aceitará que documentos sejam anexados diretamente a uma mensagem de e-mail em branco assim que a digitalização estiver concluída, portanto você não precisará alterar esse local de pasta.

2. Se estiver usando AOL no computador e o nome da pasta para o AOL estiver incorreto, clique no botão **Procurar** e localize a pasta AOL correta.

Entre em contato com a AOL para obter mais informações sobre a localização da pasta onde os anexos ficam armazenados.

3. Caso precise alterar seu cliente de e-mail ou outras opções de Internet, clique no botão **Opções de Internet**.

O painel de controle Opções da Internet do Windows abrirá. Clique na guia Programas e escolha um novo cliente de e-mail na lista E-mail. Essas são as opções de Internet padrão do Windows. Consulte a documentação do Windows para obter mais informações sobre as opções de Internet. Se estiver usando AOL, consulte o manual do usuário da AOL para fazer alterações nas opções de Internet aplicáveis.

4. Selecione as opções para o controle de documentos coloridos.

**Converter bitmaps usando resolução de tela** — Imagens de bitmap com alta resolução podem ser muito grandes para caber na tela. A correspondência com a resolução de tela assegura que a imagem se ajuste à tela do monitor.

**Converter bitmaps em JPEG** — Arquivos JPEG podem ser compactados para produzir tamanhos de arquivo menores e, portanto, tempos de produção mais curtos. Use essa opção para ativar essa capacidade de compactação para arquivos de imagem.

5. Clique em **OK**.

# <span id="page-54-0"></span>**Digitalização com reconhecimento ótico de caracteres (OCR)**

O Reconhecimento ótico de caracteres (OCR) converte texto e números em uma página digitalizada em texto e números editáveis. Dessa forma, você pode trabalhar com o texto e os números para fazer edição, verificação ortográfica, alteração de fonte ou tamanho da fonte, classificação, cálculos, etc.

**NOTA:** a Xerox recomenda que todo processamento de OCR utilize as configurações padrão de fábrica para digitalização OCR que vieram com o scanner. Ao realizar a digitalização com outras configurações, use uma resolução de pelo menos 200 dpi. Se os documentos originais forem de má-qualidade ou tiverem uma fonte pequena, 300 dpi poderá ser usado como resolução máxima.

O Módulo One Touch OmniPage **ou** o software OmniPage Pro devem estar instalados no computador para que seja possível usar as opções de OCR com o software One Touch 4.0 e o scanner DocuMate 515. O Módulo One Touch OmniPage foi instalado automaticamente durante a instalação do driver do scanner. O *Mini-guia do One Touch OmniPage* está disponível no disco de instalação.

Com o Módulo One Touch OmniPage ou o software OmniPage Pro instalado, o processo de OCR ocorre automaticamente quando o formato de página na janela Propriedades do One Touch for um formato de texto, como DOC, TEXT, XLS, RTF, etc.

### **Para digitalizar com OCR:**

- 1. Abra a janela Propriedades do One Touch.
- 2. Selecione um botão do One Touch para realizar a digitalização para um aplicativo de edição de texto, como o Microsoft Word.
- 3. Clique em **OK** para salvar as alterações e fechar a janela Propriedades do One Touch.

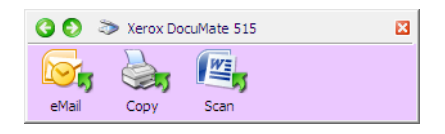

4. Pressione ou clique no botão do One Touch configurado para digitalizar com OCR.

As páginas digitalizadas aparecerão no Aplicativo de destino com o texto pronto para edição e outros processamentos de texto.

# <span id="page-55-0"></span>**Digitalização com sPDF ou nPDF e pesquisa de texto**

PDF pesquisável (sPDF) e PDF normal (nPDF) são formas especiais de um arquivo Adobe® PDF®. O sPDF cria uma imagem PDF com uma camada de texto pesquisável. O nPDF cria um arquivo PDF que pode ser editado em um programa de edição de PDF.

- 1. Abra a janela Propriedades do One Touch.
- 2. Selecione um botão do One Touch para digitalizar usando o tipo de arquivo sPDF ou nPDF.

Nem todos os aplicativos abrirão arquivos PDF. É possível realizar a digitalização como arquivo PDF para os aplicativos de destino PaperPort, Transferir para armazenamento, Gravar no CD, E-mail e Adobe<sup>®</sup> Acrobat<sup>®</sup>.

3. Clique com o botão direito do mouse no ícone de formato de texto.

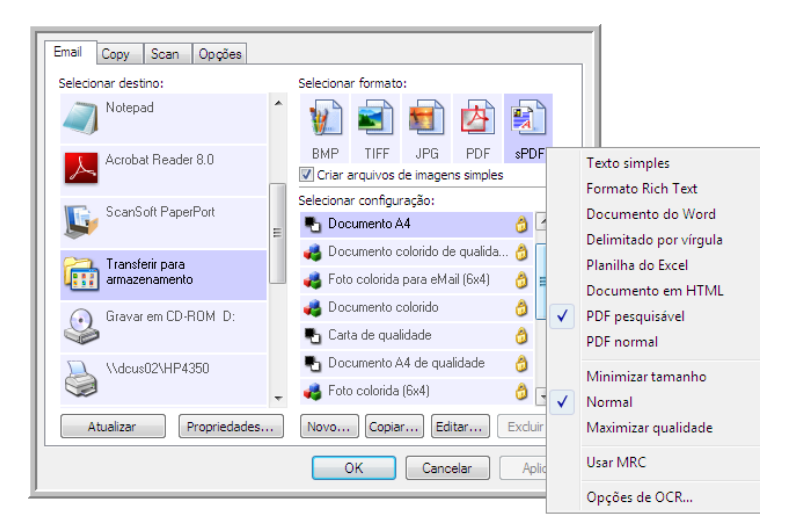

- 4. Escolha a opção **PDF pesquisável** ou **PDF normal** para o formato.
- 5. Escolha uma configuração de digitalização. Clique em **OK**.
- 6. Agora, use o botão para digitalizar e o documento digitalizado estará no formato sPDF ou nPDF selecionado para ele.
- 7. Para pesquisar o texto, abra o Adobe<sup>®</sup> Acrobat<sup>®</sup> Reader<sup>®</sup> ou Adobe<sup>®</sup> Acrobat®.
- 8. No menu **Arquivo** do Adobe Acrobat, escolha **Abrir** e abra o arquivo que acabou de digitalizar.
- 9. Agora, use os recursos do Adobe Acrobat para localizar ou editar o texto que deseja.

Consulte o manual do usuário do Adobe Acrobat para obter mais informações sobre como localizar texto em um arquivo PDF ou editar texto em PDF.

# **Digitalização e gravação em CD**

Se houver um gravador de CD conectado ao computador, você poderá digitalizar diretamente do scanner para um CD. Esse recurso está disponível apenas em computadores que estiverem executando Windows XP ou Windows Vista.

- 1. Abra a janela Propriedades do One Touch.
- 2. Clique na guia do botão **Scan** ou de outro botão, se você o tiver configurado para digitalizar e gravar em CD.
- 3. Selecione **Gravar em CD-ROM** como Aplicativo de destino.

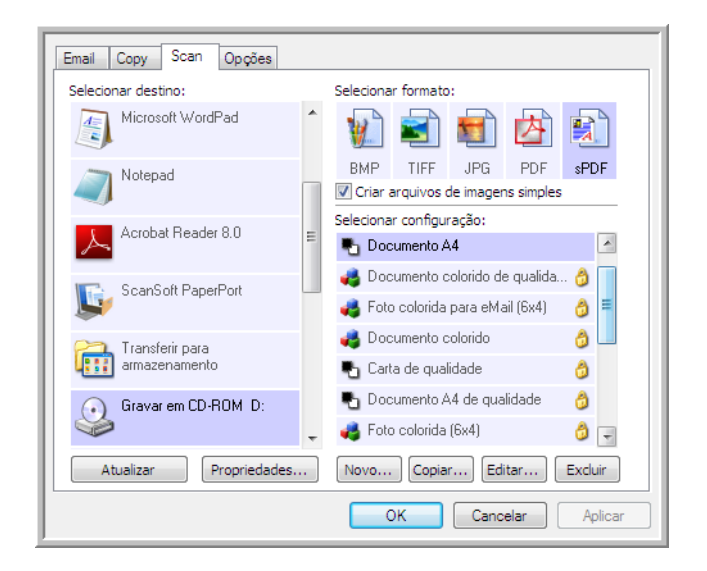

- 4. Escolha um formato e uma configuração de digitalização.
- 5. Clique em **OK**.
- 6. Agora, inicie a digitalização usando o botão Scan ou outro botão, se você o tiver configurado para digitalizar e gravar em CD.

Quando a digitalização terminar, uma mensagem aparecerá na tela avisando que os arquivos estão aguardando para serem gravados no CD.

- 7. Abra a janela Propriedades do One Touch, selecione **Gravar no CD** e clique no botão**Propriedades**.
- 8. Confirme se há um CD em branco no gravador de CD.
- 9. Clique no botão **Gravar no CD**. O gravador de CD iniciará e os documentos digitalizados serão gravados no CD.

### **Digitalização com encaminhamento de evento**

Se quiser especificar um aplicativo a ser usado para a digitalização no início do processo, você pode usar o encaminhamento de evento.

- 1. Abra a janela Propriedades do One Touch.
- 2. Selecione **Cliente de imagem estática** como o Aplicativo de destino.

Não é possível escolher um formato de página para essa opção, porque o Aplicativo de destino é selecionado somente depois da digitalização iniciar.

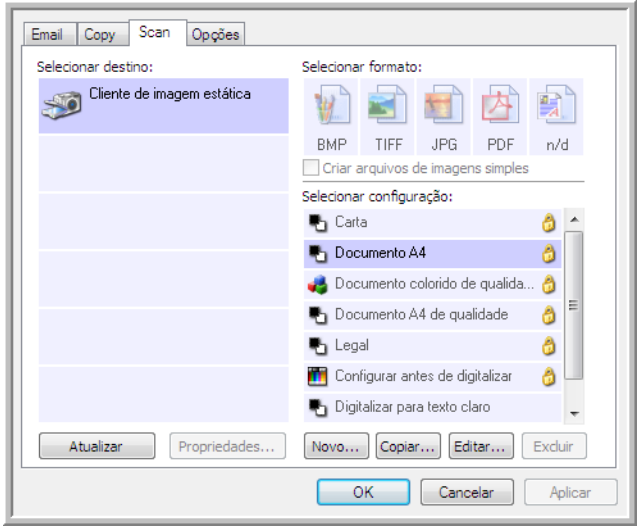

- 3. Escolha uma configuração de digitalização. Clique em **OK**.
- 4. Inicie a digitalização usando o botão selecionado para encaminhamento de evento.

Uma caixa de diálogo abrirá para você selecionar o aplicativo que será usado para digitalização.

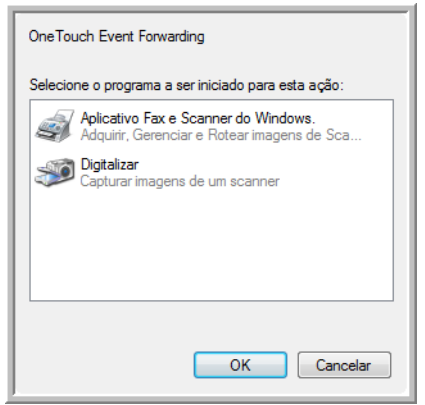

5. Selecione o aplicativo na caixa e clique em **OK**.

Agora, o aplicativo selecionado abrirá e você poderá continuar a digitalização a partir da interface TWAIN desse aplicativo.

# **Criação de página da Web em HTML a partir de documentos digitalizados**

É possível converter páginas digitalizadas no formato HTML para inserir diretamente em um site.

- 1. Abra a janela Propriedades do One Touch.
- 2. Selecione **Microsoft Explorer** como o Aplicativo de destino.
- 3. Escolha **HTML** como o Formato.

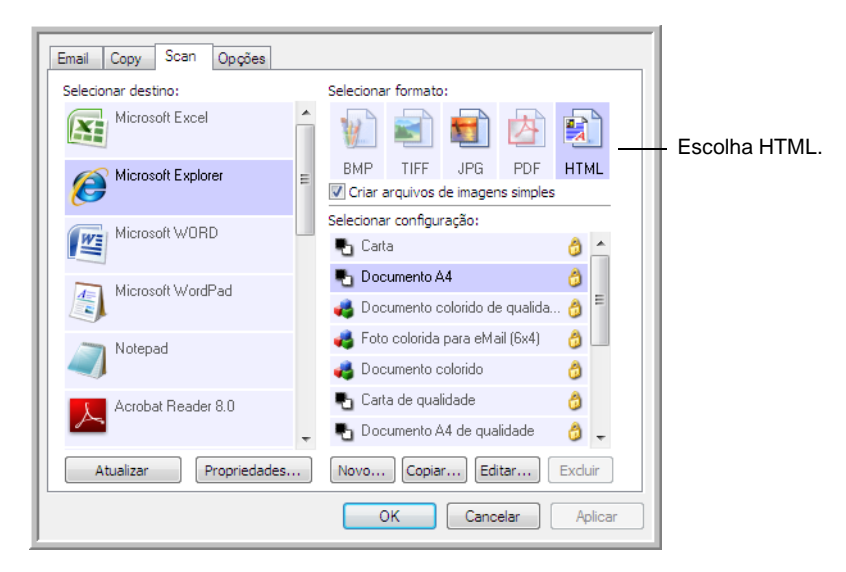

- 4. Escolha uma Configuração de digitalização que tenha as definições para a imagem na página em HTML.
- 5. Clique em **OK**.
- 6. Inicie a digitalização usando o botão selecionado para digitalização com o formato HTML.

Quando a digitalização terminar, o documento será primeiro convertido em texto editável usando o processo de OCR e depois convertido em formato HTML. Em seguida, o Microsoft Internet Explorer abrirá mostrando a página convertida.

- 7. Escolha **Salvar como** no menu **Arquivo** do Internet Explorer, nomeie a página e salve-a no local usado para arquivos de página da Web.
- 8. Agora, você pode usar o Microsoft Internet Explorer ou outro aplicativo para inserir o documento na página da Web da mesma forma como faria com qualquer outra página em HTML.

## **Transferência de documentos digitalizados para armazenamento**

Com o processo de digitalização Transferir para armazenamento, você pode digitalizar documentos e salvá-los em uma pasta em uma só etapa. O processo é ideal para arquivar documentos sem precisar salvá-los manualmente ou processá-los de alguma outra maneira. Se você escolher um formato de texto para o formato de arquivo, os documentos também serão convertidos automaticamente pelo processo de OCR em texto e números editáveis antes de serem armazenados.

- 1. Abra a janela Propriedades do One Touch.
- 2. Selecione **Transferir para armazenamento** como Aplicativo de destino.

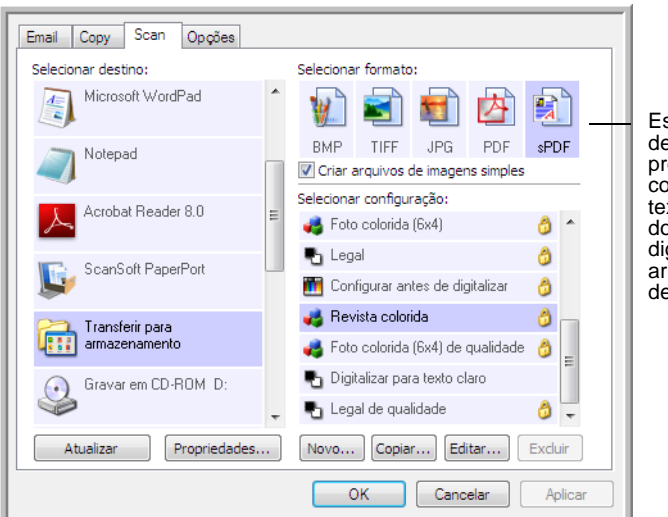

3. Escolha um formato de arquivo para o documento.

Escolha um formato de texto para que o processo de OCR converta o texto em texto editável antes dos documentos digitalizados serem armazenados no local de arquivamento.

- 4. Escolha uma configuração de digitalização para os documentos que você deseja arquivar.
- 5. Clique em **OK**.

6. Agora, digitalize os documentos usando o botão configurado com o Aplicativo de destino como Transferir para armazenamento.

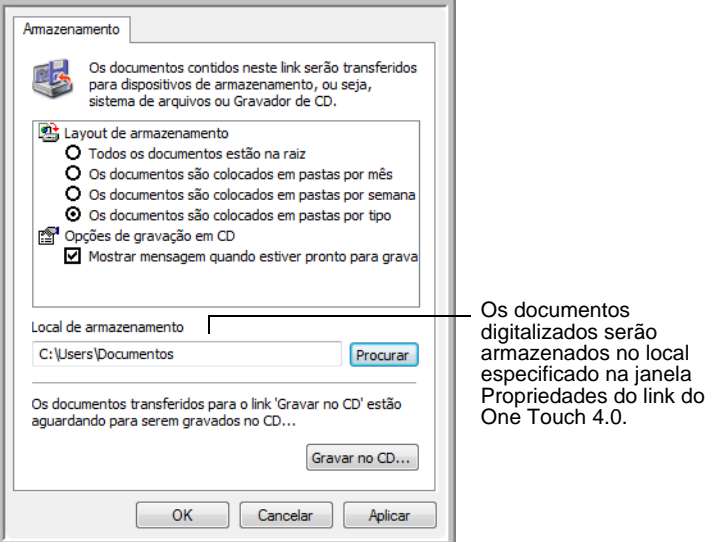

### **Digitalização para várias pastas**

Ao arquivar documentos com a opção Transferir para armazenamento, você pode realizar a digitalização para várias pastas. Por exemplo, uma página pode ser destinada a "Recibos de pessoa jurídica", uma segunda pasta para "Recibos de pessoa física" e uma terceira para "Recibos anuais".

Para digitalizar para várias pastas, você deve criar várias configurações, cada uma com um local de armazenamento diferente para os documentos digitalizados. Digitalize um conjunto de documentos usando a configuração de digitalização com o local de armazenamento adequado para este conjunto. Depois, mude para outra configuração de digitalização e digitalize o próximo conjunto de documentos para armazená-los na pasta apropriada.

**NOTA:** as seleções feitas usando a guia Opções de armazenamento substituem o local de armazenamento configurado nas Propriedades de link de armazenamento.

### **Definição de várias pastas para transferir para armazenamento:**

- 1. Usando o Microsoft Windows, crie as pastas que deseja usar para o armazenamento dos itens digitalizados.
- 2. Abra a janela Propriedades do One Touch.
- 3. Selecione **Transferir para armazenamento** como Aplicativo de destino.

#### 4. Clique no botão **Novo**.

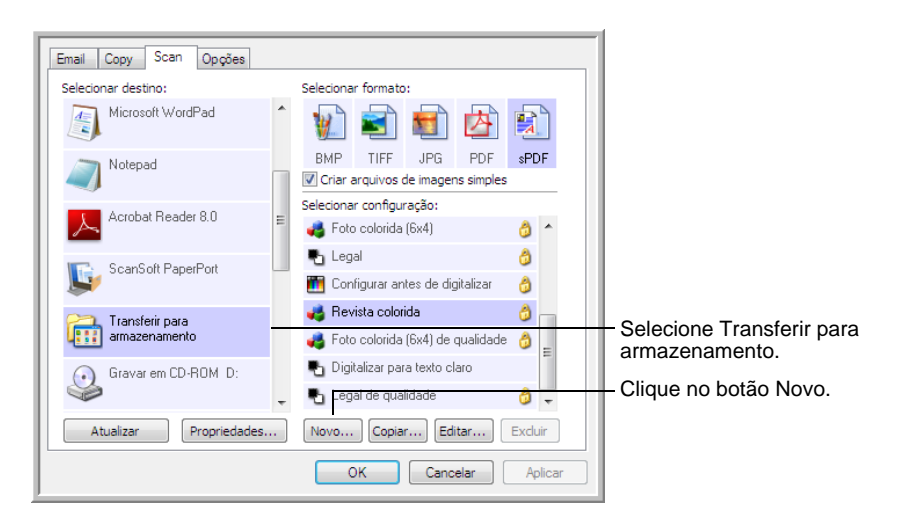

- 5. Para ajudá-lo a se lembrar da pasta, nomeie a nova configuração de forma que indique o nome da pasta, como "Recibos de pessoa jurídica".
- 6. Clique nas guias **Configurações de digitalização**, **Configurações de página** e **Configurações avançadas** e selecione as definições desejadas.
- 7. Clique na guia **Opções de armazenamento**. Aqui é onde você configura diferentes locais de pastas para as novas configurações.

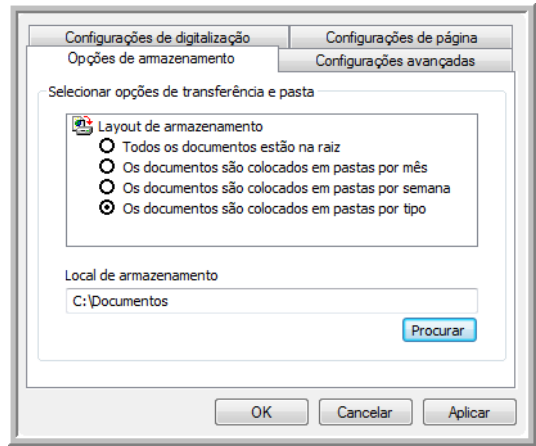

8. Clique no botão **Procurar** e selecione a pasta que você criou para armazenar os documentos digitalizados.

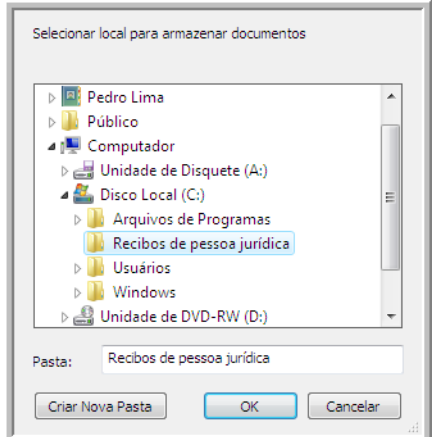

9. Clique em **OK**. A pasta selecionada será definida agora como o local de armazenamento "Recibos de pessoa jurídica".

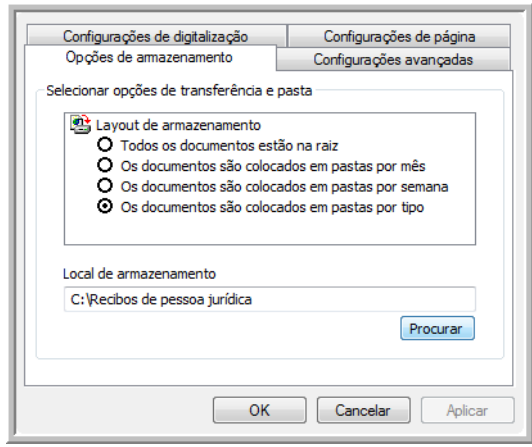

- 10. Clique em **OK**.
- 11. Repita o processo para criar novas configurações adicionais, como uma chamada "Recibos de pessoa física".

12. Lembre-se de atribuir pastas separadas aos Locais de armazenamento das novas configurações.

Terminado esse processo, você terá várias configurações definidas para o destino de Transferir para armazenamento e cada uma delas enviará os documentos digitalizados a pastas separadas.

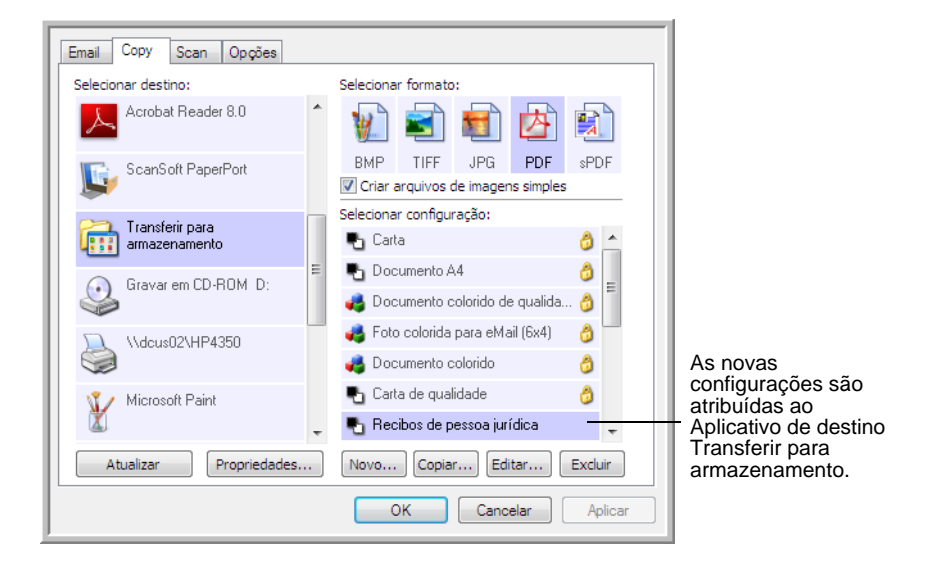

#### **Digitalização para várias pastas de armazenamento:**

- 1. Abra a janela Propriedades do One Touch.
- 2. Clique no botão que você configurou para arquivar documentos.
- 3. Selecione uma das configurações criadas para o armazenamento.
- 4. Clique em **OK**. A janela Propriedades do One Touch fechará.
- 5. Agora, pressione o botão no scanner ou clique nele no painel de botões do One Touch.

Os documentos serão digitalizados para a pasta especificada na configuração.

- 6. Quando a digitalização terminar, abra a janela Propriedades do One Touch novamente e selecione a outra configuração criada para armazenamento.
- 7. Clique em **OK**. A janela Propriedades do One Touch fechará.
- 8. Agora, pressione o botão no scanner novamente ou clique nele no painel de botões do One Touch.

Concluída a digitalização, os documentos estarão armazenados em duas pastas separadas.

# **Verificação de hardware e configuração do modo de economia de energia de lâmpada**

1. Clique com o botão direito do mouse no ícone do One Touch e escolha **Mostrar hardware** no menu pop-up.

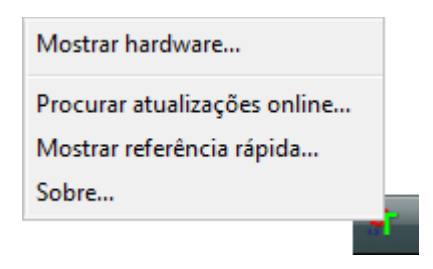

2. A caixa de diálogo abre mostrando informações sobre o scanner Xerox DocuMate 515.

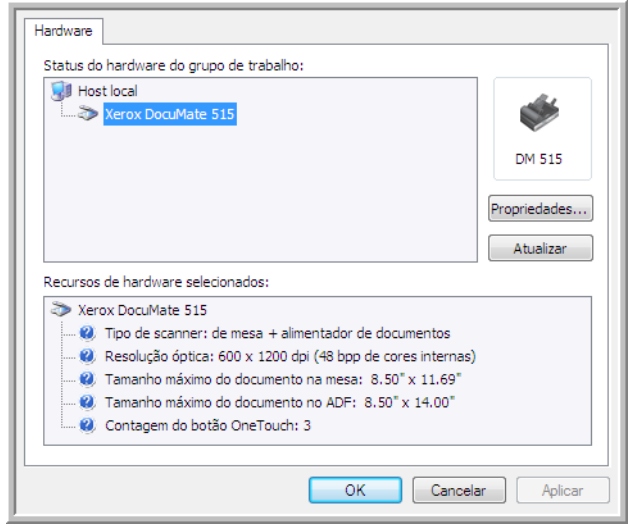

3. Clique no botão **Propriedades**.

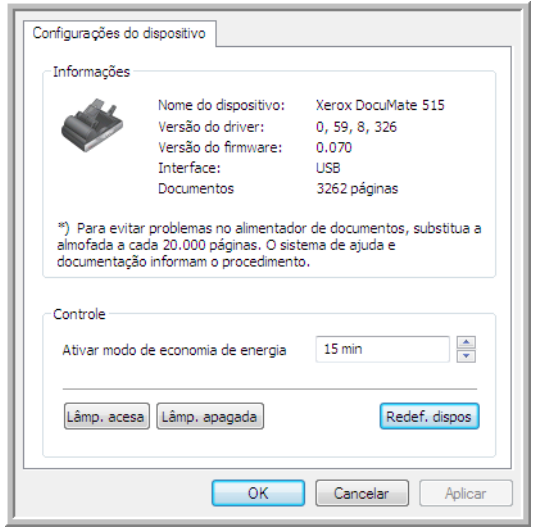

O scanner possui um recurso de economia de energia integrado que pode ser configurado para desativar após 15 minutos de inatividade. Esse tempo de inatividade pode ser alterado antes do scanner ser desativado, de 1 minuto a um máximo de 4 horas.

4. Clique nas setas para a configuração de tempo-limite da lâmpada e escolha uma definição.

Para acender e apagar a lâmpada manualmente sem desligar o scanner, clique nos botões **Lâmp. acesa** ou **Lâmp. apagada**.

Para retornar as configurações de fábrica do scanner, clique em **Redef. dispos.**.

5. Clique em **OK** para salvar as alterações e fechar a caixa de diálogo.

# <span id="page-66-0"></span>**Digitalização a partir da interface TWAIN**

É possível realizar digitalizações a partir de qualquer aplicativo de digitalização TWAIN em vez de usar os botões do One Touch no scanner ou o painel de botões do One Touch.

**Uma observação sobre o scanner e o padrão TWAIN:** TWAIN é um padrão amplamente reconhecido que os computadores utilizam para receber imagens de scanners, câmeras digitais e outros dispositivos digitais. A interface de digitalização TWAIN pode ser acessada por meio de qualquer aplicativo de digitalização TWAIN instalado no computador. Aplicativos como o Nuance PaperPort e o OmniPage, fornecidos com o scanner, e muitos outros aplicativos, podem usar a interface TWAIN para digitalização. Como a interface TWAIN é a mesma, independentemente do software usado para abri-la, você pode usar as instruções neste Guia do usuário para realizar digitalizações com o scanner Xerox DocuMate 515. Para acessar a interface TWAIN a partir de outros softwares, consulte seus guias do usuário e depois retorne a este Guia do usuário a fim de obter as etapas para a digitalização.

**NOTA:** é possível acessar a interface TWAIN ao realizar a digitalização a partir do software One Touch. Se a configuração do One Touch usada para a digitalização estiver definida para **Configurar antes de digitalizar** e a opção selecionada for TWAIN, a interface TWAIN abrirá logo em seguida quando o botão do scanner for pressionado sem abrir antes nenhum outro software compatível com TWAIN. Consulte a seção **["A opção Configurar antes de digitalizar" na](#page-40-0)  [página 36](#page-40-0)** para obter detalhes.

Os guias do usuário do PaperPort e do OmniPage estão localizados no disco de instalação recebido com o scanner.

O software PaperPort inclui um conjunto completo de tópicos de ajuda que respondem a perguntas sobre cada um de seus recursos. Para abrir a janela de tópicos de ajuda, pressione a tecla **F1** no teclado ou escolha **Ajuda do PaperPort** no menu Ajuda.

# **Acesso à interface TWAIN**

### **Para abrir a interface TWAIN a partir do One Touch:**

se a configuração do One Touch usada para a digitalização estiver definida para **Configurar antes de digitalizar** e a opção selecionada for **TWAIN**, a interface TWAIN abrirá logo em seguida sem abrir o PaperPort primeiro.

Por exemplo, a figura a seguir mostra as opções que você selecionaria para configurar o botão Scan para abrir a interface TWAIN.

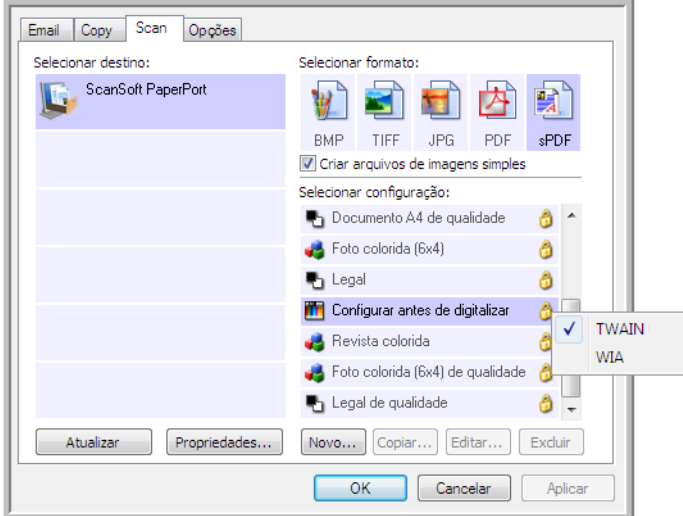

Bastaria clicar no botão **Scan** no painel de botões do One Touch ou pressionar o botão **Scan** no scanner para abrir a interface TWAIN.

### **Para abrir a interface TWAIN a partir de um aplicativo:**

Cada software compatível com TWAIN possui suas próprias etapas específicas para abrir a interface TWAIN, mas o processo básico é o mesmo para a maioria deles.

- 1. Abra um aplicativo de digitalização compatível com TWAIN.
- 2. Use o comando do aplicativo que abre a interface TWAIN.

No PaperPort, clique no botão Digitalizar na barra de ferramentas e, em seguida, escolha **TWAIN: Xerox DocuMate 515** quando solicitado. Selecione **Exibir caixa de diálogo do scanner** e clique no botão **Digitalizar** no painel de digitalização.

Vários aplicativos do Microsoft Office podem acessar a interface TWAIN a partir do menu **Inserir**, escolhendo **Figura** e depois **Do scanner ou câmera**.

3. A interface TWAIN é aberta e está tudo pronto para você iniciar a digitalização.

# **As duas opções de interface TWAIN**

Ao digitalizar com TWAIN, você tem duas opções de interface:

- **Interface Básica** Utilize-a se você não precisa fazer muitos ajustes na imagem antes da digitalização. Você pode ajustar brilho, contraste, resolução, tamanho da página e tipo de imagem. Consulte ["Digitalização com a interface TWAIN Básica" na página 65](#page-69-0).
- **Interface Avançada** Inclui todas as configurações da Interface Básica, mais uma ampla variedade de configurações mais avançadas, como, por exemplo, saturação de cor, gama e matiz. Consulte ["Digitalização com a interface TWAIN Avançada" na página 66.](#page-70-0)

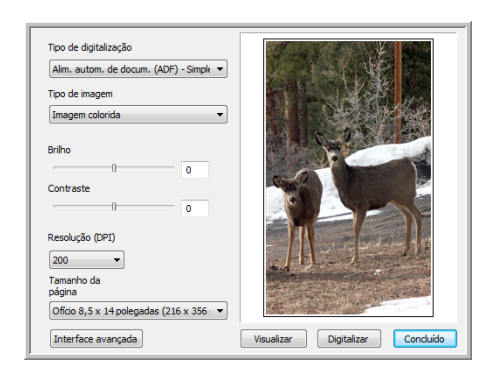

A **Interface Básica** inclui as configurações para digitalização de documentos típicos.

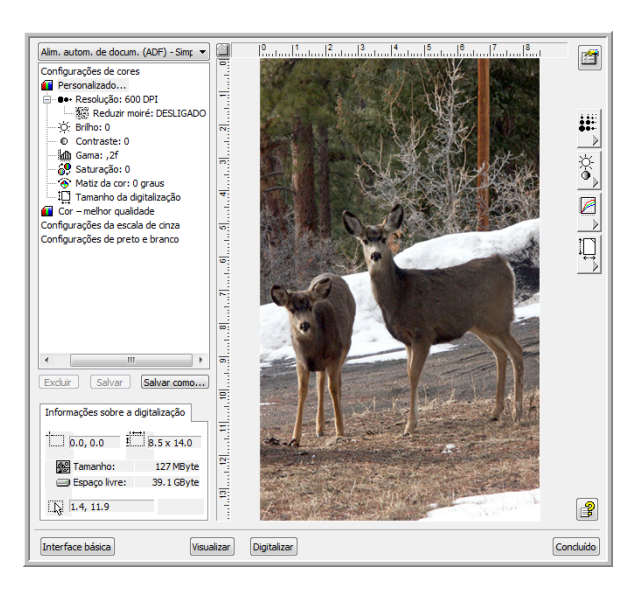

A **Interface Avançada** inclui todas as configurações de digitalização da Interface Básica, mais uma ampla variedade de configurações adicionais para ajustes mais avançados na imagem.

Interface básica

Para alternar entre a Interface Básica e a Interface Avançada, clique no botão **Interface Básica** ou **Interface Avançada**.

Interface avançada

# <span id="page-69-0"></span>**Digitalização com a interface TWAIN Básica**

A Interface Básica pode digitalizar uma visualização da imagem para que você possa ajustar sua aparência antes de digitalizar a imagem final.

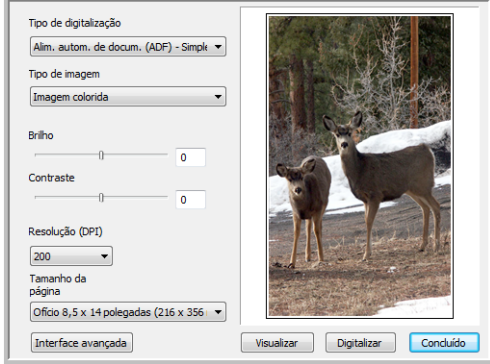

### **Para digitalizar com a Interface Básica:**

- 1. No menu **Tipo de digitalização**, escolha a opção a ser digitalizada:
	- **Alim. autom. de docum. (ADF) Simplex** Digitaliza documentos a partir do Alimentador automático de documentos.
	- **Digitalização reflexiva usando** Digitaliza o documento na mesa do scanner.
- 2. Escolha a opção Cor, Escala de cinza ou Preto-e-branco no menu **Tipo de imagem**.
- 3. Escolha uma resolução no menu **Resolução**.
- 4. Escolha um tamanho de página no menu **Tamanho da página**.
- 5. Clique no botão **Digitalizar**.
- 6. Quando terminar de digitalizar os itens, clique em **Concluído** para fechar a Interface Básica.
- 7. As imagens digitalizadas aparecerão no PaperPort ou em outro aplicativo TWAIN que você estiver usando.

**NOTA:** para visualizar um documento antes de digitalizar no ADF, certifique-se de que apenas uma página esteja carregada no scanner.

- 1. Clique no botão **Visualizar**.
- 2. O scanner digitaliza o item e exibe a visualização da imagem.
- 3. Ajuste o **Brilho**, o **Contraste** e a **Resolução** até que a imagem fique conforme o desejado. Você também pode alterar o tipo de imagem novamente, por exemplo, de colorida para em tons de cinza.
- 4. Quando estiver satisfeito com a imagem visualizada, lembre-se de colocar o documento no ADF novamente se estiver digitalizando uma pilha de páginas. Clique em **Digitalizar**.

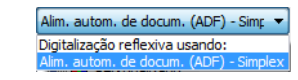

Digitalizar

# <span id="page-70-0"></span>**Digitalização com a interface TWAIN Avançada**

A Interface Avançada possui uma ampla gama de ajustes de imagens para digitalização.

1. Abra a interface TWAIN.

Se a Interface Básica abrir, clique no botão **Interface Avançada**.

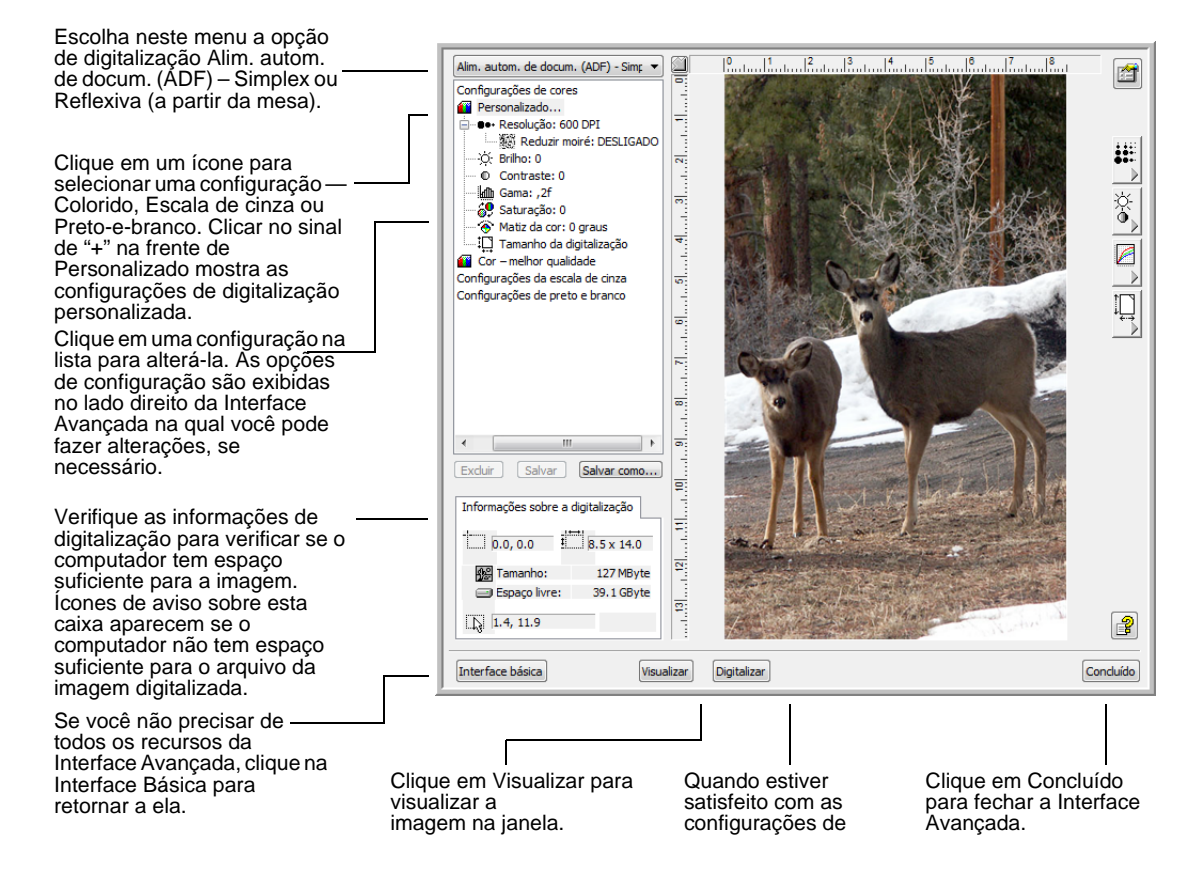

Alim. autom. de docum. (ADF) - Simp Digitalização reflexiva usando:

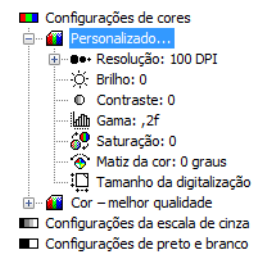

- 2. No menu **Tipo de digitalização**, escolha a opção a ser digitalizada:
	- **Alim. autom. de docum. (ADF) Simplex** Digitaliza documentos a partir do Alimentador automático de documentos.
	- **Digitalização reflexiva usando** Digitaliza o documento na mesa do scanner.
- 3. Clique em um dos ícones para selecionar uma configuração.

As configurações aparecem como uma lista. Clique no sinal de (mais) para ver a lista completa. Clique no sinal - (menos) para reduzir a lista.

- **Colorido** digitaliza a imagem em cores completas. Utilize essa configuração para digitalizar fotografias coloridas e outras imagens em cores.
- **Escala de cinza** digitaliza a imagem usando até 256 tons de cinza. Utilize essa configuração para digitalizar fotografias em preto-ebranco e outras imagens em preto-e-branco de qualidade superior. Você também pode digitalizar uma fotografia colorida com essa configuração para transformar suas cores em tons de cinza.
- **Preto-e-branco** destina-se a cartas, memorandos, desenhos a caneta e a tinta e outro material em preto-e-branco.
- 4. Clique no botão **Digitalizar**.
- 5. Quando terminar de digitalizar os itens, clique em **Concluído** para fechar a Interface Avançada.
- 6. As imagens digitalizadas aparecerão no PaperPort ou em outro aplicativo TWAIN que você estiver usando.

**NOTA:** para visualizar um documento antes de digitalizar no ADF, certifique-se de que apenas uma página esteja carregada no scanner.

- 1. Clique no botão **Visualizar**.
- 2. O scanner digitaliza o item e exibe a visualização da imagem.
- 3. Ajuste o **Brilho**, o **Contraste** e a **Resolução** até que a imagem fique conforme o desejado. Você também pode alterar o tipo de imagem novamente, por exemplo, de colorida para em tons de cinza.
- 4. Quando estiver satisfeito com a imagem visualizada, lembre-se de colocar o documento no ADF novamente se estiver digitalizando uma pilha de páginas. Clique em **Digitalizar**.

### **Ajuste da imagem com a Interface Avançada**

Você pode ajustar as configurações de digitalização na Interface Avançada para produzir a melhor imagem possível para os documentos que você está digitalizando.

- 1. No lado esquerdo da Interface Avançada, selecione uma configuração.
- 2. Clique em uma configuração na lista de configurações ou clique no botão correspondente à direita da Interface Avançada.

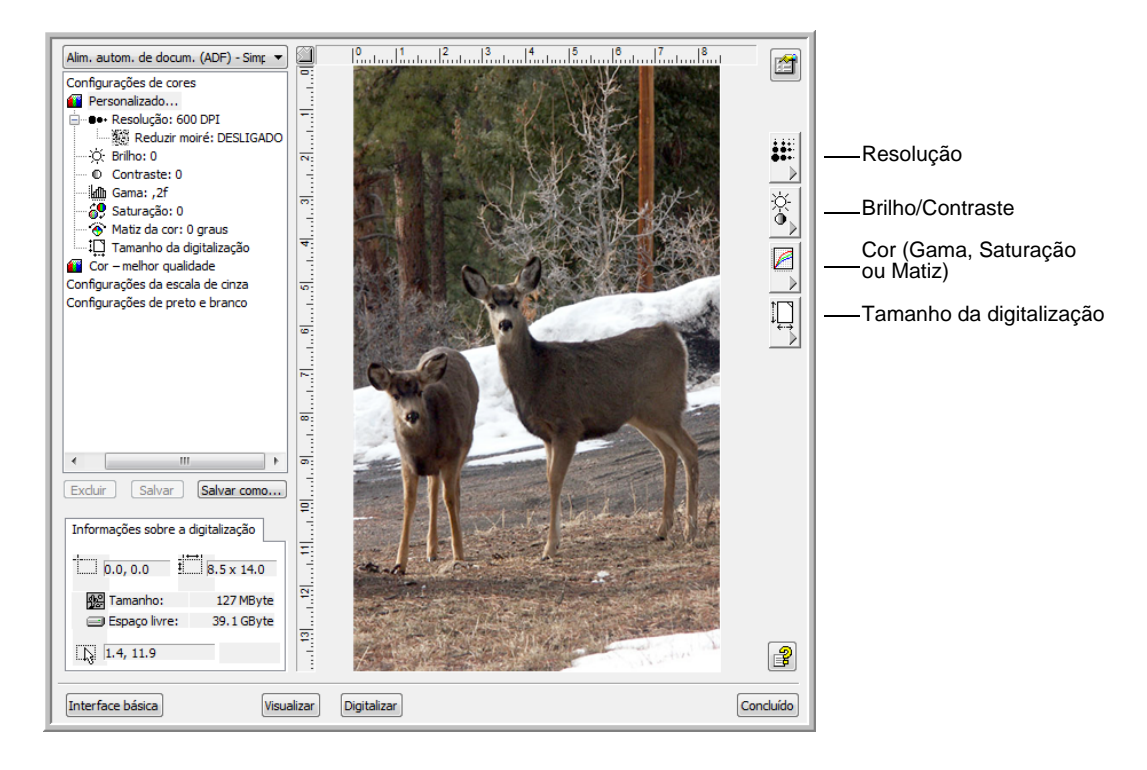

**NOTA:** as definições para uma configuração aplicam-se apenas ao tipo de configuração sendo usado. Por exemplo, a configuração Pretoe-branco não tem uma definição para Matiz de cores.
#### **Ajuste da resolução**

<span id="page-72-0"></span>A resolução determina a quantidade de detalhes que poderão ser vistos na imagem digitalizada. A configuração de resolução para a digitalização é em pontos por polegada (dpi, dots per inch). Quanto mais alta a resolução, mais nítidos serão os detalhes. No entanto, configurações de dpi mais altas também levam mais tempo para digitalizar e produzir tamanhos de arquivos maiores. Para documentos em preto-e-branco, a configuração de 150 dpi fará uma cópia de qualidade semelhante ao original. Se você estiver digitalizando fotografias para fazer cópias, a configuração de 300 dpi fará uma cópia direta com o mesmo tamanho e qualidade de imagem semelhante ao original. A configuração de dpi mais alta deve ser usada para ampliar uma imagem do seu tamanho original.

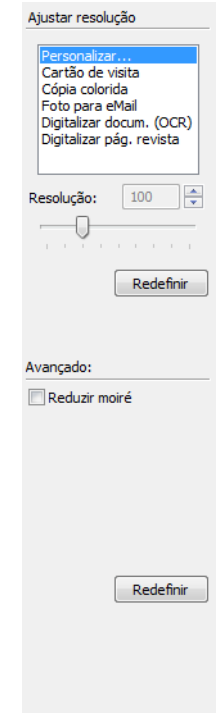

#### **Para ajustar a resolução:**

- 1. Para usar uma das resoluções predefinidas para itens digitalizados comuns, clique em uma das opções da lista.
- 2. Para definir a resolução manualmente, arraste a barra deslizante **Resolução** para a esquerda para diminuir a resolução ou para a direita para aumentá-la.
- 3. Clique em **Redefinir** para voltar a configuração para sua configuração original.

<span id="page-72-1"></span>O painel de resolução também inclui uma configuração avançada para padrões de moiré. Padrões de moiré são linhas onduladas ou encurvadas que às vezes aparecem em imagens digitalizadas de fotografias ou ilustrações, principalmente ilustrações de jornais e revistas. Para digitalizar a imagem e limitar ou eliminar os padrões de moiré, selecione a opção **Reduzir padrões de moiré**. Essa opção não está disponível para configurações de resolução alta.

#### **Ajuste do brilho e contraste**

Às vezes, uma imagem é digitalizada com o brilho e o contraste definidos muito claros ou muito escuros. Por exemplo, uma nota escrita com um lápis claro pode precisar ser digitalizada mais escuro para torná-la mais legível.

O contraste só está disponível para as configurações Cores e Escala de cinza.

<span id="page-73-0"></span>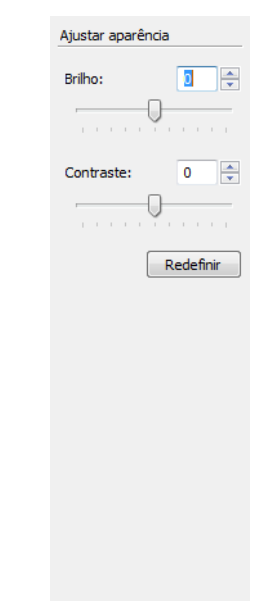

#### **Para ajustar o brilho e contraste:**

- 1. Arraste a barra deslizante **Brilho** para a esquerda para tornar o item mais escuro, ou para a direita para tornar o item mais claro.
- 2. Arraste a barra deslizante **Contraste** para a esquerda para diminuir ou para a direita para aumentar o contraste.

Você também pode digitar um número diretamente nas caixas de configuração de brilho e contraste ou clicar nas setas para cima e para baixo próximas à caixa para aumentar ou diminuir a configuração.

3. Clique em **Redefinir** para voltar as configurações para seus números originais

#### **Ajuste de gama, saturação, matiz de cores**

Se estiver usando uma Configuração de cor para digitalização, poderá ajustar um grupo de graduações de cores. Gama controla o brilho dos meios-tons de cores. Saturação é a intensidade ou pureza de uma cor e o matiz é a cor que seus olhos vêem, refletidas da imagem.

<span id="page-74-1"></span><span id="page-74-0"></span>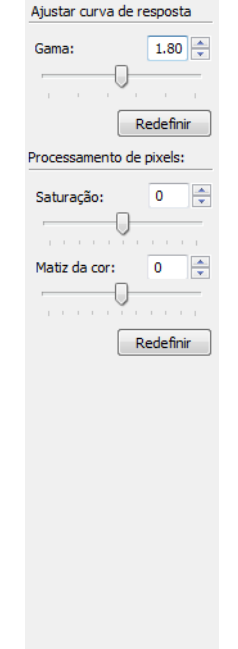

#### **Para ajustar as configurações de cores:**

1. Arraste as barras deslizantes **Gama**, **Saturação** e **Matiz de cores** para a esquerda para diminuir as configurações ou para a direita para aumentar as configurações.

Você também pode digitar um número diretamente nas caixas de configuração ou clicar nas setas para cima e para baixo perto das caixas.

2. Clique em **Redefinir** para voltar as configurações para seus números originais.

#### **Ajuste do tamanho da entrada**

Você pode digitalizar documentos de até 8,5 x 14 polegadas com o alimentador automático de documentos, e de até 8,5 x 11,69 polegadas no vidro de mesa, mas também pode selecionar outros tamanhos de digitalização ou ajustar o tamanho de entrada para digitalizar somente seções específicas de uma imagem. Por exemplo, se você estiver digitalizando uma fotografia e quiser limitá-la a uma seção, pode clicar e arrastar uma caixa de seleção ao redor da área que deseja digitalizar.

<span id="page-75-0"></span>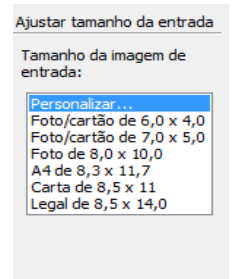

#### **Para definir o tamanho da imagem manualmente:**

- <span id="page-75-1"></span>1. Coloque um item no vidro do scanner e clique em **Visualizar** na interface TWAIN.
- 2. Na imagem visualizada, clique e arraste uma caixa ao redor da área que você deseja digitalizar.
- 3. O contorno pontilhado mostra a área selecionada na imagem.
- 4. Você pode mover ou redimensionar o contorno para selecionar a área específica a ser digitalizada.

Para mover o contorno pontilhado, coloque o ponteiro na área selecionada e, em seguida, clique e arraste o mouse.

Para redimensionar a área selecionada, coloque o ponteiro sobre uma linha pontilhada e, em seguida, clique nela e arraste-a.

- 5. Se quiser mover a área selecionada e começar novamente, clique em **Remover** na caixa Informações sobre a digitalização.
- 6. Quando as configurações estiverem de acordo com o que você deseja, clique em **Digitalizar**.

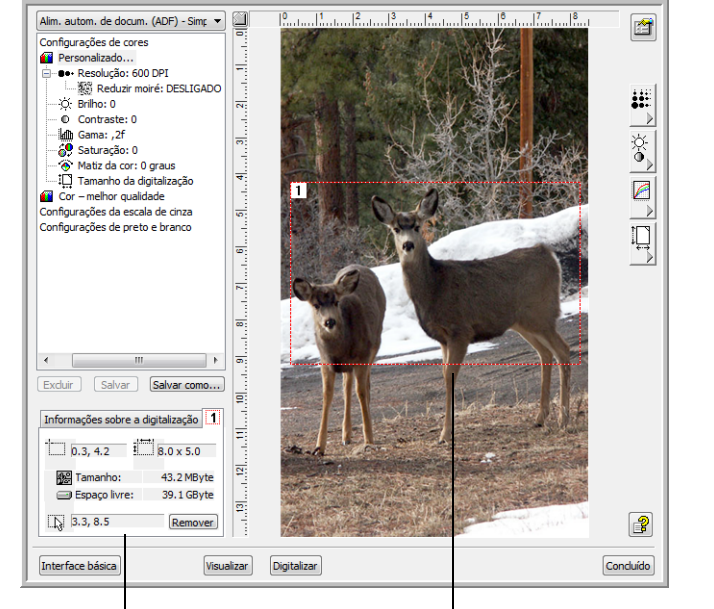

#### Este exemplo mostra uma área selecionada manualmente

Essa é a imagem que será exibida na área de trabalho do PaperPort quando a digitalização estiver concluída.

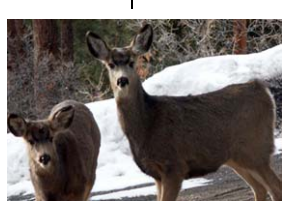

A caixa Informações sobre a digitalização mostra o tamanho e a posição da área.

<span id="page-76-1"></span>A área de digitalização selecionada.

#### **As unidades da régua**

A régua ao redor das bordas da imagem ajuda você a posicionar com precisão uma imagem com tamanho personalizado. Você pode alterar as unidades da régua para se adequar ao tipo de medidas desejado.

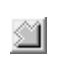

Clique no botão **Unidades da régua**. As unidades da régua na parte superior e inferior da lateral da janela passam por centímetros, polegadas e pixels.

#### **A caixa Informações sobre a digitalização**

<span id="page-76-0"></span>A figura a seguir mostra as informações na caixa Informações sobre a digitalização.

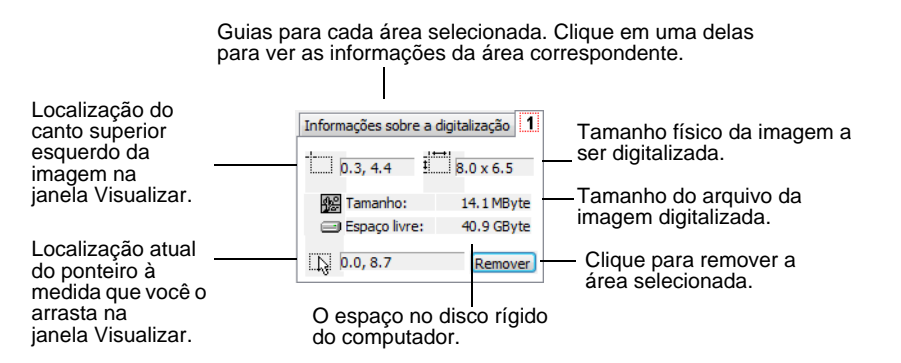

# **Criação do novo perfil de interface avançado**

<span id="page-77-1"></span><span id="page-77-0"></span>Você pode criar e salvar perfis de interface avançada.

#### **Para criar um novo perfil:**

- 1. Selecione um dos perfis predefinidos, como, por exemplo, Personalizado.
- 2. Ajuste as configurações e clique no botão **Salvar como**.

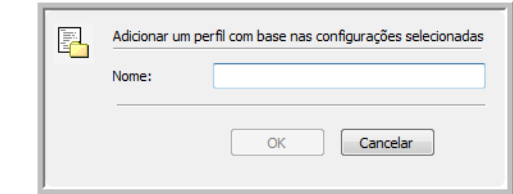

3. Digite um nome para o novo perfil e clique em **OK**. O nome deve ter pelo menos dois caracteres.

#### **Para alterar ou excluir um perfil criado:**

- 1. Selecione seu perfil na lista de configuração.
- 2. Faça alterações no perfil, conforme a necessidade, e clique em **Salvar**.
- 3. Se quiser excluir o perfil selecionado, clique em **Excluir**.

### **Exibir a configuração do dispositivo**

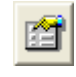

Clique no botão **Configuração do dispositivo** na Interface avançada.

A janela Configurações do dispositivo abre e mostra as informações do scanner.

Consulte a seção ["Verificação de hardware e configuração do modo de](#page-64-0)  [economia de energia de lâmpada" na página 60](#page-64-0) para obter mais informações sobre as configurações do dispositivo.

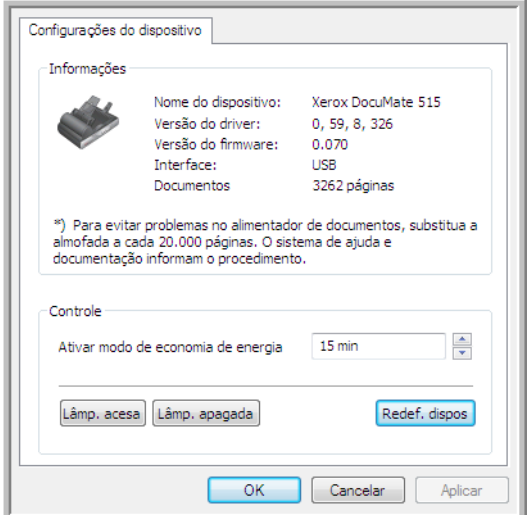

# **Digitalização a partir da interface Windows Image Acquisition**

<span id="page-78-1"></span><span id="page-78-0"></span>O Microsoft Windows XP e Windows Vista incluem sua própria interface de digitalização, conhecida como Windows Image Acquisition (WIA), para adquirir imagens de scanner, câmeras digitais e outros dispositivos digitais.

Esta seção mostra como usar o Microsoft Paint para realizar digitalizações usando a interface WIA. No entanto, é possível usar também o PaperPort e outros aplicativos do Windows.

#### **Para digitalizar usando WIA a partir do Microsoft Paint:**

- 1. Na barra de tarefas do Windows, clique em **Iniciar**, aponte para **Todos os programas**, depois para **Acessórios** e, em seguida, clique em **Paint**.
- 2. No menu **Arquivo**, escolha **Do scanner ou câmera**.
- 3. A janela de digitalização WIA abrirá. Use essa janela para selecionar opções e iniciar o processo de digitalização.

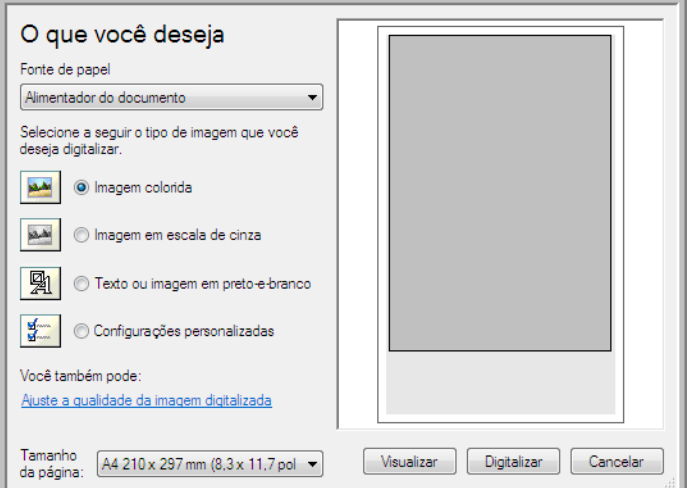

- 4. Na lista suspensa do Paper Source, escolha **Alimentador automático** para digitalizar a partir do alimentador automático de documento ou **De mesa** para digitalizar a partir do vidro da mesa do scanner.
- 5. Se você estiver digitalizando a partir do alimentador automático de documentos, selecione um tamanho de papel na lista **Tamanho da página**.

Se você estiver digitalizando a partir do vidro da mesa do scanner, poderá alterar o tamanho da imagem digitalizada depois de ver uma visualização.

6. Clique em **Visualizar** para exibir a imagem antes da digitalização.

<span id="page-79-0"></span>A imagem aparecerá no lado direito da janela.

**NOTA:** se você escolher visualizar ao digitalizar uma pilha de documentos, a primeira página da pilha será alimentada no ADF para a visualização. Após ajustar as configurações do scanner, coloque essa página novamente na pilha para que ela seja digitalizada com o resto das páginas.

7. Ajuste as configurações da imagem visualizada conforme desejado.

Se você estiver digitalizando a partir do vidro da mesa, altere o tamanho da imagem digitalizada. Para fazer isso, clique a mantenha o ponteiro do mouse sobre uma das quatro caixas de tamanho nos cantos da imagem visualizada. Em seguida, arraste a caixa para aumentar ou diminuir o tamanho da imagem.

- 8. Visualize a imagem novamente. Quando estiver satisfeito com a imagem, clique no botão **Digitalizar**.
- 9. As imagens digitalizadas aparecerão no Microsoft Paint (ou outro aplicativo WIA que você estiver usando).

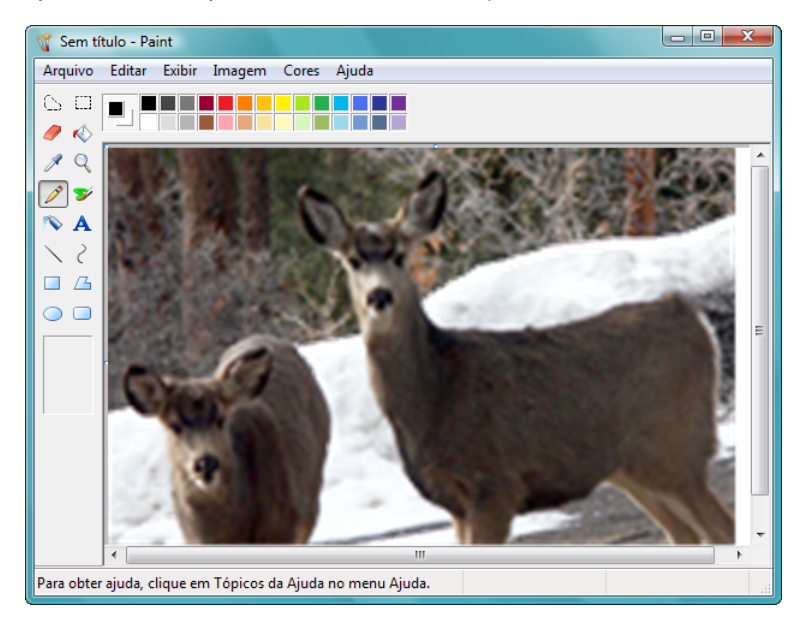

# **Ajuste das digitalizações**

Você pode selecionar novas configurações antes de digitalizar um item para fazer um ajuste exato de como deseja que a digitalização de um determinado item seja feita.

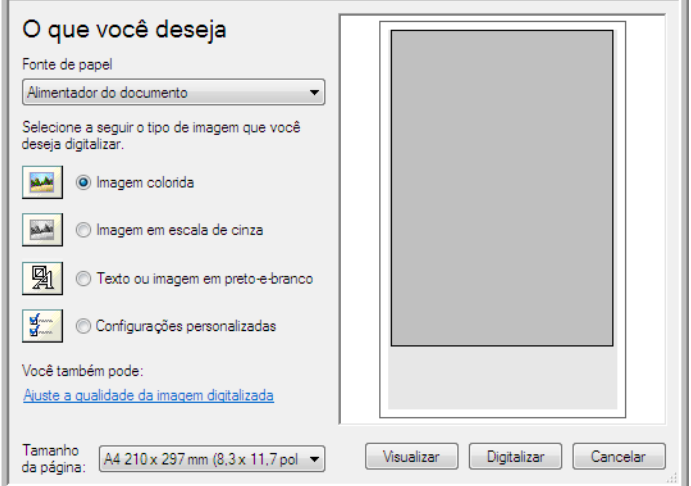

1. Na janela de digitalização, clique em **Ajustar a qualidade da imagem digitalizada**.

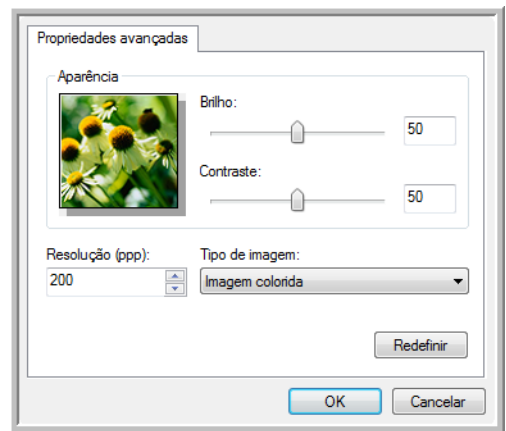

2. Selecione as opções para a digitalização.

<span id="page-80-1"></span><span id="page-80-0"></span>**Brilho** e **Contraste** — Arraste as barras deslizantes para a direita e a esquerda a fim de ajustar o brilho e o contraste da imagem digitalizada.

<span id="page-80-3"></span><span id="page-80-2"></span>**Resolução (DPI)** — Clique na seta de menu e escolha a definição de pontos por polegada (dpi) da resolução. Configurações de dpi mais altas demoram mais para digitalizar e produzem arquivos maiores para as imagens resultantes.

<span id="page-80-4"></span>**Tipo de imagem** — Clique na seta de menu e escolha o tipo mais apropriado para o item que será digitalizado.

3. Clique em **OK**.

# **Digitalização a partir da interface ISIS**

<span id="page-81-1"></span><span id="page-81-0"></span>É possível utilizar a interface ISIS a partir do QuickScan ou de qualquer outro aplicativo que acesse o driver ISIS. Você recebeu o QuickScan com o scanner.

Observe que a interface ISIS varia dependendo do aplicativo. Consulte o Guia do usuário do aplicativo para obter instruções sobre como digitalizar com a interface ISIS. O *Guia do usuário do QuickScan* está disponível no disco de instalação recebido com o scanner.

# **Acesso à interface ISIS no QuickScan**

Abra o software QuickScan para acessar as opções de digitalização do driver ISIS. A mensagem de alerta a seguir poderá ser exibida:

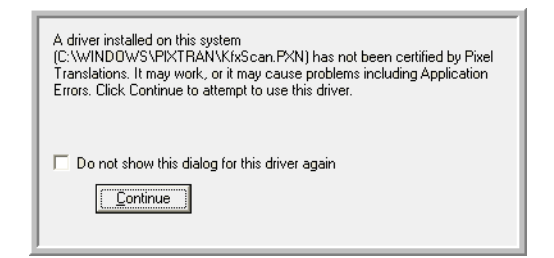

1. Desconsidere a mensagem e clique em **Continuar**.

Os drivers ISIS foram instalados corretamente durante a instalação do scanner.

A caixa Seleção do scanner será exibida em seguida.

2. Selecione **Xerox DocuMate 515** na lista de scanners e clique em **OK**.

O scanner está pronto para trabalhar com o driver ISIS.

# **Manutenção**

Esta seção contém informações sobre a manutenção, solução de problemas, desinstalação, especificações do scanner e peças de reposição.

## **Limpeza do scanner**

A manutenção regular do scanner pode ajudar a garantir um desempenho otimizado contínuo.

### <span id="page-82-0"></span>**Limpeza do alimentador automático de documentos**

Poderá ser necessário limpar o mecanismo de alimentação do ADF se os documentos não entrarem facilmente no ADF ou se vários papeis entrarem ao mesmo tempo.

#### **Para limpar o ADF:**

- 1. Umedeça um pano macio com álcool isopropílico (álcool para assepsia).
- 2. Abra a tampa do ADF.

<span id="page-82-1"></span>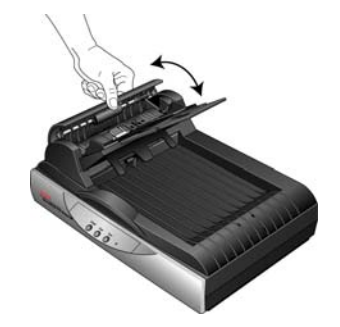

3. Limpe o rolamento de alimentação de um lado ao outro. Gire o rolamento para limpar toda a sua superfície.

**NOTA:** tenha cuidado ao limpar o rolamento. Ele foi projetado para girar somente em uma direção. Ao limpá-lo, certifique-se de que ele esteja girando com facilidade e continue girando-o nessa direção enquanto passa o pano para limpá-lo. NÃO force o rolamento para girar na posição contrário. Forçar o rolamento para girar irá danificá-lo e poderá fazer com que o scanner alimente páginas incorretamente.

- 4. Limpe a almofada do ADF de cima para baixo. Tenha cuidado para não prender o pano nas molas em cada lado da almofada.
- 5. Feche a tampa ao terminar.

### **Limpeza do vidro do scanner**

Os itens de digitalização com quantidades excessivas de sujeira ou pó podem sujar o vidro. Para garantir um item digitalizado de melhor qualidade, limpe o vidro do scanner com um pano limpo, seco e macio para remover a poeira e outros fragmentos.

Se qualquer resíduo permanecer após a limpeza com o pano seco, tente adicionar algumas gotas de álcool isopropílico (álcool para assepsia) ao pano e remover o resíduo.

**NOTA:** se aparecerem linhas nas imagens digitalizadas com o ADF, mas não com o vidro da mesa, a chapa fina de vidro levantada usada pelo ADF pode estar suja. Essa chapa fica ao lado do vidro e tem uma moldura de referência branca. Quando as páginas são puxadas pelo ADF durante a digitalização, o scanner captura as imagens por meio dessa chapa fina de vidro.

Limpe a chapa fina de vidro levantada no local onde as linhas aparecem nas digitalizações com o ADF, mas não com o vidro da mesa.

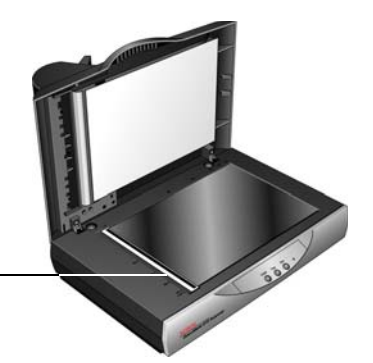

### <span id="page-83-0"></span>**Desobstrução de atolamentos de papel**

Se o scanner interromper a digitalização devido a um atolamento de papel no alimentador automático de documentos, uma caixa de diálogo de alerta abrirá em alguns segundos.

Abra a tampa do alimentador automático de documentos. Remova o papel preso e feche a tampa.

<span id="page-83-1"></span>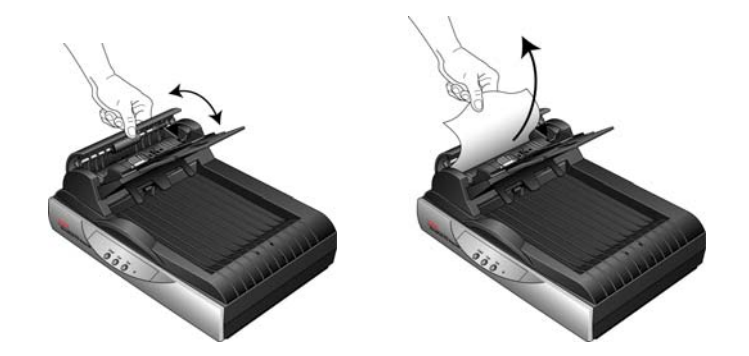

Para reduzir o risco de atolamentos de papel, alise e estique bem o papel antes da digitalização, ajuste as guias para o tamanho do papel e insira o papel uniformemente no alimentador automático de documentos.

# <span id="page-84-0"></span>**Substituição da montagem da almofada do ADF**

<span id="page-84-1"></span>A almofada do ADF pode sofrer desgaste e foi projetada para ser uma peça substituível pelo usuário. Problemas com a alimentação de documentos no ADF é uma indicação de que a almofada está gasta.

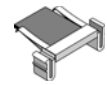

Você recebeu uma almofada de substituição na caixa do scanner original e também pode solicitar uma nova. Consulte ["Lista de peças do scanner](#page-91-0)  [Xerox DocuMate 515" na página 87](#page-91-0) para obter informações sobre a encomenda de peças.

#### **Para substituir a montagem de almofada do ADF:**

- 1. Abra a tampa do ADF. A montagem da almofada está localizada dentro do ADF.
- 2. Aperte os grampos plásticos que seguram a montagem de almofada no lugar, levante a almofada e retire-a.

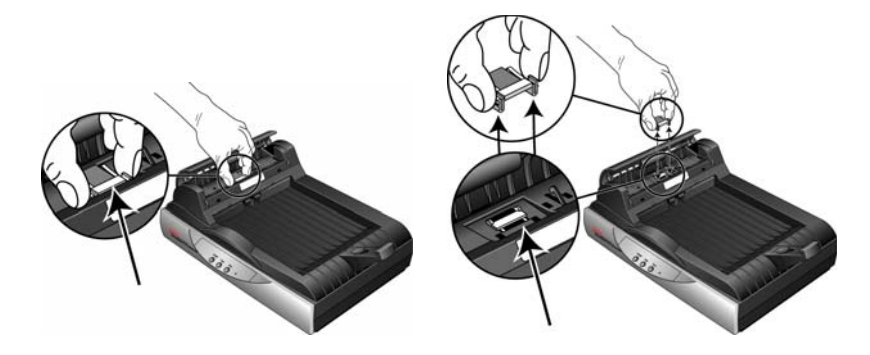

- 3. Inverta o procedimento para colocar a nova almofada nas aberturas.
- 4. Feche a tampa ao terminar.

## **Solução de problemas**

<span id="page-85-1"></span>Além das informações de solução de problemas contidas nesta seção, consulte o arquivo Leiame no CD de instalação. O arquivo Leiame contém informações adicionais que podem ajudá-lo a diagnosticar problemas no scanner. Visite também nosso site em www.xeroxscanners.com para obter informações técnicas adicionais.

#### **Problema: o scanner não está digitalizando. O que está errado?**

Verifique os possíveis problemas a seguir:

- **O cabo está solto ou não conectado com firmeza?** Inspecione todas conexões de cabo. Certifique-se de que todos os cabos estejam conectados firmemente.
- <span id="page-85-2"></span>• **A luz de status do scanner está ligada?**Ligue o scanner. Se a luz de status ainda não acender, conecte a fonte de alimentação a outra tomada elétrica.
- <span id="page-85-0"></span>• **A aba de travamento do scanner está na posição travada?**Deslize a aba de travamento até a posição destravada. Se você tentou digitalizar com o scanner travado, você deve reiniciar seu computador depois de destravar o scanner.
- **Você reiniciou o computador após instalar o software?**Se não tiver reiniciado o computador, ele pode não ter carregado todos os arquivos de software. Tente reiniciar o computador.
- **Você selecionou outra fonte TWAIN para adquirir imagens?** Se usar vários dispositivos TWAIN com o computador, é possível que você tenha selecionado outra origem para imagens. Inicie o software PaperPort e verifique se o **TWAIN Xerox DocuMate 515** está selecionado como scanner.

#### **Problema: recebi a mensagem de erro: O PaperPort não pode alocar memória suficiente para realizar operações internas críticas.**

Feche outros aplicativos ativos para que memória adicional fique disponível. Se clicar em Continuar, o PaperPort moverá o arquivo para o diretório de dados do PaperPort e o renomeará com o prefixo "bad" (danificado). Isso possibilita que você recupere o arquivo mais tarde. Para recuperar o arquivo, você pode importá-lo para o PaperPort usando o comando Importar no menu Arquivo.

#### **Problema: a instalação não é concluída com êxito.**

Uma causa provável é que alguns drivers já estão instalados no computador para outro scanner. Eles estão interferindo com a instalação e as opções do One Touch e você precisará remover esses drivers e reinstalar o scanner Xerox DocuMate 515. Consulte a documentação recebida com o outro scanner para obter as etapas de remoção dos drivers. Após desinstalar os drivers do outro scanner, desinstale o One Touch 4.0 usando as etapas na [página 84](#page-88-0) e, em seguida, reinstale-o seguindo as etapas na [página 7](#page-11-0).

#### **Problema: Papel atola constantemente no ADF.**

Para reduzir o risco de atolamentos de papel, alise e desamasse o papel antes da digitalização e ajuste as guias para o tamanho do papel. O papel alimentado no ADF em um ângulo pode fazer com que o mecanismo de alimentação provoque um atolamento. Se os atolamentos de papel forem freqüentes, tente limpar o rolamento com um pano limpo umedecido com álcool isopropílico. A poeira excessiva no rolamento pode fazer com que ele pareça gasto e também causará problemas de alimentação de papel. Consulte ["Limpeza do alimentador automático de documentos" na](#page-82-0)  [página 78](#page-82-0) para obter instruções sobre limpeza.

#### **Problema: O alimentador automático de documentos não alimenta as páginas corretamente.**

Uma montagem de almofada do ADF gasta ou suja ou sujeira no rolamento pode fazer com que os documentos sejam alimentados distorcidos em um ângulo ou que várias páginas sejam alimentadas ao mesmo tempo. Tente limpar primeiro o rolamento. Consulte ["Limpeza do alimentador automático](#page-82-0)  [de documentos" na página 78.](#page-82-0) Se isso não resolver o problema, talvez seja necessário substituir a montagem da almofada. Consulte ["Substituição](#page-84-0)  [da montagem da almofada do ADF" na página 80](#page-84-0) para obter as etapas para substituir a almofada.

#### **Problema: O papel atola na metade da digitalização.**

Verifique o vidro da mesa do scanner para garantir que nenhum item esteja nele ao digitalizar a partir do alimentador automático de documentos. Vários itens colocados no vidro da mesa do scanner levantarão um pouco a tampa, impedindo assim que as páginas que estão sendo alimentadas pelo alimentador automático de documentos ADF toquem o vidro. Quando isso ocorre, as páginas não podem ser alimentadas novamente fora do alimentador automático de documentos e as páginas podem atolar.

**Problema: As digitalizações a partir do alimentador automático de documentos estão sempre torcidas.**

Certifique-se de alinhar as guias de papel nas bordas do papel. Se estiver digitalizando itens pequenos que sejam menores do que o ajuste mínimo das guias de papel, digitalize-os no vidro da mesa do scanner.

**Problema: Se o cabo USB estiver desconectado durante uma digitalização, o scanner não ligará novamente quando o cabo USB for conectado novamente.**

Desconecte o cabo de alimentação do scanner e, em seguida, conecte-o novamente.

Se o scanner não ligar novamente:

- 1. Desconecte o cabo de alimentação do scanner.
- 2. Reinicie o computador.
- 3. Ao terminar a reinicialização, conecte o cabo de alimentação novamente.

### **Códigos de solução de problemas de luz de status**

A luz de status indica o estado atual do scanner. As descrições dos padrões mais comuns estão listadas a seguir. Entre em contato com o Suporte técnico da Xerox se tiver um padrão de intermitência diferente.

#### **Operação normal**

- **Azul intermitente:** indica que o scanner está sendo ativado do modo de economia de energia e se preparando para digitalizar.
- **Azul constante:** indica que o scanner está pronto para digitalizar.

#### **Códigos de erro**

<span id="page-87-1"></span>Se seu scanner tiver problemas de hardware, a luz de status fica na cor âmbar e piscará. O número de intermitências antes de uma pausa de 3 segundos indica o tipo de código de erro.

Em todos os casos, você deve desligar o scanner e verificar a instalação. Verifique se o cabo do ADF está conectado, a trava do scanner está na posição **destravada** e se o computador e o scanner estão conectados a uma tomada elétrica que esteja funcionando.

<span id="page-87-0"></span>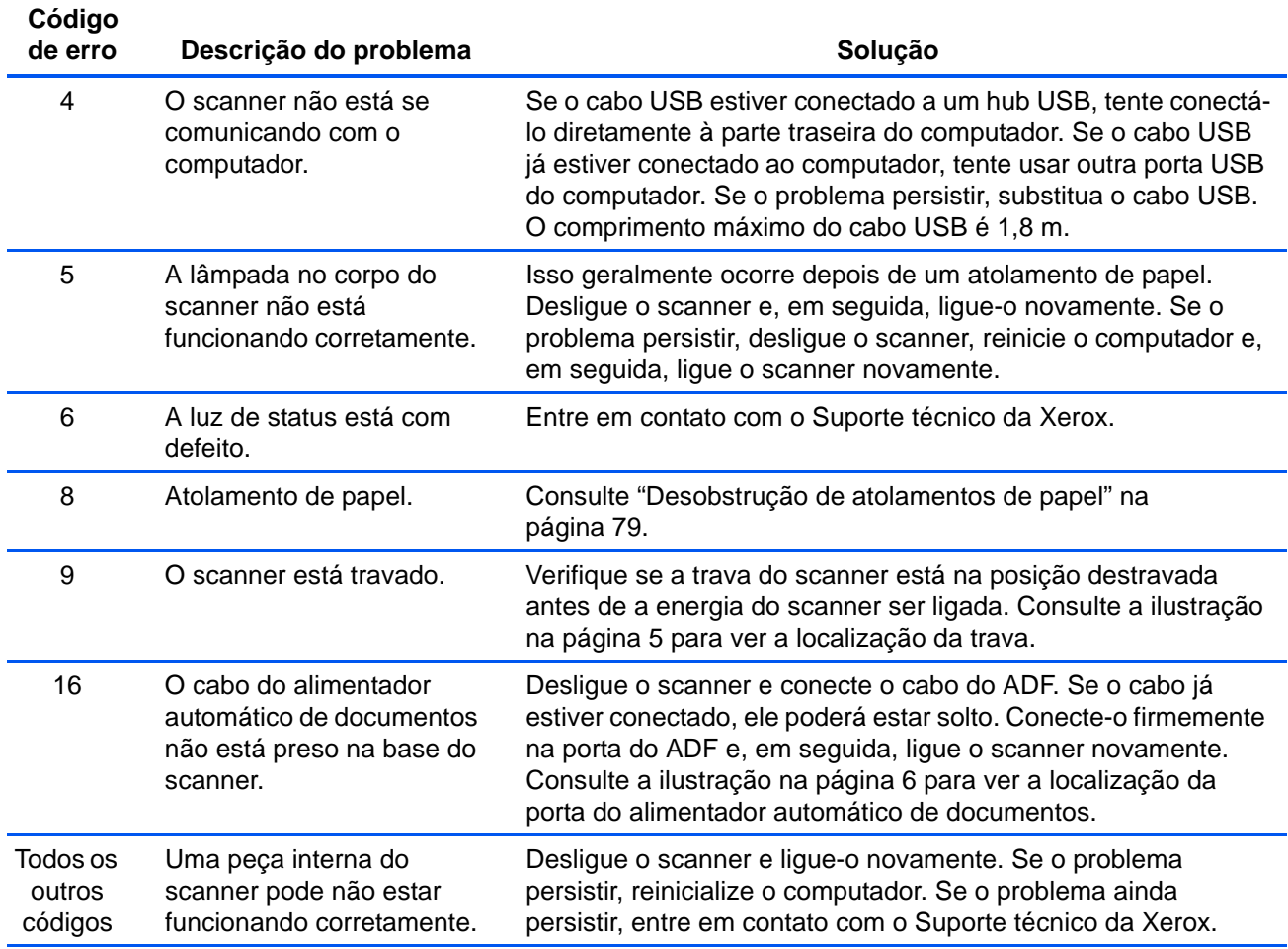

# <span id="page-88-0"></span>**Desinstalação do scanner**

<span id="page-88-2"></span><span id="page-88-1"></span>Para desinstalar o scanner Xerox DocuMate 515, remova o software do scanner, PaperPort ou qualquer outro software de digitalização fornecido com o scanner.

#### **Desinstalação do scanner e do software One Touch**

- 1. Na barra de tarefas do Windows, clique em **Iniciar**, aponte para **Configurações** e, em seguida, clique em **Painel de controle**.
- 2. *Windows 2000 e Windows XP:* Clique duas vezes no ícone **Adicionar ou remover programas**.

*Windows Vista:* Clique duas vezes no ícone **Programas e Recursos**.

3. Na lista de programas, selecione **One Touch 4.0**.

#### Clique no botão **Alterar/remover**.

- 4. Clique em **Sim** quando solicitado a confirmar se deseja remover esses softwares.
- 5. Siga essas mesmas etapas para selecionar e remover os módulos **Kofax VirtualReScan 4.10** e **One Touch 4.0 ScanSoft OmniPage OCR** da lista de programas instalados.
- 6. O software One Touch 4.0 é removido do computador.
- **7. Desconecte o cabo USB do scanner.**
- 8. Feche todas as janelas abertas e reinicie o computador.

#### **Desinstalação dos softwares PaperPort e OmniPage**

- 1. Na barra de tarefas do Windows, clique em **Iniciar**, aponte para **Configurações** e, em seguida, clique em **Painel de controle**.
- 2. *Windows 2000 e XP:* Clique duas vezes no ícone **Adicionar ou remover programas**.

*Windows Vista:* Clique duas vezes no ícone **Programas e Recursos**.

- 3. Selecione **PaperPort** ou **OmniPage** e clique em **Remover**.
- 4. Uma janela de mensagem abrirá perguntando se você tem certeza de que deseja remover o PaperPort do computador. Clique em **Sim**.
- 5. Feche todas as janelas abertas e reinicie o computador.

# **Para instalar outro driver**

Antes de instalar outro driver para o scanner, é preciso primeiro remover o driver instalado atualmente. Em seguida, o novo driver poderá ser instalado.

- 1. Desinstale o driver One Touch 4.0.
	- a. Abra o Painel de controle do Windows.
	- b. *Windows 2000 e XP:* Clique duas vezes no ícone **Adicionar ou remover programas**.

*Windows Vista:* Clique duas vezes em **Programas e Recursos**.

- c. Selecione One Touch 4.0 e, em seguida, clique no botão **Remover**.
- d. Uma caixa de mensagem "Adicionar ou remover" abrirá perguntando se você tem certeza de que deseja remover o One Touch 4.0 do computador. Clique em **Sim**.

O software One Touch 4.0 é removido do computador.

#### **2. Desconecte o cabo USB do scanner.**

- 3. Reinicie o computador.
- 4. Siga as instruções em ["Etapa 2: instalação de software" na página 7](#page-11-0)  deste Guia do usuário e realize as etapas para instalar uma das outras opções de driver.

**NOTA:** o driver One Touch 4.0 é necessário para que os botões do scanner funcionem. Se selecionar um driver sem o One Touch 4.0, os botões do scanner não iniciarão a digitalização.

# **Especificações do scanner DocuMate 515**

<span id="page-90-0"></span>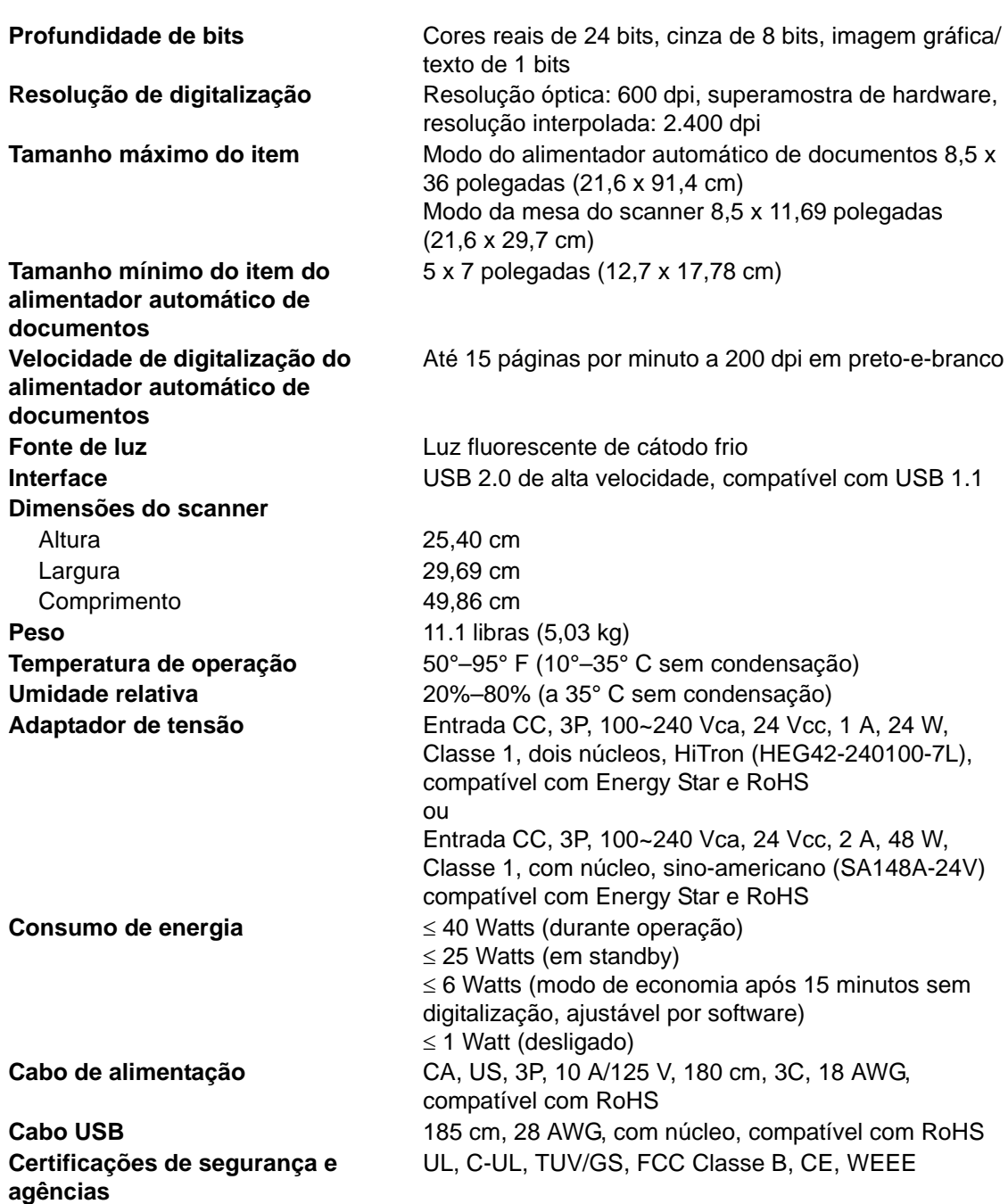

# <span id="page-91-0"></span>**Lista de peças do scanner Xerox DocuMate 515**

Utilize os nomes e números adiante ao encomendar peças de substituição para o scanner DocuMate 515.

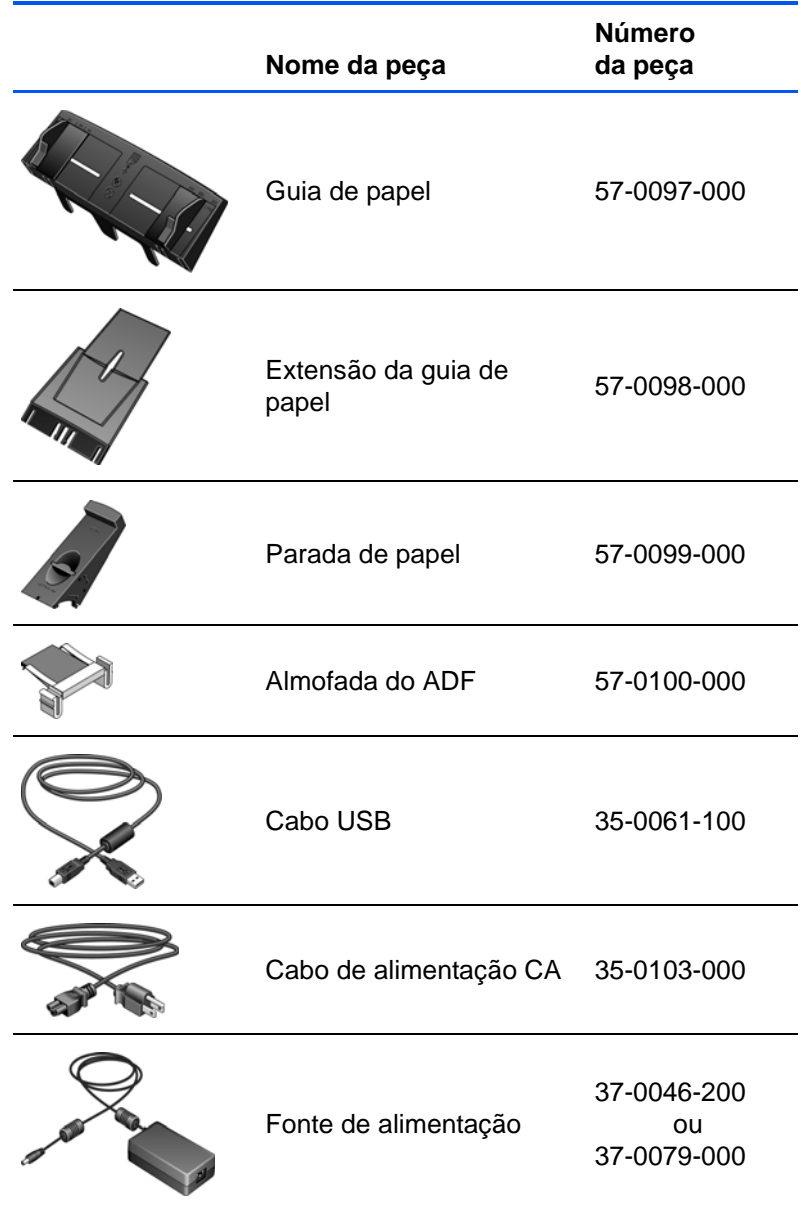

# **Appendix A Avisos**

# **Seção 1: Introdução à segurança**

#### **Avisos e segurança**

Leia as seguintes instruções cuidadosamente antes de operar a máquina e consulte-as quando necessário para garantir a operação segura de sua máquina.

Seu produto Xerox e os suprimentos foram projetados e testados para atender aos rígidos requisitos de segurança. Eles incluem avaliação e certificação de agência de segurança e conformidade com as regulamentações eletromagnéticas e com os padrões ambientais estabelecidos.

A segurança, o teste e o desempenho do produto no meio ambiente foram verificados usando apenas materiais da Xerox.

**AVISO**: alterações não autorizadas, que podem incluir a adição de novas funções ou a conexão com dispositivos externos, podem causar impacto na certificação do produto. Entre em contato com o representante da Xerox para obter mais informações.

## **Seção 2: EMC**

Este equipamento foi testado e está em conformidade com os limites para dispositivo digital de Classe B, de acordo com a Parte 15 das Regras da FCC. Esses limites são projetados para fornecer proteção razoável contra interferência prejudicial quando o equipamento é operado em um ambiente comercial. Esse equipamento gera, usa e pode emitir energia de radiofreqüência e, se não for instalado e usado de acordo com o manual de instruções, poderá causar interferência prejudicial às comunicações de rádio.

**AVISO: para permitir que este equipamento opere próximo a equipamentos ISM (Industriais, Científicos e Médicos), talvez a radiação externa desses equipamentos precise ser limitada ou medidas de redução especiais devem ser tomadas.**

Alterações e modificações neste equipamento não aprovadas especificamente pela Xerox podem anular a autoridade do usuário em operar este equipamento.

# **Seção 3: Informações sobre segurança operacional**

Seu equipamento Xerox e os suprimentos foram projetados e testados para atender aos rígidos requisitos de segurança. Eles incluem avaliação e aprovação de agência de segurança e conformidade com padrões ambientais estabelecidos.

Para garantir a operação segura contínua de seu equipamento Xerox, siga sempre estas diretrizes de segurança:

#### **Permitido**

- Sempre siga todos os avisos e as instruções fornecidos com o equipamento.
- Antes de limpar esse produto, desconecte-o da tomada elétrica. Sempre use materiais especificamente projetados para esse produto; o uso de outros materiais pode resultar em baixo desempenho e criar uma situação de risco. Não use limpadores em aerossol. Eles podem ser explosivos e inflamáveis sob determinadas circunstâncias.
- Sempre tenha cuidado ao mover o equipamento. Entre em contato com o Departamento de Atendimento da Xerox local para tratar da realocação da copiadora para outro local físico.
- Sempre coloque a máquina em uma superfície de suporte que seja firme o suficiente para suportar o peso da máquina.
- Sempre coloque a máquina em uma área que tenha ventilação adequada e espaço para manutenção.
- Sempre desconecte esse equipamento da tomada elétrica antes da limpeza.

**NOTE:** sua máquina Xerox está equipada com um dispositivo de economia de energia para conservar energia quando a máquina não estiver em uso. A máquina pode ficar ligada continuamente.

#### **Não permitido**

- Nunca use um plugue de adaptador de aterramento para conectar o equipamento a uma tomada de energia que não tenha um terminal de conexão de aterramento.
- Nunca execute nenhuma função de manutenção que não esteja descrita especificamente nesta documentação.
- Nunca remova tampas ou proteções que estejam presas com parafusos. Não há nenhuma área nessas tampas em que o operador possa realizar serviços de manutenção.
- Nunca coloque a máquina próxima a um radiador ou qualquer outra fonte de calor.
- Nunca substitua nenhum dispositivo de travamento elétrico ou mecânico.
- Nunca coloque esse equipamento em locais de circulação, nem onde pessoas possam tropeçar no fio de energia.

# **Seção 4: Informações elétricas**

#### **Aviso – Informações sobre segurança elétrica**

- 1. O soquete de energia para a máquina deve atender aos requisitos estabelecidos na placa de dados, na parte traseira da máquina. Se você não tiver certeza de que a tomada elétrica atenda a esses requisitos, consulte a companhia de energia local ou um eletricista para obter informações.
- 2. A tomada do soquete deve estar instalada próximo ao equipamento e ser facilmente acessível.
- 3. Use o cabo de alimentação que é fornecido com a máquina. Não use uma extensão nem remova ou modifique o plugue do fio de energia.
- 4. Conecte o cabo de energia diretamente em uma tomada elétrica aterrada de forma correta. Consulte um eletricista se tiver dúvidas sobre o aterramento correto da tomada.
- 5. Não utilize um adaptador para conectar qualquer equipamento Xerox a uma tomada elétrica que não tenha um terminal de conexão de aterramento.
- 6. Não coloque esse equipamento em locais de circulação, nem onde pessoas possam tropeçar no cabo de energia.
- 7. Não coloque objetos sobre o cabo de energia.
- 8. Não substitua nem desative os dispositivos de travamento elétricos ou mecânicos.
- 9. Não insira objetos nos slots nem nas aberturas na máquina. Isso pode resultar em choque elétrico ou incêndio.

#### **Tomada elétrica**

1. Este produto deve ser operado com o tipo de tomada elétrica indicado na placa de dados do produto. Se você não tiver certeza de que a tomada elétrica atende a esses requisitos, consulte a companhia de energia local para obter informações.

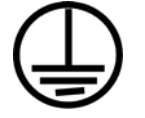

- 2. **AVISO:** este equipamento deve estar conectado a um circuito aterrado de proteção. Este equipamento é fornecido com um plugue que tem um pino terra de proteção. Esse plugue se encaixa apenas na tomada elétrica aterrada. Esse é um recurso de segurança. Se você não conseguir inserir o plugue na tomada, entre em contato com seu eletricista para substituir a tomada.
- 3. Sempre conecte o equipamento a uma tomada de energia corretamente aterrada. Se estiver em dúvida, peça a um eletricista experiente para verificar a tomada.

#### **Dispositivo de desconexão**

O cabo de energia é o dispositivo de desconexão deste equipamento. Ele está conectado à parte traseira da máquina como um dispositivo plug-in. Para remover toda a alimentação elétrica do equipamento, desconecte o cabo de energia da tomada elétrica.

### **Seção 5: Desligamento de emergência**

Se qualquer uma destas condições ocorrer, desligue a máquina imediatamente e **desconecte o cabo de energia da tomada elétrica**. Entre em contato com o representante de serviço autorizado da Xerox para corrigir o problema:

- O equipamento emite ruídos ou exala odores incomuns.
- O cabo de energia está danificado ou desgastado.
- Um disjuntor, fusível ou outro dispositivo de segurança do painel de parede foi disparado.
- Caiu líquido na máquina.
- A máquina foi exposta à água.
- Qualquer peça da máquina está danificada.

## **Seção 6: Informações sobre manutenção**

- 1. Qualquer procedimento de manutenção do produto que pode ser feito pelo operador está descrito na documentação do usuário fornecida com o produto.
- 2. Não execute nenhum serviço de manutenção neste produto que não esteja descrito na documentação do cliente.
- 3. Não use limpadores em aerossol. O uso de limpadores que não são aprovados pode causar baixo desempenho do equipamento e resultar em uma condição de perigo.
- 4. Use suprimentos e materiais de limpeza somente conforme orientação neste manual.
- 5. Não remova tampas ou proteções que estejam presas com parafusos. Não há nenhuma peça atrás dessas tampas em que você poderá fazer a manutenção.
- 6. Não execute nenhum procedimento de manutenção a menos que tenha sido treinado por um revendedor local autorizado ou que o procedimento esteja descrito especificamente nos manuais do usuário.

# **Seção 7: Certificação de segurança do produto**

Este produto é certificado pela agência a seguir, usando os padrões de segurança listados:

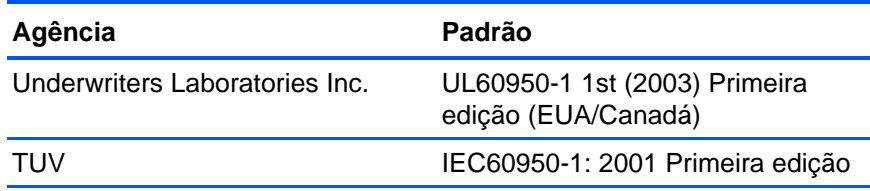

# **Seção 8: Informações regulatórias**

#### **Certificações na Europa**

A marca CE aplicada a este produto simboliza uma declaração de CE. conformidade da XEROX com as seguintes Diretivas da União Européia aplicáveis, a partir das datas indicadas:

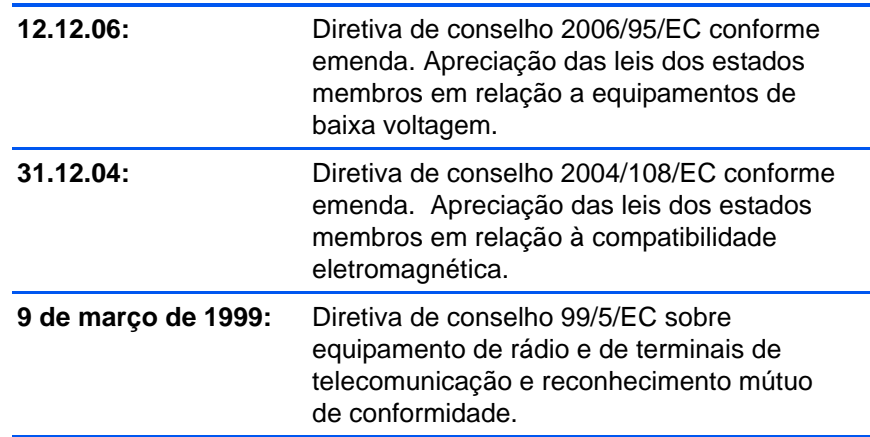

Uma declaração completa de conformidade, definindo diretivas relevantes e padrões de referência, pode ser obtida com o representante da XEROX Limited ou entrando em contato com:

EHS (Environment, Heath and Safety)

The Document Company Xerox

Bessemer Road

Welwyn Garden City

**Herts** 

AL7 1HE

Inglaterra, Fone 44 (0) 1707 353434

# **Seção 9: Informações sobre conformidade**

#### **Reciclagem e descarte do produto: EUA e Canadá**

A Xerox tem um programa de reutilização/reciclagem e devolução de equipamentos no mundo inteiro. Entre em contato com o representante de vendas da Xerox (1-800-ASK-XEROX) para determinar se esse produto da Xerox faz parte ou não do programa. Para obter mais informações sobre os programas ambientais da Xerox, visite: www.xerox.com/environment.html.

Se você estiver administrando o descarte de seu produto Xerox, note que ele contém lâmpada(s) de mercúrio e pode conter chumbo, perclorato e outros materiais cujo descarte pode ser regulamentado devido a considerações ambientais. A presença desses materiais está totalmente de acordo com as regulamentações mundiais aplicáveis no momento em que o produto foi colocado no mercado. Para obter informações sobre reciclagem e descarte, entre em contato com as autoridades locais. Nos Estados Unidos, você também pode consultar o site da Electronic Industries Alliance na Web: http://www.eiae.org/.

Material de perclorato – Este produto pode conter um ou mais dispositivos compostos por perclorato, como baterias. Pode ser necessário um tratamento especial. Consulte: http://www.dtsc.ca.gov/hazardouswaste/perchlorate/.

#### **União Européia**

#### **Conformidade com RoHS e WEEE**

Este produto está em conformidade com as Regulamentações RoHS da Diretiva de conselho e do parlamento europeu sobre as restrições de uso de certas substâncias prejudiciais em equipamentos eletro-eletrônicos (2002/95/EC) e com a Diretiva WEEE (Waste Electrical and Electronic Equipment) (2002/96/EC).

Alguns equipamentos podem ser usados em atividades domésticas e profissionais.

#### **Ambiente profissional/comercial**

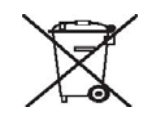

A presença deste símbolo no seu equipamento é a confirmação de que você deve descartá-lo de acordo com os procedimentos nacionais estabelecidos. De acordo com a legislação européia, o fim da vida útil de um equipamento eletro-eletrônico, sujeito a descarte, deve ser administrado de acordo com os procedimentos estabelecidos.

# **Seção 10: Cópias ilegais**

#### **EUA**

O congresso, por estatuto, proibiu a reprodução dos seguintes itens sob determinadas circunstâncias. Penalidades, como multa e prisão, podem ser impostas aos culpados por fazer tais reproduções.

1. Obrigações ou valores mobiliários do Governo dos Estados Unidos, como:

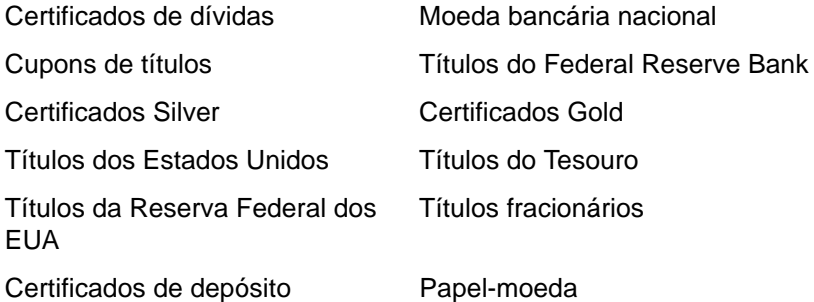

Títulos e obrigações de certas agências do governo, como o FHA, etc.

Títulos. (Títulos de emissão do governo dos EUA podem ser reproduzidos somente com propósito de publicidade relacionada a campanhas de vendas de tais títulos.)

Selos da Receita federal. (Se for necessário reproduzir um documento legal no qual há um selo de receita cancelado, isso poderá ser feito desde que a reprodução do documento seja realizada com propósitos legais.)

Selos de postagem, cancelados ou não. (Com objetivos filatélicos, os selos de postagem podem ser reproduzidos, desde que a reprodução seja em preto-e-branco e menor do que 75% ou maior do que 150% das dimensões lineares do original.)

Ordens de pagamento postal.

Faturas, cheques ou letras de câmbio emitidos por funcionários públicos autorizados dos Estados Unidos ou com o consentimento desses funcionários.

Selos e outros representantes de valor, de qualquer denominação, que foram ou podem ser emitidos sob qualquer Lei do Congresso.

- 2. Certificados de compensação ajustados para veteranos de guerras mundiais.
- 3. Obrigações ou valores mobiliários de qualquer governo, banco ou empresa estrangeira.
- 4. Material com copyright, a menos que a permissão do proprietário do copyright tenha sido obtida ou a reprodução se encaixe nas provisões de direitos de "uso legal" ou de reprodução de biblioteca das leis de copyright. Informações adicionais sobre essas provisões podem ser obtidas no Departamento de Copyright, Biblioteca do Congresso, Washington, DC 20559. Pergunte sobre a circular R21.
- 5. Certificados de cidadania ou naturalização. (Certificados de naturalização estrangeiros podem ser reproduzidos.)
- 6. Passaportes. (Passaportes estrangeiros podem ser reproduzidos.)
- 7. Documentos de imigração.
- 8. Cartões de registro de letra de câmbio.
- 9. Papéis de inscrição no serviço militar que contenham qualquer uma das seguintes informações do solicitante do registro:

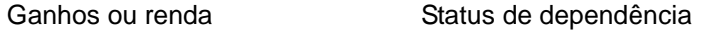

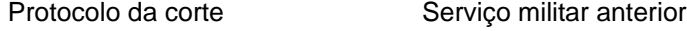

Condição física ou mental

Exceção: Certificados de dispensa do Exército e da Marinha dos EUA podem ser reproduzidos.

- 10. Crachá, Carteira de identificação, Vistos ou Insígnia utilizada por militares, ou por membro de vários departamentos federais, como o FBI e o Departamento do Tesouro, etc. (a menos que a reprodução seja solicitada pelo diretor de tal departamento ou agência.)
- 11. A reprodução dos itens a seguir também é proibida em determinados estados: Licenças de automóveis — Habilitação — Certificado de compra de automóvel.

A lista acima não é completa, e nenhuma responsabilidade é assumida por sua precisão ou completude. Em caso de dúvidas, consulte seu advogado.

#### **Canadá**

O parlamento, por estatuto, proibiu a reprodução dos seguintes objetos sob determinadas circunstâncias. Penalidades, como multa e prisão, podem ser impostas aos culpados por fazer tais cópias.

- 1. Títulos bancários ou papel-moeda atuais.
- 2. Obrigações ou valores mobiliários de um governo ou banco.
- 3. Papel de nota do tesouro público ou papel de receita.
- 4. O selo público do Canadá ou de uma província, ou o selo de um órgão público ou autoridade no Canadá, ou de um tribunal de justiça.
- 5. Decretos, ordens, regulamentações ou ajustes, ou avisos relacionados (com intenção de se apresentar, de modo falso, como impresso pela Imprensa da Rainha para o Canadá, ou com qualquer equivalente para uma província).
- 6. Marcas, nomes de produtos, envoltórios ou designs usados por ou em nome do Governo do Canadá ou de uma província, do governo de um estado diferente do Canadá ou de um departamento, diretoria, comissão ou agência estabelecida pelo Governo do Canadá ou de uma província de um governo de um outro estado.
- 7. Selos impressos ou adesivos usados com o propósito de receita pelo Governo do Canadá ou de uma província ou pelo governo de um outro estado.
- 8. Documentos ou registros mantidos por funcionários públicos com o dever de fazer ou emitir cópias certificadas relacionadas, em que a reprodução é apresentada, de modo falso, como uma cópia certificada.
- 9. Material com copyright ou marcas registradas de qualquer modo ou tipo sem o consentimento do proprietário da marca registrada ou do copyright.

A lista acima é fornecida para sua conveniência e assistência, mas não é completa e nenhuma responsabilidade é assumida por sua precisão ou completude. Em caso de dúvidas, consulte seu advogado.

#### **Outros países**

A cópia de determinados documentos pode ser ilegal em seu país. Penalidades, como multa e prisão, podem ser impostas aos culpados por fazer tais reproduções.

Títulos de moeda

Títulos bancários e cheques

Valores mobiliários e títulos bancários e do governo

Passaportes e carteira de identificação

Material de copyright ou marcas registradas sem o consentimento do proprietário

Selos de postagem e outros instrumentos negociáveis

Nota: essa lista não é completa, e nenhuma responsabilidade é assumida por sua precisão ou completude. Em caso de dúvidas, entre em contato com a assessoria jurídica.

# **Seção 11: Informações do contato de EH&S**

#### **Informações de contato**

Para obter mais informações sobre Environment, Health, and Safety em relação a esse produto Xerox e seus suprimentos, entre em contato com as seguintes linhas de atendimento ao cliente:

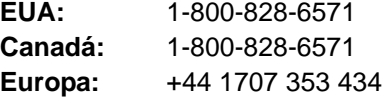

# **Índice**

# **A**

aba de travamento *[2,](#page-6-0) [5,](#page-9-0) [81](#page-85-0)* Acertar imagem *[31](#page-35-0)* ADF *[2](#page-6-0)* ajuda *[3](#page-7-0)* Alimentador automático de documentos *[2](#page-6-0)* limpeza *[78](#page-82-1)* alinhar item *[20](#page-24-0)* almofada do documento *[2](#page-6-1)* Aplic. edição de texto *[43](#page-47-0)* Aplicativo de destino *[22,](#page-26-0) [25](#page-29-0)* formato de arquivos de texto *[41](#page-45-0)* OCR *[26](#page-30-0)* aprimoramentos e configurações *[30](#page-34-0)* Armazenamento e CD-R/W *[44](#page-48-0)* arquivo de imagem *[39](#page-43-0)* atolamento de papel *[79,](#page-83-1) [83](#page-87-0)*

### **B**

BMP *[39](#page-43-1)* Botão Aplicar *[28](#page-32-0)* Botão Propriedades *[27](#page-31-0)* Botão Visualizar *[65,](#page-69-0) [67,](#page-71-0) [75](#page-79-0)* Brilho *[29,](#page-33-0) [69,](#page-73-0) [76](#page-80-0)*

# **C**

Cabo do ADF *[2](#page-6-0)* Caixa Informações sobre a digitalização *[72](#page-76-0)* chave ligar/desligar *[2,](#page-6-0) [13](#page-17-0)* Cliente de imagem estática *[53](#page-57-0)* códigos de erro *[83](#page-87-1)* Colorido *[29,](#page-33-1) [66](#page-70-0)* Configuração de digitalização *[25](#page-29-1)* Configuração de tempo-limite de lâmpada *[61](#page-65-0)* configurações de botão *[26](#page-30-1)* configurações de página *[30](#page-34-1)* Configurações do dispositivo *[33](#page-37-0)* configurar *[4](#page-8-0)* Configurar antes de digitalizar *[36](#page-40-0)* cancelar *[38](#page-42-0)* Contraste *[29,](#page-33-2) [69,](#page-73-0) [76](#page-80-1)* cor matiz *[70](#page-74-0)* opções *[70](#page-74-1)*

# **D**

Delimitado por vírgula *[42](#page-46-0)* desinstalar *[84](#page-88-1)* digitalização a partir da tela *[23](#page-27-0)* com os botões do scanner *[22](#page-26-1)* digitalização com encaminhamento de evento *[53](#page-57-1)* digitalização OCR *[50](#page-54-0)* digitalizar várias páginas *[19](#page-23-0)* Disco 1 *[7](#page-11-1)* Documento do Word *[41](#page-45-1)* Documento em HTML *[42](#page-46-1)* dpi *[68,](#page-72-0) [76](#page-80-2)*

## **E**

economia de energia *[61](#page-65-1)* Editores de imagem *[43](#page-47-1)* E-mail *[43](#page-47-2)* Encaminhamento de evento Sti *[44](#page-48-1)* Enviar fax e imprimir *[44](#page-48-2)* Escala de cinza *[29,](#page-33-3) [66](#page-70-1)* especificações do computador *[3](#page-7-1)*

### **F**

filtro de cores *[31](#page-35-1)* Formato de arquivo *[25](#page-29-2)* formato de arquivo *[41](#page-45-2)* formato de arquivo csv *[42](#page-46-2)* formato de arquivo htm *[42](#page-46-3)* formato de arquivo rtf *[41](#page-45-3)* formato de arquivo xls *[42](#page-46-4)* formato de arquivos de imagem *[39](#page-43-2)* formato de arquivos de texto *[40](#page-44-0)* Formato Rich Text *[41](#page-45-4)* Formatos de texto *[40](#page-44-1)*

# **G**

gama *[32,](#page-36-0) [70](#page-74-0)* Gerenciamento de documentos *[43](#page-47-3)* Girar imagem automaticamente *[33](#page-37-1)* Gravar no CD *[52](#page-56-0)* Aplicativo de destino *[52](#page-56-1)* Guia Configurações de digitalização *[29](#page-33-4)* Guia Configurações de página *[30](#page-34-2)*

Guia Configurações do dispositivo *[33](#page-37-2)* guia de papel *[2,](#page-6-0) [6](#page-10-0)* Guia Opções de armazenamento *[34](#page-38-0)*

## **I**

Ícone do One Touch *[23,](#page-27-1) [25](#page-29-3)* imagem mancha *[68](#page-72-1)* imagem manchada *[68](#page-72-1)* informações sobre a ajuda *[81](#page-85-1)* instalação *[4](#page-8-1)* instalação completa *[10](#page-14-0)* Interface avançada *[66](#page-70-2)* ajuste de configurações *[67](#page-71-1)* novo perfil *[73](#page-77-0)* perfil *[73](#page-77-1)* Interface básica *[65](#page-69-1)* Interface ISIS *[77](#page-81-0)* inverter imagem *[31](#page-35-2)*

### **J**

Janela Propriedades do One Touch *[25,](#page-29-4) [45](#page-49-0)* opções *[28,](#page-32-1) [43](#page-47-4)* Janela Propriedades do OneTouch *[24](#page-28-0)* JPG *[39](#page-43-3)*

# **L**

local de armazenamento de arquivo *[56](#page-60-0)* luz de status *[2,](#page-6-0) [13,](#page-17-0) [14,](#page-18-0) [81](#page-85-2)*

# **M**

marca d'água, remover *[31](#page-35-3)* matiz *[32](#page-36-0)* Microsoft Internet Explorer *[54](#page-58-0)* Microsoft Outlook *[49](#page-53-0)* Módulo OmniPage *[16,](#page-20-0) [50](#page-54-1)* monitor *[3](#page-7-2)* Montagem da almofada do ADF substituição *[80](#page-84-1)* montagem do scanner *[5](#page-9-1)* Mostrar hardware *[60](#page-64-1)* Mostrar todos os destinos *[43](#page-47-5)*

# **N**

nPDF *[42,](#page-46-5) [51](#page-55-0)*

### **O**

OCR *[26,](#page-30-0) [40](#page-44-2)*

reconhecimento ótico de caracteres *[50](#page-54-2)* OmniPage Pro *[42](#page-46-6)* opções de botões *[43](#page-47-6)* opções de formato de página *[39](#page-43-4)*

#### **P**

Padrões de moiré *[30,](#page-34-3) [68](#page-72-1)* Página da Web em HTML *[54](#page-58-1)* Página HTML *[54](#page-58-2)* página inclinada *[30](#page-34-4)* Painel de botões do One Touch *[21,](#page-25-0) [23,](#page-27-2) [24](#page-28-1)* Exibição de botões *[24](#page-28-2)* parada de papel *[2,](#page-6-0) [6](#page-10-1)* PDF *[40,](#page-44-3) [43](#page-47-7)* PDF normal *[42,](#page-46-5) [51](#page-55-1)* PDF pesquisável *[42,](#page-46-7) [51](#page-55-1)* Planilha do Excel *[42](#page-46-8)* pontos por polegada *[68](#page-72-0)* Porta do ADF *[2](#page-6-0)* Porta USB *[2,](#page-6-0) [13](#page-17-1)* Preto-e-branco *[29,](#page-33-5) [66](#page-70-3)* profundidade de bits *[86](#page-90-0)* proporção da imagem *[33](#page-37-3)* Propriedades de armazenamento *[48](#page-52-0)* Propriedades de documentos de imagem *[47](#page-51-0)* Propriedades de documentos de texto *[46](#page-50-0)* Propriedades de e-mail *[49](#page-53-1)* Propriedades de link *[45](#page-49-1)* Propriedades do PaperPort *[45](#page-49-2)*

## **Q**

QuickScan *[77](#page-81-1)*

# **R**

Recortar automaticamente para o tamanho original *[30](#page-34-4)* recursos do scanner *[2](#page-6-1)* requisitos do sistema *[3](#page-7-3)* Resolução *[29,](#page-33-6) [68,](#page-72-0) [76](#page-80-3)*

## **S**

saturação *[32,](#page-36-0) [70](#page-74-0)* scanner botões *[21](#page-25-1)* desinstalar *[84](#page-88-2)* Selecionar configuração *[27](#page-31-1)* Selecionar destinos *[26,](#page-30-2) [43](#page-47-8)* Selecionar formato *[27](#page-31-2)* SharePoint *[16](#page-20-1)* site da ajuda *[81](#page-85-1)* sPDF *[42,](#page-46-7) [51](#page-55-0)*

suporte técnico *[81](#page-85-1)*

# **T**

tamanho *[30](#page-34-5)* tamanho da entrada *[71](#page-75-0)* tamanho da imagem *[71](#page-75-1)* tamanho da página *[30](#page-34-5)* tamanho de arquivo JPG *[40](#page-44-4)* tamanho de arquivo PDF *[40](#page-44-4)* tampa do documento *[2](#page-6-0)* tampa do scanner *[2](#page-6-1)* Texto simples *[41](#page-45-5)* TIFF *[39](#page-43-5)* Tipo de imagem *[76](#page-80-4)* Transferir para armazenamento *[55](#page-59-0)* TWAIN *[36,](#page-40-1) [53](#page-57-2)* acessar a partir do One Touch *[63](#page-67-0)*

# **U**

unidade de CD-ROM *[3](#page-7-2)* unidades da régua *[72](#page-76-1)*

# **V**

vidro do scanner *[2](#page-6-0)* VRS *[16](#page-20-2)*

## **W**

WIA *[36,](#page-40-2) [74](#page-78-0)* Windows Image Acquisition *[74](#page-78-1)*

05-0728-000